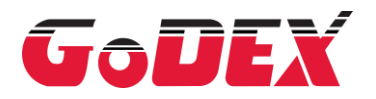

# **ZX1000i Series ZX1000Xi Series** THERMAL LABEL PRINTER USER MANUAL

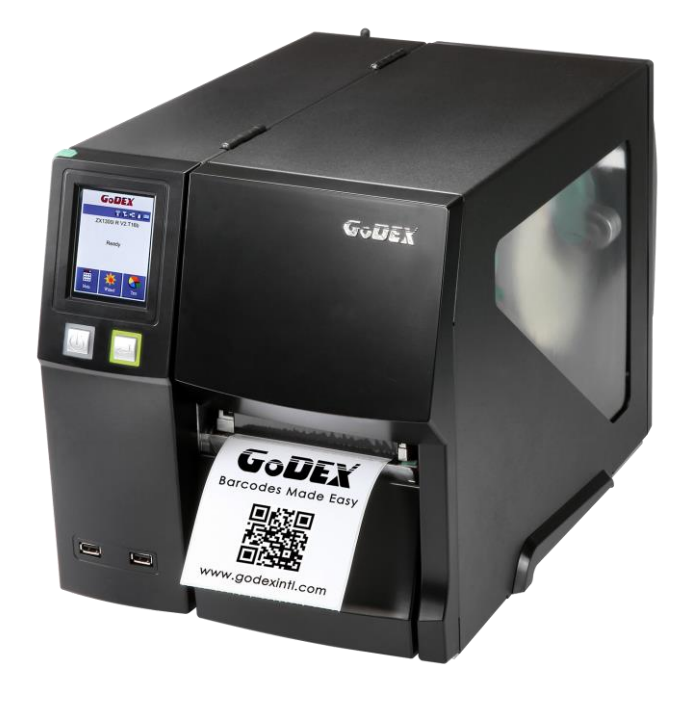

**User Manual: ZX1000i Series Version : 2.5 Issue Date : 2022/09/02 P/N : 920-015111-00**

# Contents

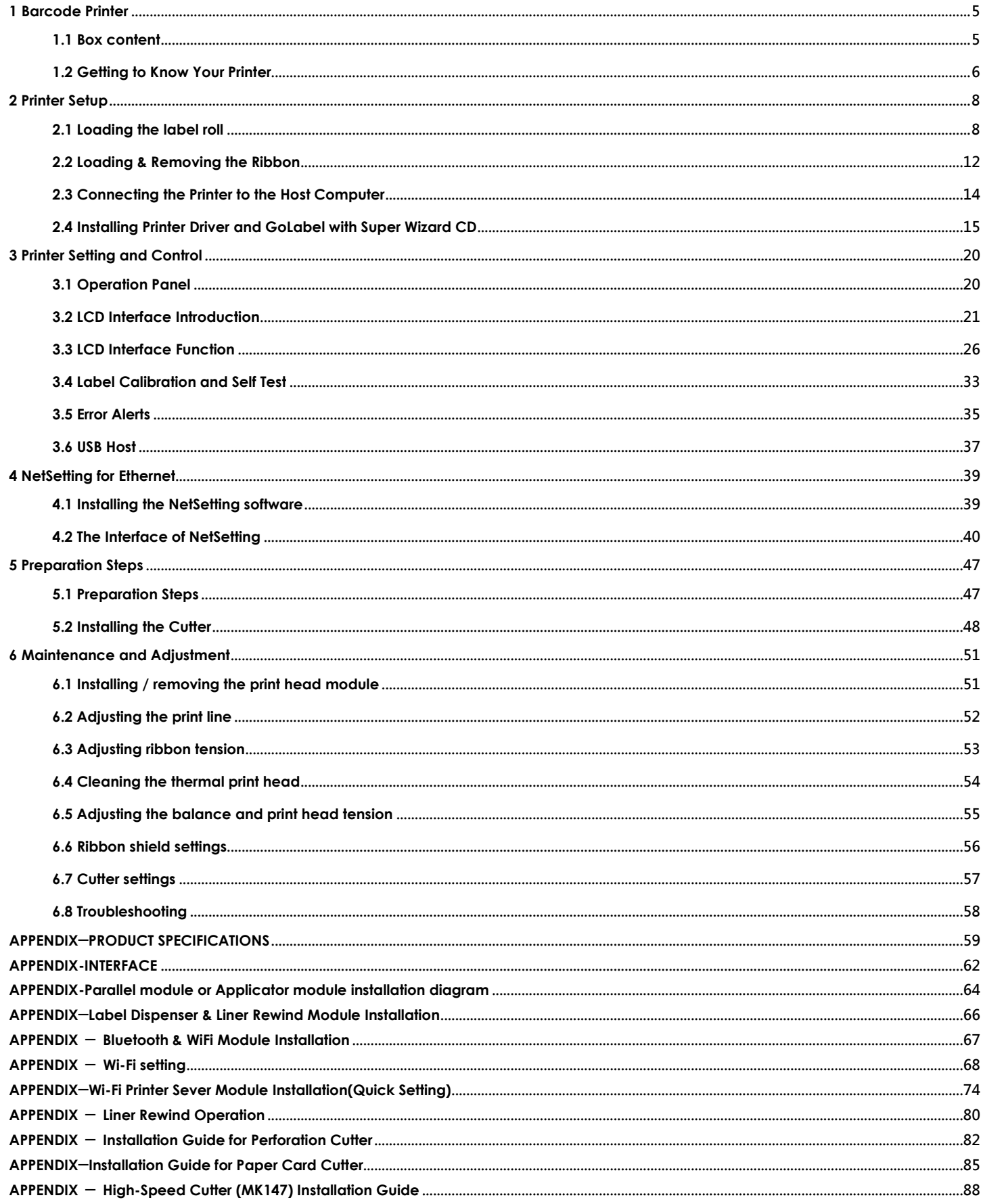

## **ZX1200i/ZX1200Xi Series FCC COMPLIANCE STATEMENT FOR AMERICAN USERS**

### **Federal Communication Commission Interference Statement**

This equipment has been tested and found to comply with the limits for a Class B digital device, pursuant to Part 15 of the FCC Rules. These limits are designed to provide reasonable protection against harmful interference in a residential installation. This equipment generates, uses and can radiate radio frequency energy and, if not installed and used in accordance with the instructions, may cause harmful interference to radio communications. However, there is no guarantee that interference will not occur in a particular installation. If this equipment does cause harmful interference to radio or television reception, which can be determined by turning the equipment off and on, the user is encouraged to try to correct the interference by one of the following measures:

- Reorient or relocate the receiving antenna.
- Increase the separation between the equipment and receiver.
- Connect the equipment into an outlet on a circuit different from that to which the receiver is connected.
- Consult the dealer or an experienced radio/TV technician for help.

This device complies with Part 15 of the FCC Rules. Operation is subject to the following two conditions:

(1) This device may not cause harmful interference, and (2) this device must accept any interference received,including interference that may cause undesired operation. FCC Caution: Any changes or modifications not expressly approved by the party responsible for compliance could void the user's authority to operate this equipment.

# **TO WHICH THIS DECLARATION RELATES IS IN CONFORMITY WITH THE FOLLOWING STANDARDS**

European Standard EN55032:2012/AC:2013 , EN55024:2010. CFR 47, Part 15B FCC CFR Title 47 Part 15 Subpart B:2013 Class B,CISPR 22:2008 ANSI C63.4: 2009 ICES-003 Issue 5:2013 Class B EN55022:2010+AC:2011,Class B EN61000-3-2 : 2006+A2: 2009 EN61000-3-3:2013 AS/NZS CISPR 22: 2009+A1:2010 EN 55024: 2010 IEC61000-4-2 Ed. 2.0: 2008 IEC 61000-4-3 Ed. 3.2: 2010 IEC 61000-4-4 Ed.3.0:2012 IEC 61000-4-5 Ed.2.0:2005 IEC 61000-4-6 Ed.4.0:2013 IEC 61000-4-8 Ed.2.0:2009 IEC 61000-4-11 Ed.2.0:2004 IEC 62368-1:2014

### **SAFETY INSTRUCTIONS**

Please read the following instructions carefully.

- 1. Keep the equipment away from humidity.
- 2. Before you connect the equipment to the power outlet, please check the voltage of the power source.
- 3. Make sure the printer is off before plugging the power connector into the power jack.

4. It is recommended that you connect the printer to a surge protector to prevent possible transient overvoltage damage.

- 5. Be careful not to get liquid on the equipment to avoid electrical shock.
- 6. For safety and warranty reasons, ONLY qualified service personnel should open the equipment.
- 7. Do not repair or adjust energized equipment under any circumstances.

#### **Caution**

Danger of explosion if battery is incorrectly replaced. Replace only with the equivalent type recommended by the manufacturer.

\*\* Dispose of used batteries according to the manufacturer's instructions.

\*\*\* Only use with designated power supply adapter model.

\*\*\*\* Changes or modifications not expressly approved by the party responsible for compliance could void the user's authority to operate the equipment.

Specifications are subject to change without notice.

# <span id="page-4-0"></span>**1 Barcode Printer**

# <span id="page-4-1"></span>**1.1 Box content**

Please check that all of the following items are included with your printer.

**(Package content and Logo style may vary per region.)**

### • Barcode Printer

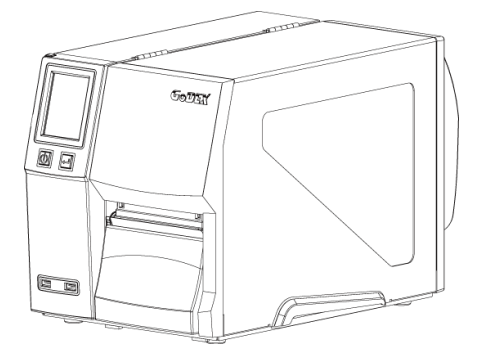

• Label Stock • USB Cable • Quick Guide

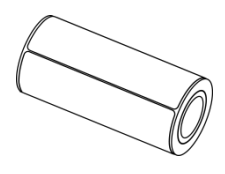

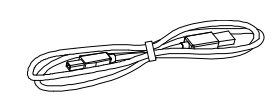

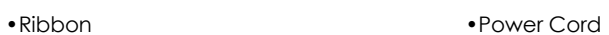

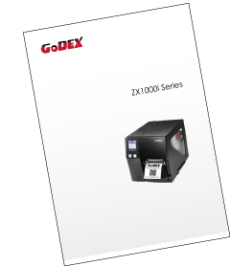

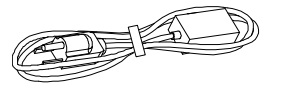

# <span id="page-5-0"></span>**1.2 Getting to Know Your Printer**

### **Device Overview**

**•**Front View

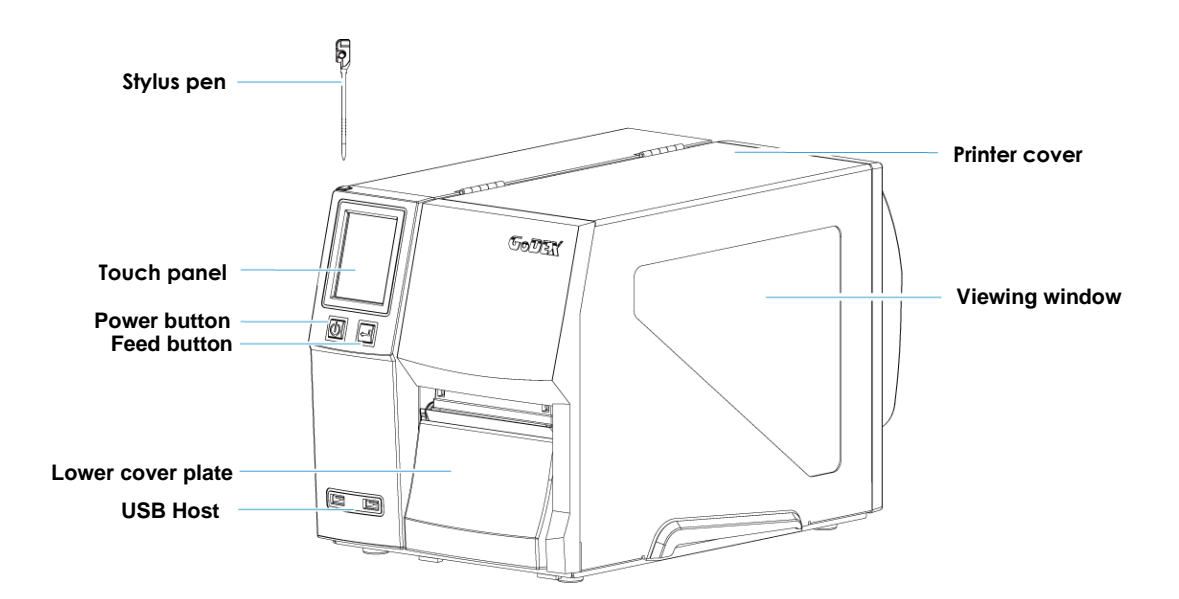

**•**Rear View

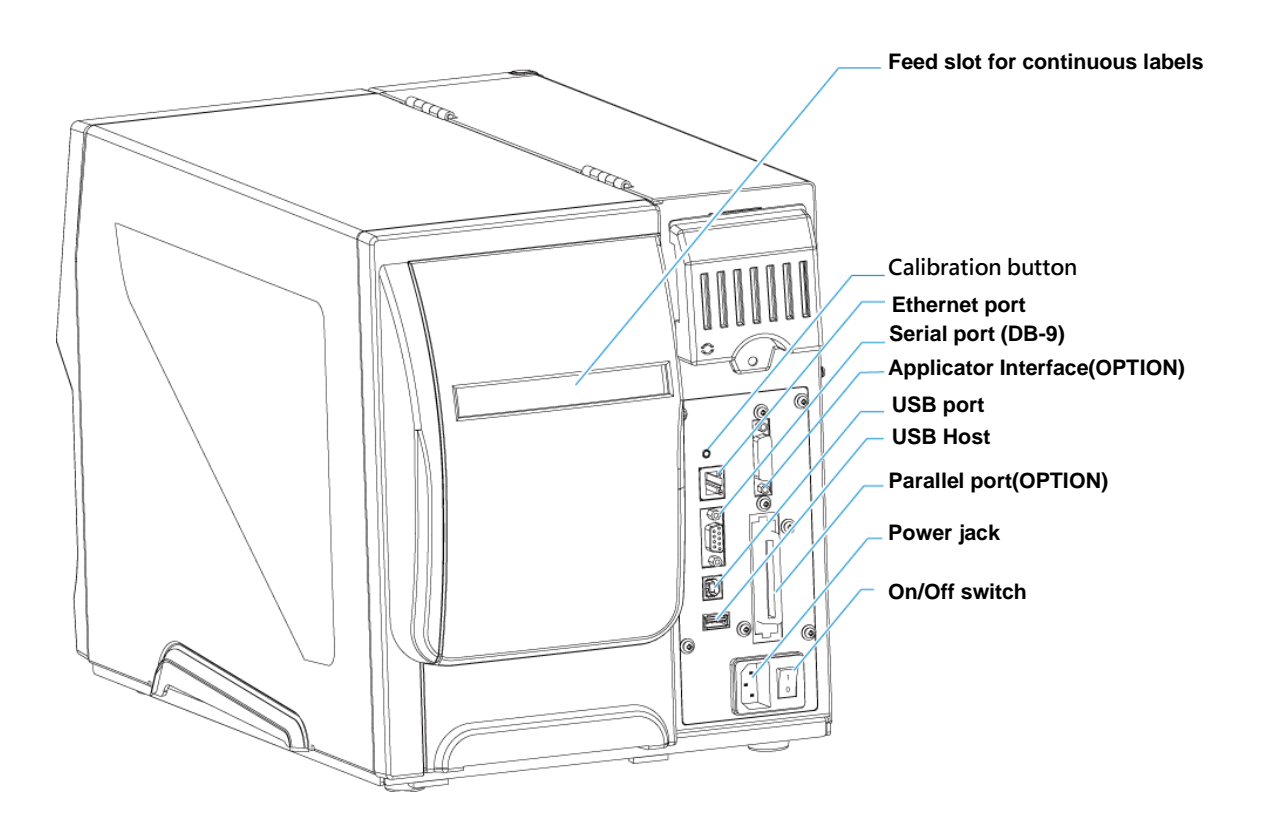

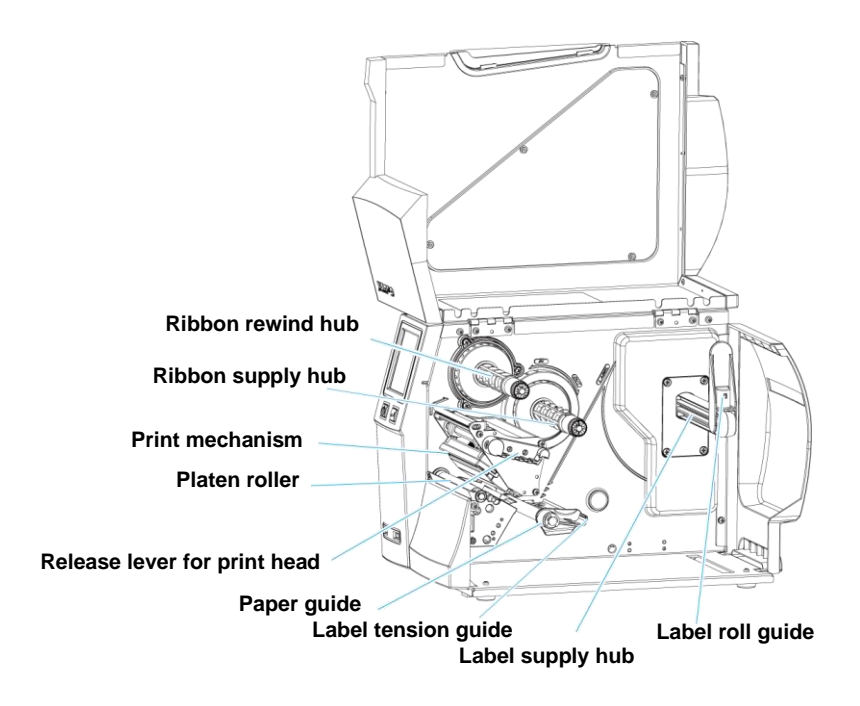

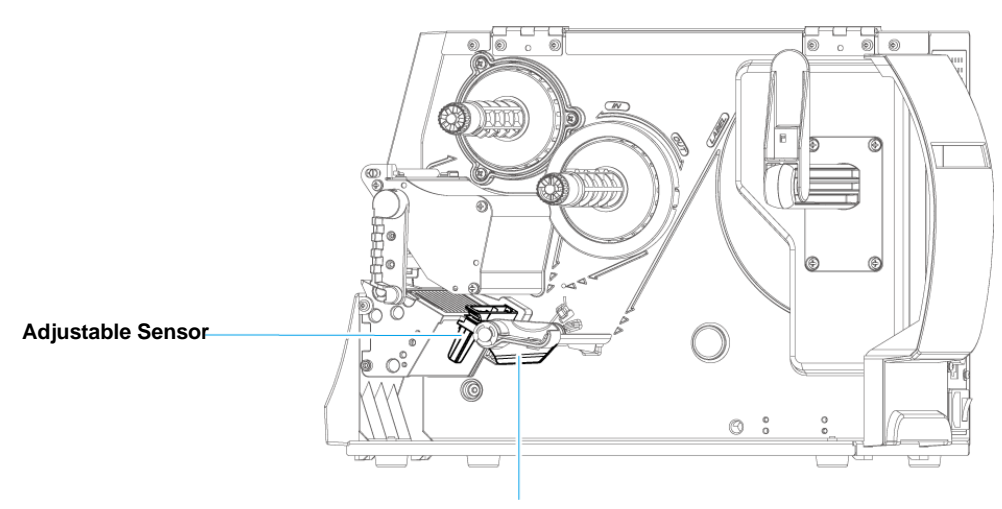

**Paper guide**

# <span id="page-7-0"></span>**2 Printer Setup**

# <span id="page-7-1"></span>**2.1 Loading the label roll**

This printer supports the following printing methods:

Thermal transfer printing (TTP): Requires a ribbon for transferring a printed image to a medium.

Direct thermal printing (DTP): Does not require a ribbon, only thermal paper.

Please check which printing method you are using and alter the settings accordingly in the printer driver, printer menu, and/or software.

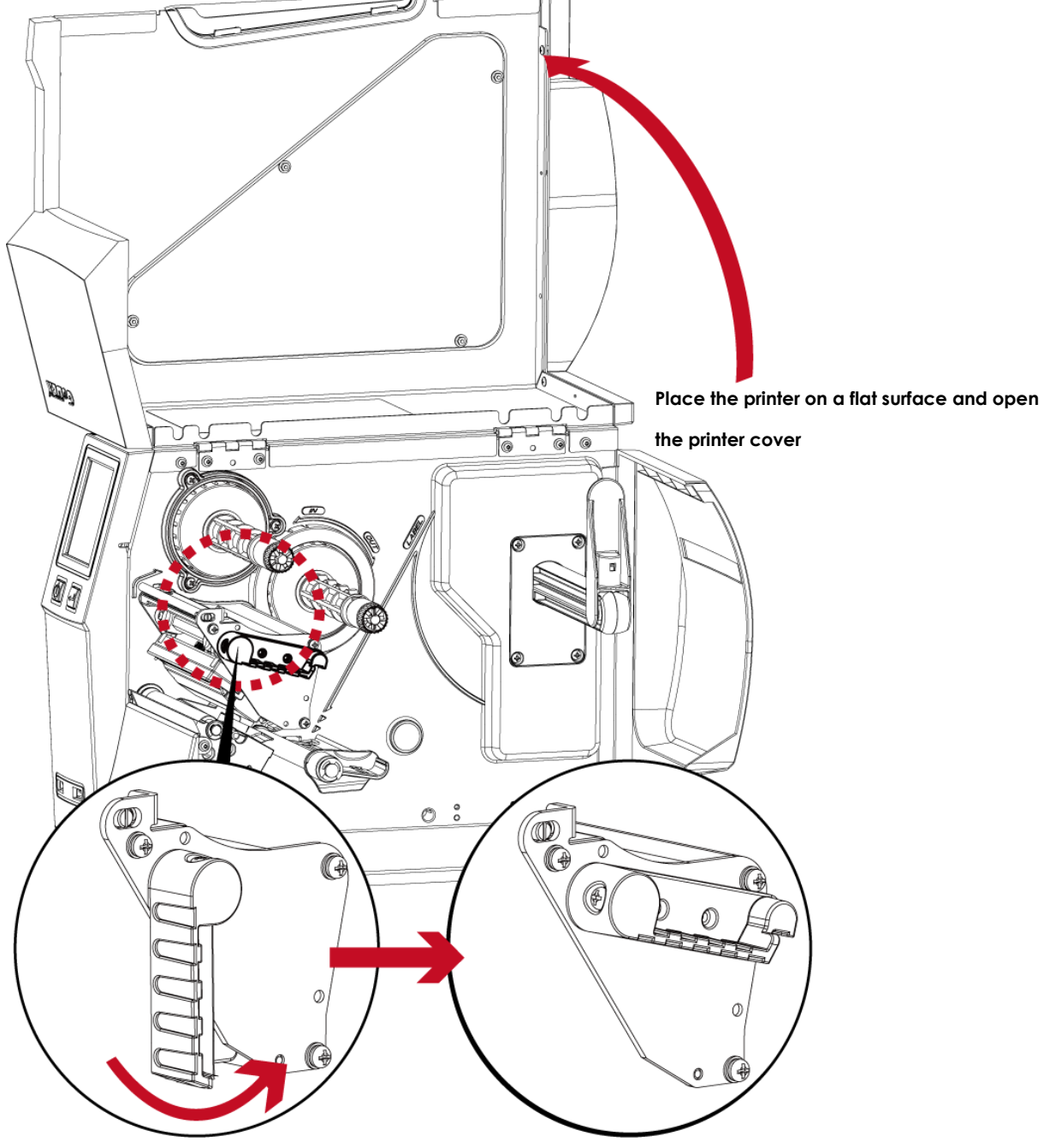

**Turn it anticlockwise to a top right position as shown in the illustration**

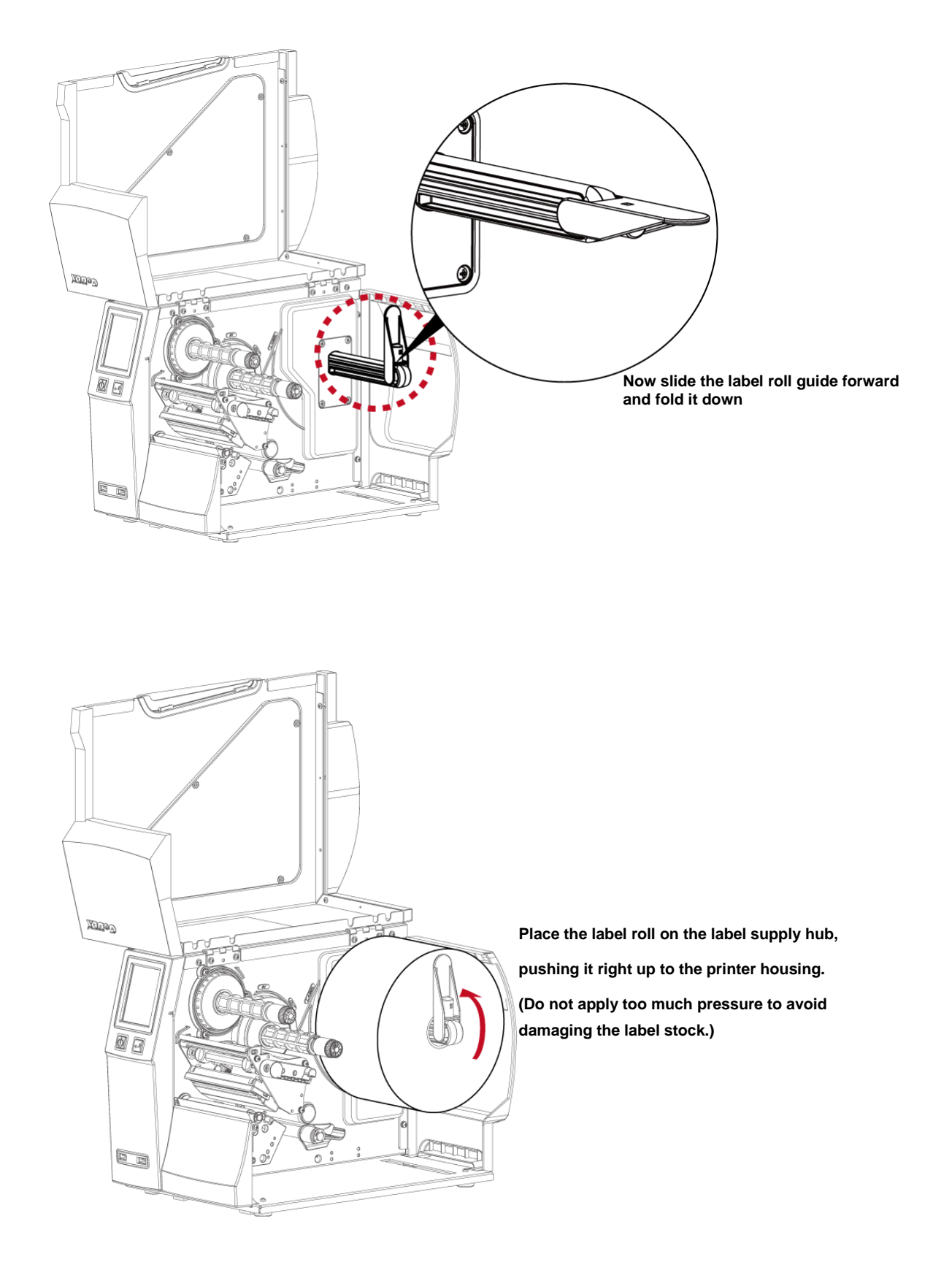

#### **Note**

\* When moving the label roll guide, hold it only by the end that is attached to the bracket, not by its top.

————————————————————————————————————————

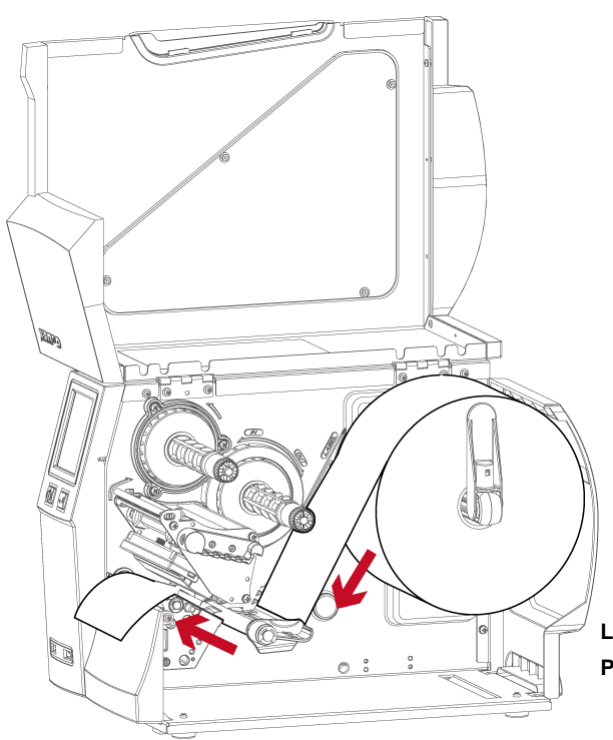

**Load the label roll into the printer as shown in the illustration. Pass it through the printer as indicated by the red arrows.**

**Pass the label stock through the Adjustable Sensor and up to the tear-off plate.**

 $\mathcal{L}=\{1,2,3,4\}$  , we can consider the constant of  $\mathcal{L}=\{1,3,4\}$ 

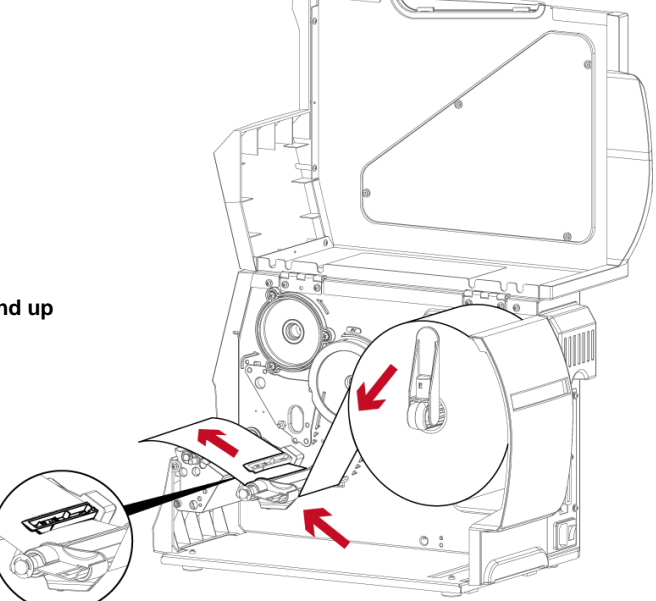

### **Note**

<sup>\*</sup> Remember to set the movable sensor to gap, black mark, or tag hole by changing the position of the sensor with the adjustment wheel.

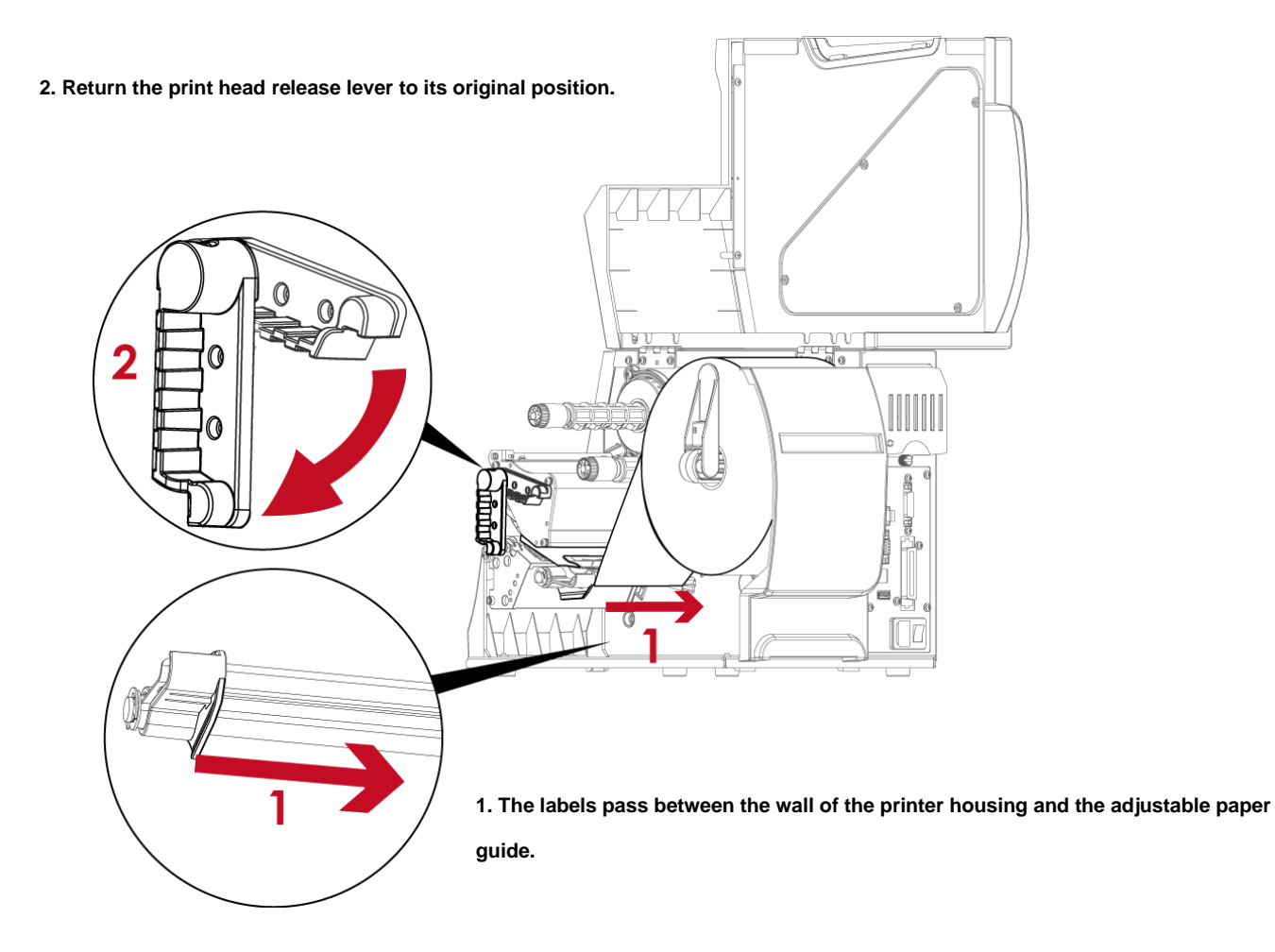

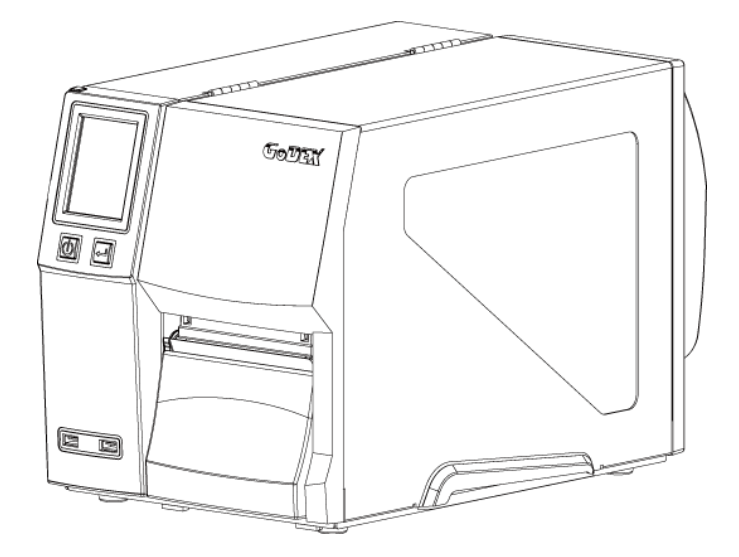

**Then close the printer cover.**

# <span id="page-11-0"></span>**2.2 Loading & Removing the Ribbon**

### **Loading Ribbon**

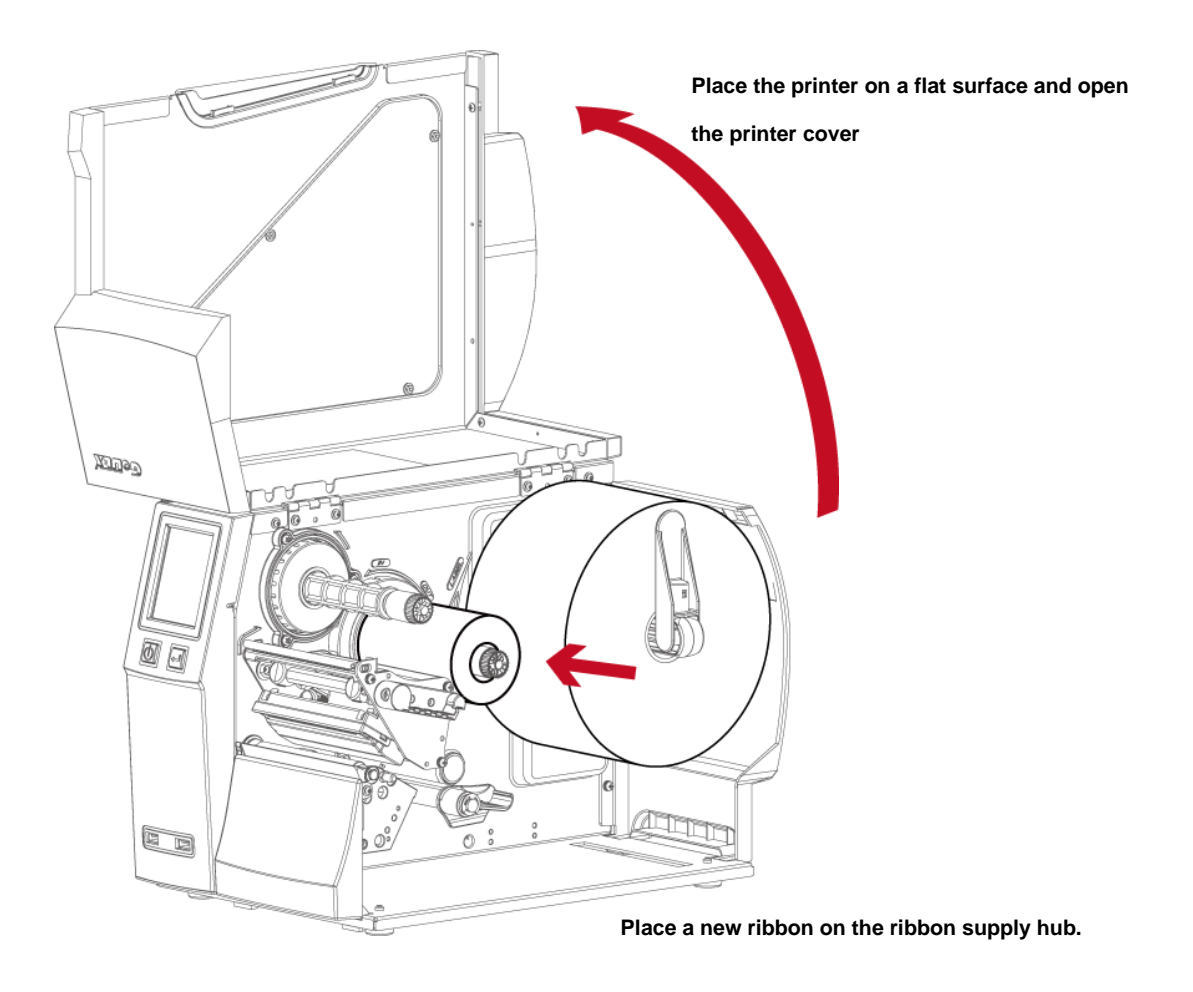

**The two illustrations as below show you how to install the ribbon depending on the ribbon type (ink side in or out).**

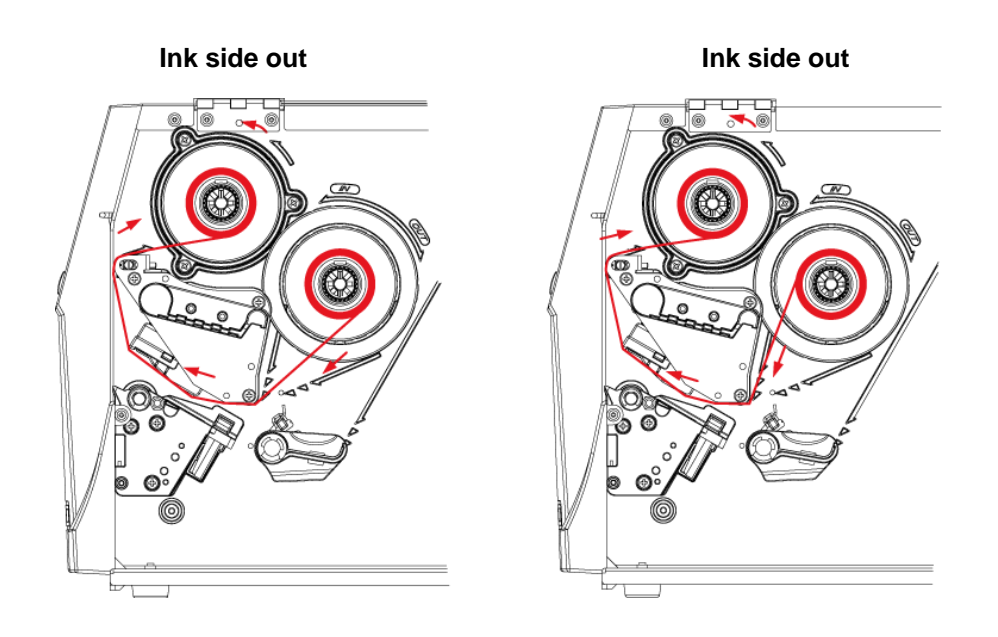

Pass the ribbon under the print head and back up on the other side. Attach it to the empty ribbon core.

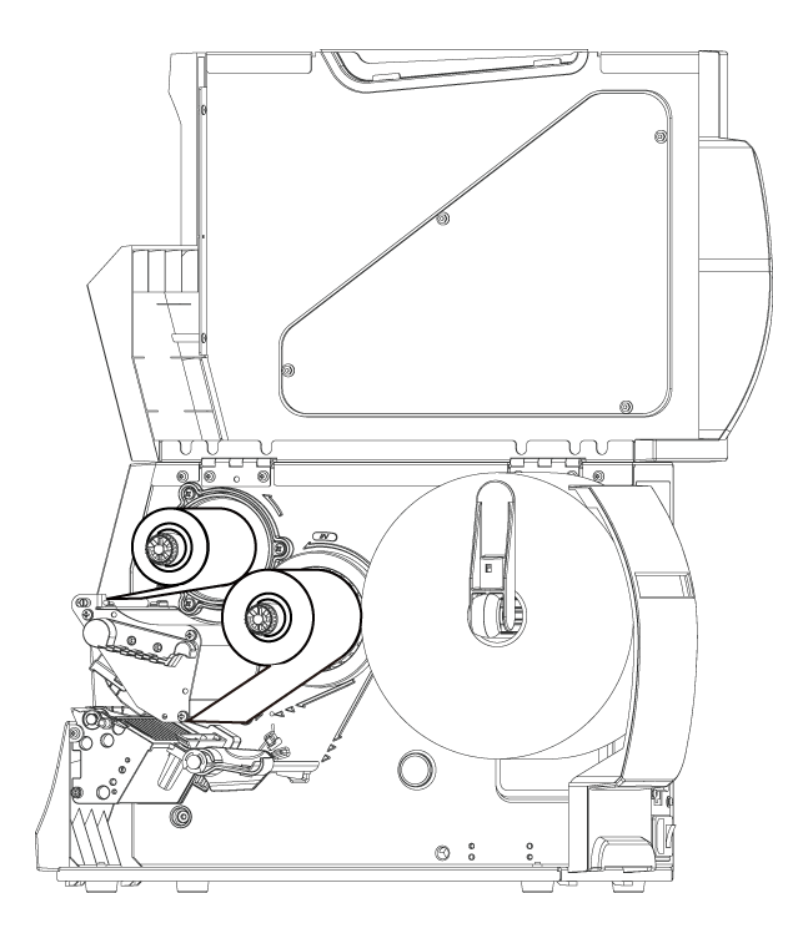

### **Note**

\* Do not pass the ribbon under the sensor.

 $\mathcal{L}=\{1,2,3,4\}$  , we can consider the constant of  $\mathcal{L}=\{1,3,4\}$ 

# <span id="page-13-0"></span>**2.3 Connecting the Printer to the Host Computer**

- 1. Please make sure that the printer is switched off.
- 2. Connect the power cord to the AC adapter and connect the adapter to the printer.
- 3. Connect the USB cable to the printer and host computer.
- 4. Switch on the printer. The operator panel should now light up.

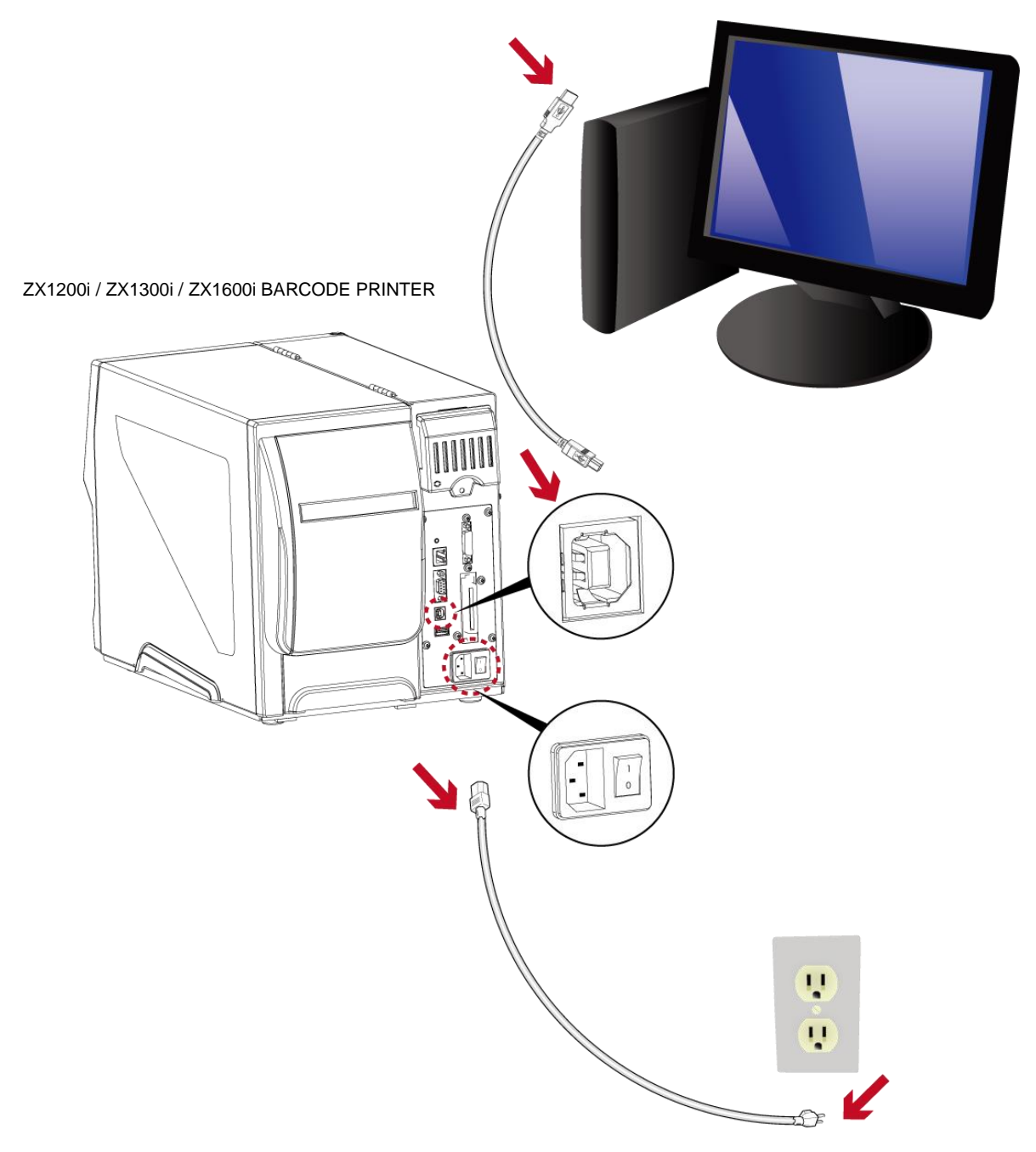

### <span id="page-14-0"></span>**2.4 Installing Printer Driver and GoLabel with Super Wizard CD**

- 1. Insert the Super Wizard CD in the CD/DVD drive of the host computer and the program should pop up automatically.
	- You will see the Welcome screen first. On the Welcome screen, choose "Standard Installation".

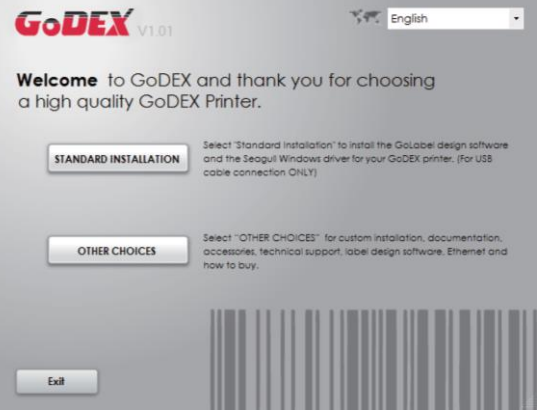

2. The wizard will then ask you to make sure your USB and power cables are connected and that the power is turned on. Make sure that is done and then click "Next".

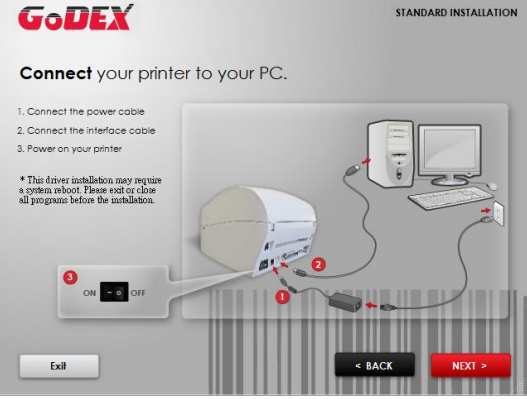

3. The next screen you will see to choose "Download the latest version from GoDEX server" or "Install from this product disc."

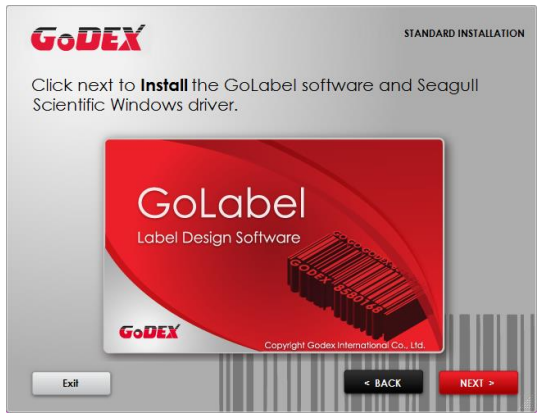

4. As the printer driver and GoLabel are installing, a screen will display a progress bar.

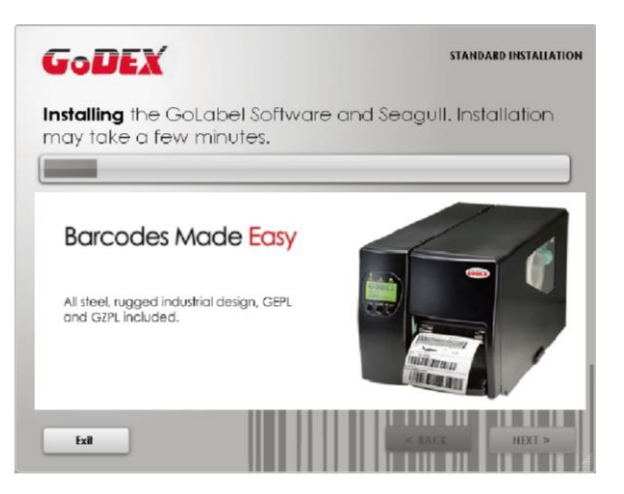

5. Once the installation is complete, you can start to make and print labels with GoLabel or through the printer driver.

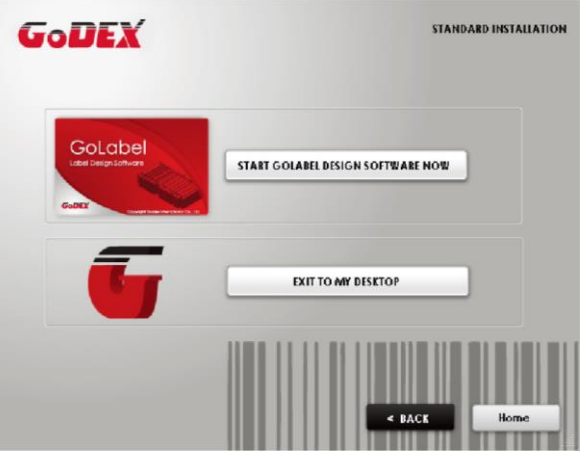

6. As the optional steps, you can also print a test label or register your printer during the "Standard Installation"procedure.

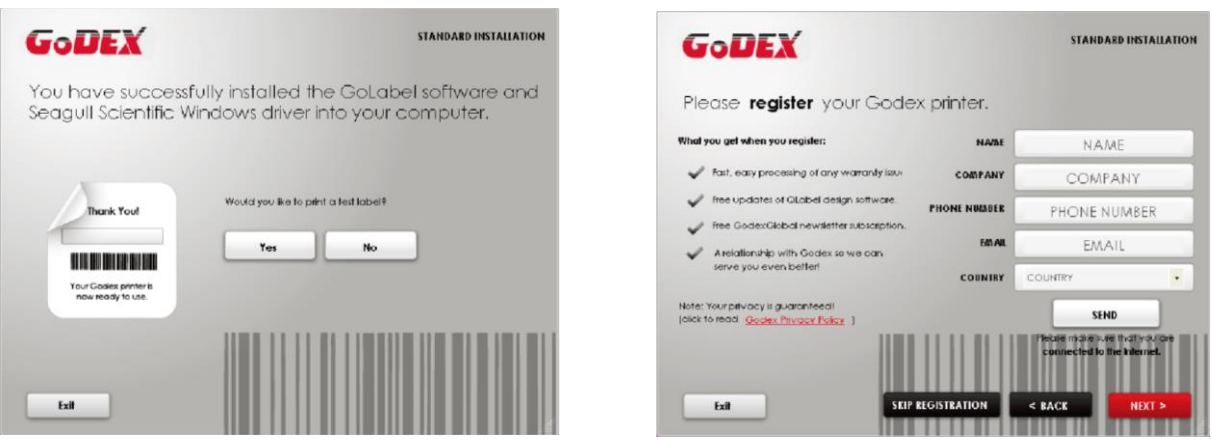

#### **Note**

\* If you need more resources, tools or reference documents, you can also find them on Super Wizard CD.

Just click "Other Choices" on Welcome Screen to access the files.

 $\mathcal{L}=\{1,2,3,4\}$  , we can consider the constant of  $\mathcal{L}=\{1,3,4\}$ 

### **Installing Printer Driver Directly from CD Folder**

1. Insert the product CD in the CD/DVD drive of the host computer and open the "Seagull Drivers" folder on the CD.

Select the icon for the driver file and click it to start the installation.

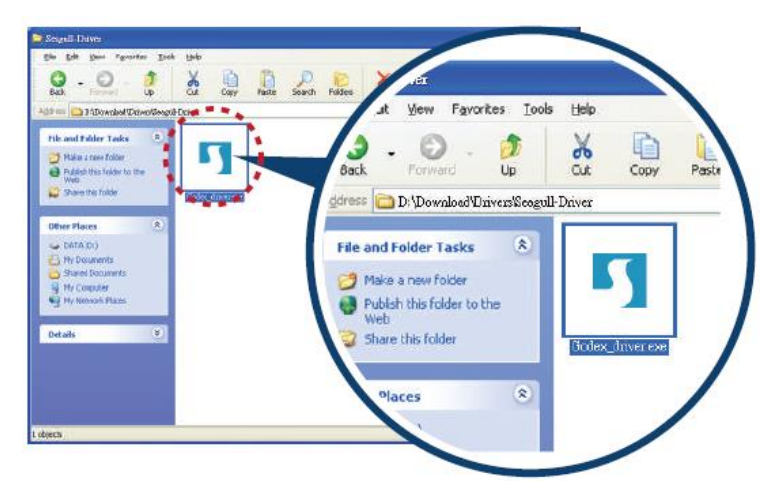

2. Follow the instructions on the screen. The Driver Wizard guides you through the installation procedure.Select "Install printer drivers"

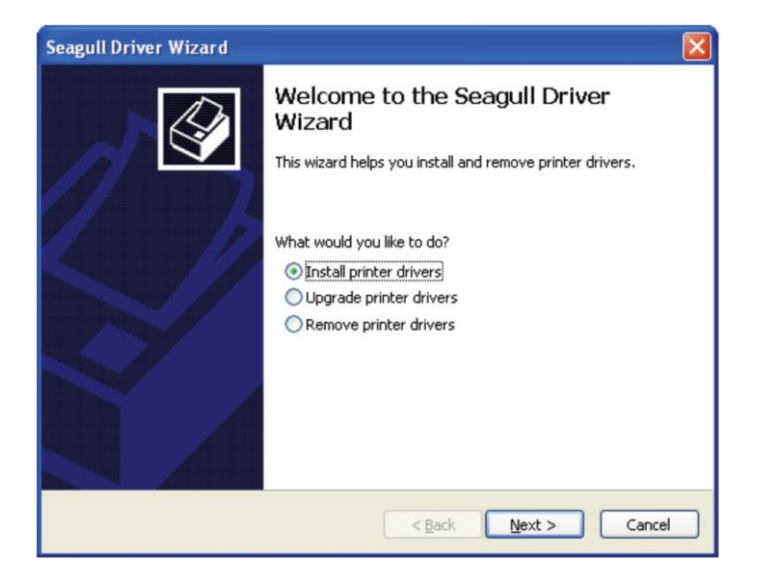

3. Specify your printer model.

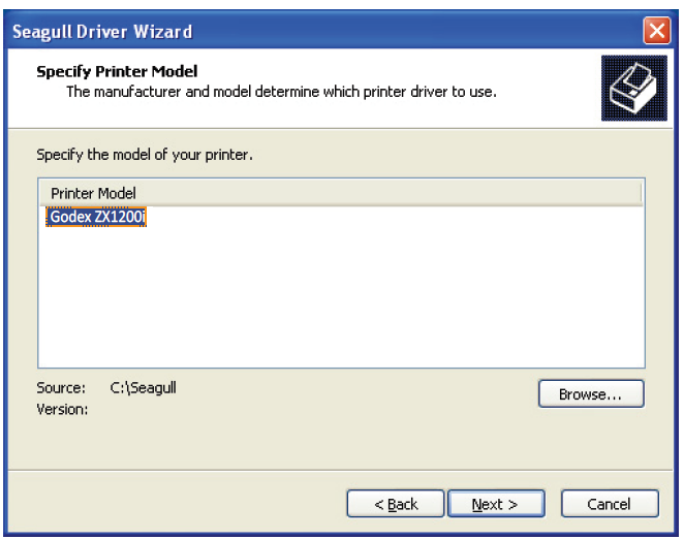

4. Specify the port used to connect the printer to the host computer.

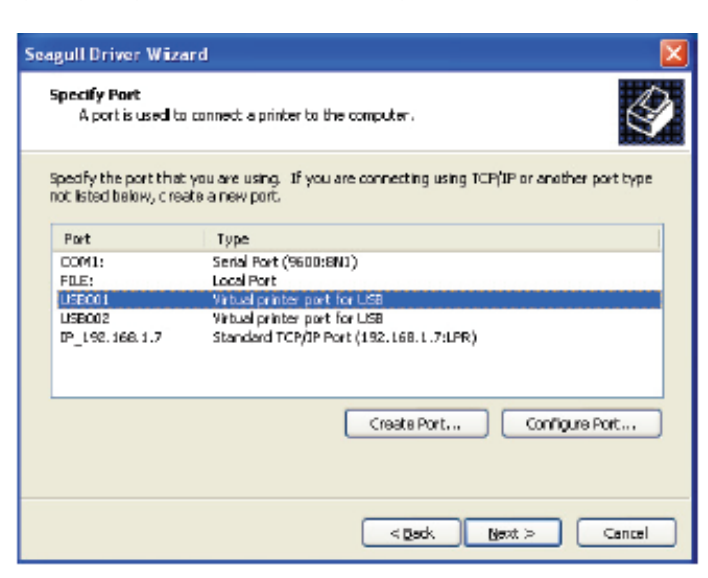

5. Enter a printer name and assign the appropriate rights.

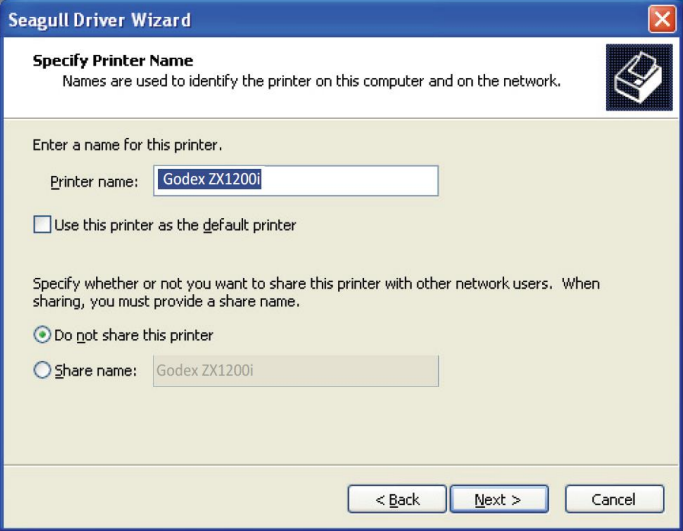

6. Once the installation is complete, a summary of the printer settings is displayed. Check whether the printer settings are correct and click "Finish" to start copying the driver files.

Wait until copying is complete, then finish the installation.

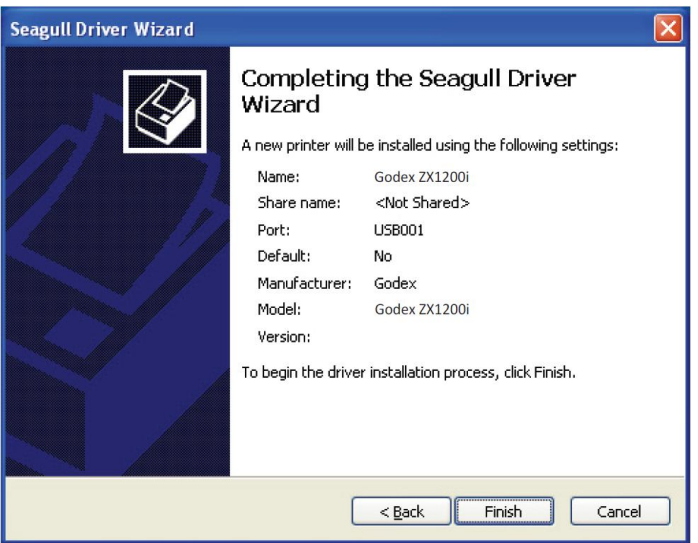

7. Once the driver installation is complete, the new printer should appear in the "Printers and Faxes" folder.

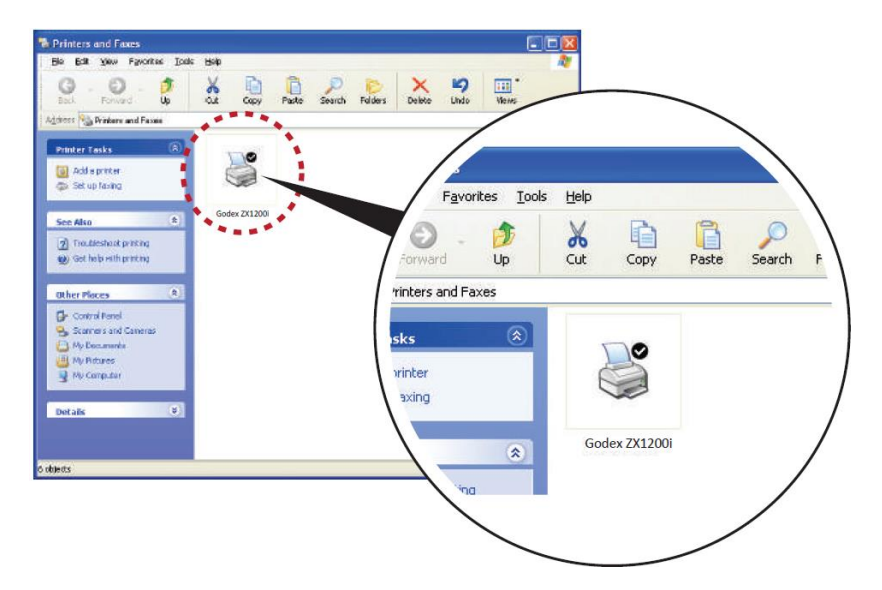

# <span id="page-19-0"></span>**3 Printer Setting and Control**

## <span id="page-19-1"></span>**3.1 Operation Panel**

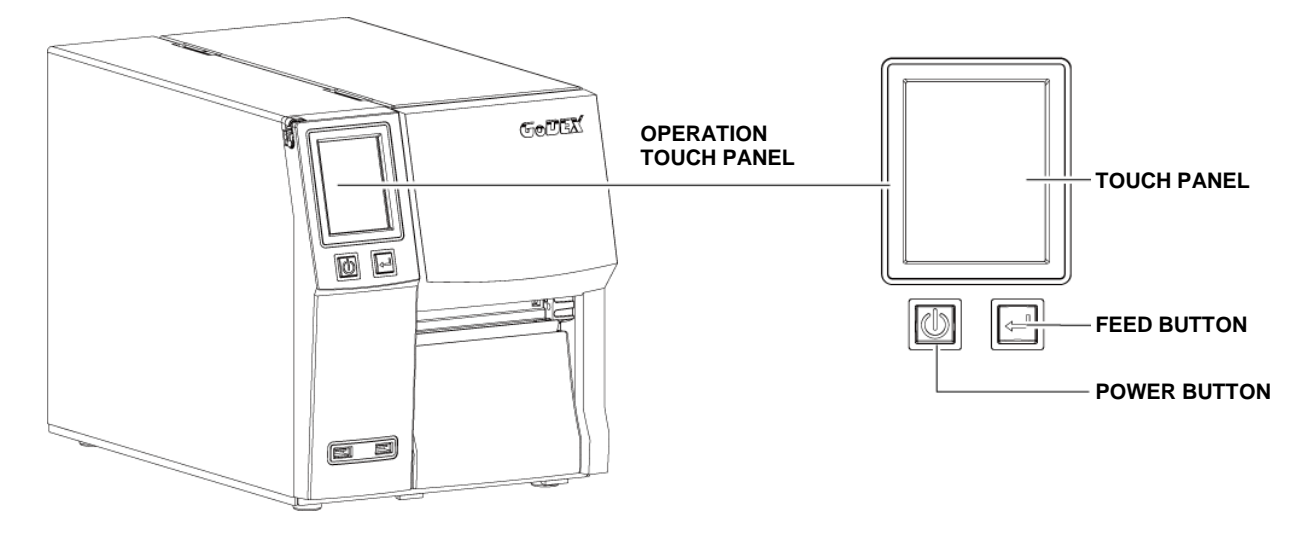

### **POWER Button**

Press the POWER button to turn on the printer, and the START UP SCREEN appears. The printer is on "ready to print"

status, the LCD screen should display the message "READY" on the screen.

When printer is turned on, hold and press down the POWER button for 3 second will turn the printer off.

### **FEED Button**

Turn on the printer and press the FEED button.

When you press the FEED button, the printer will advance media until the FEED button is released.

If you are using continuous labels, pressing the FEED button will advance a length of media until the button is released.

If you are using media with gaps, pressing the FEED button once will advance only one label.

If the label does not stop at the correct position, you need to run the auto-detection function for your media,

please see Section 3.4 Label Calibration and Self-Test.

### **PAUSE PRINTING\_FEED Button**

Pressing the FEED button while the printer is in standby mode will set the printer to pause mode. In this mode, the printer can receive commands, but it will only process them when it is reset to standby mode. Pressing the FEED button again will reset the printer to standby mode.

Pressing the FEED button during printing will interrupt printing. When the FEED button is pressed again, the printer resumes printing. Example: While a 10-label print job is running, you press the FEED button to pause the printer.

Two of the labels have been printed. To resume printing and print the remaining eight labels, you will need to press the FEED button again.

### **CANCEL PRINTING\_FEED Button**

Press and hold the FEED button for 3 seconds during printing cancels a print job. The current print job is cancelled.

Example: While a 10-label print job is running, you press the FEED button. Two of the labels have been printed.

The print job is cancelled and the remaining eight labels will not be printed.

# <span id="page-20-0"></span>**3.2 LCD Interface Introduction**

### **Getting Started**

Press the POWER button to turn on the printer, and the START UP SCREEN appears.

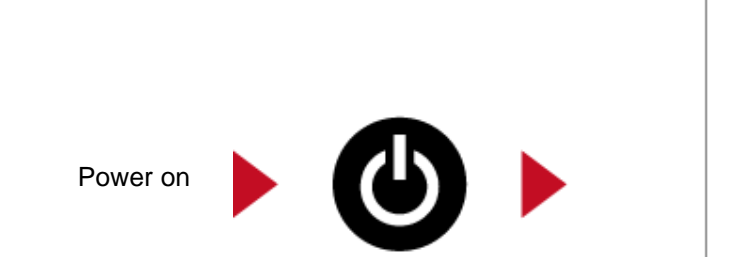

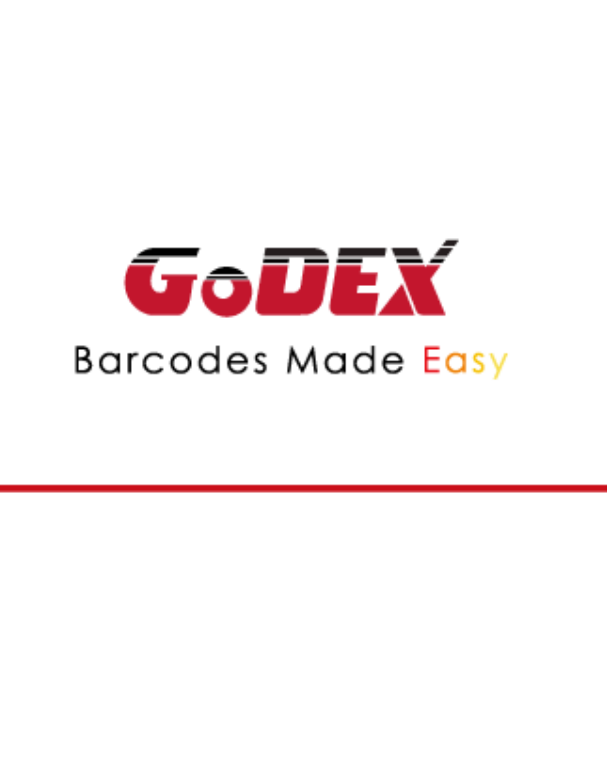

If the printer is on "ready to print" status, the LCD screen should display the message "Ready" on the screen.

Use touch gestures to get around the Home screen and other screen for setting.

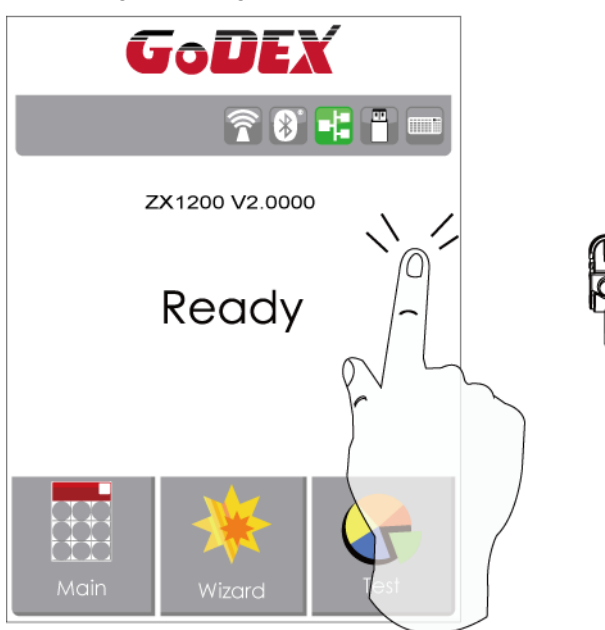

Tap the screen with your finger or the stylus pen when you want to select on screen items such as settings icons.

On the Ready Page, three function mode for setting. You can make various setting functions in FUNCTIONAL MODE.

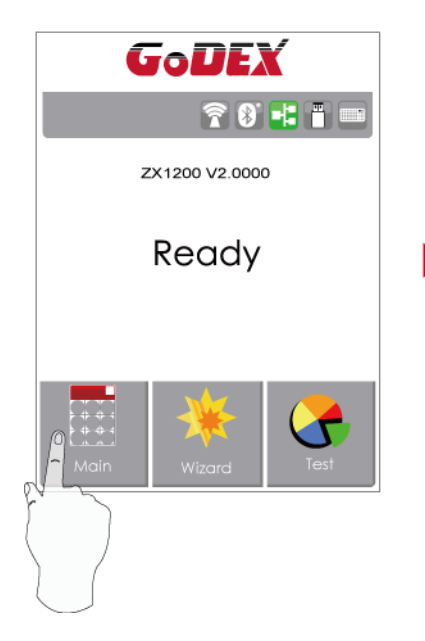

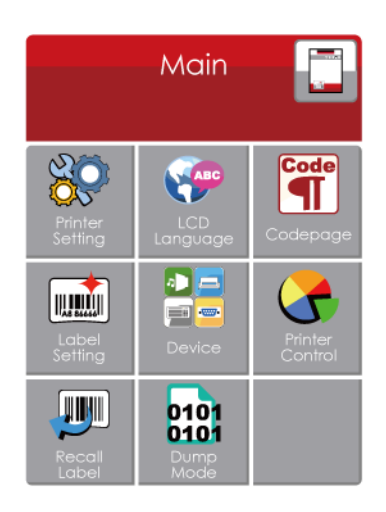

Tap "Main" -- Screen could show more detail of "Main"

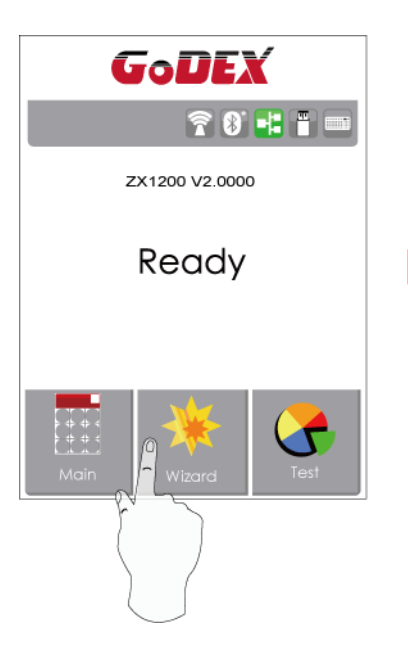

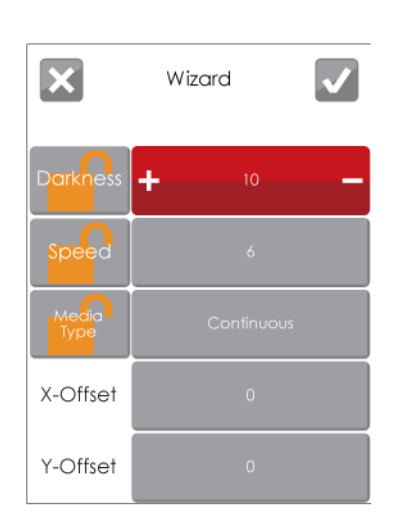

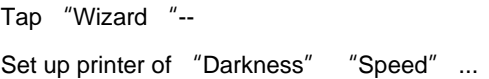

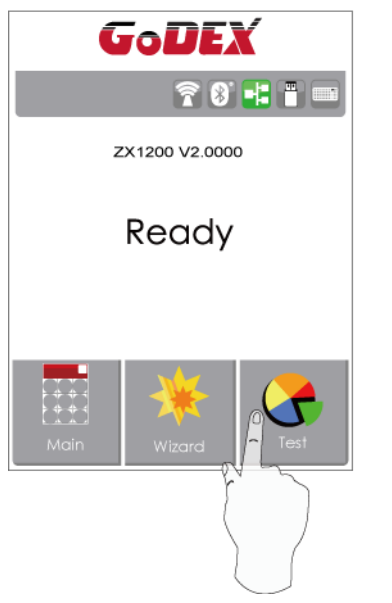

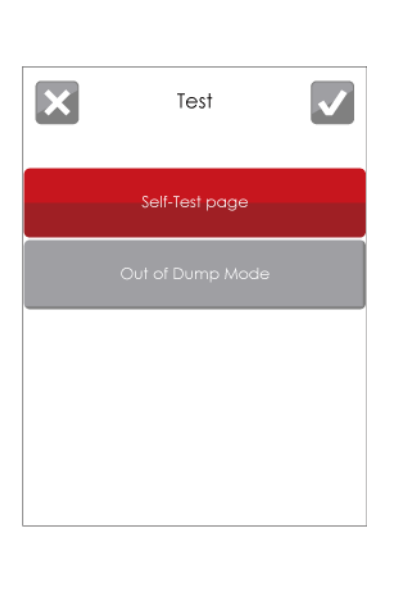

Tap "Test" -self-Test page and Out of Dump Mode for setting.

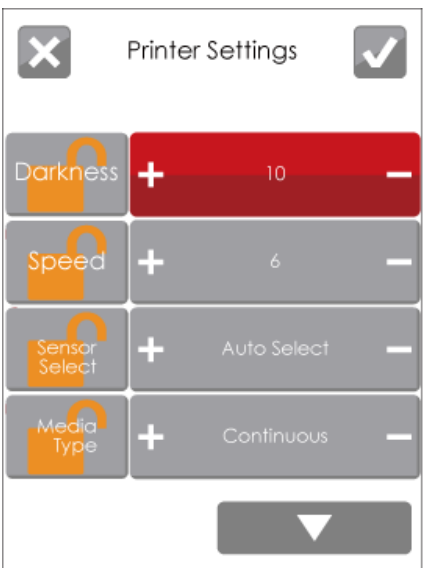

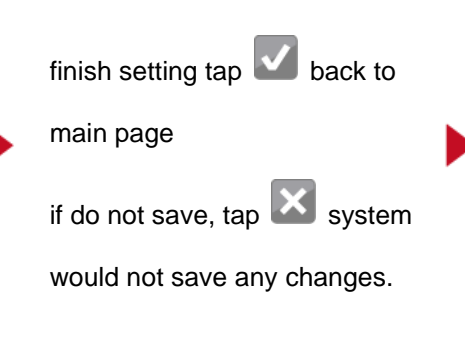

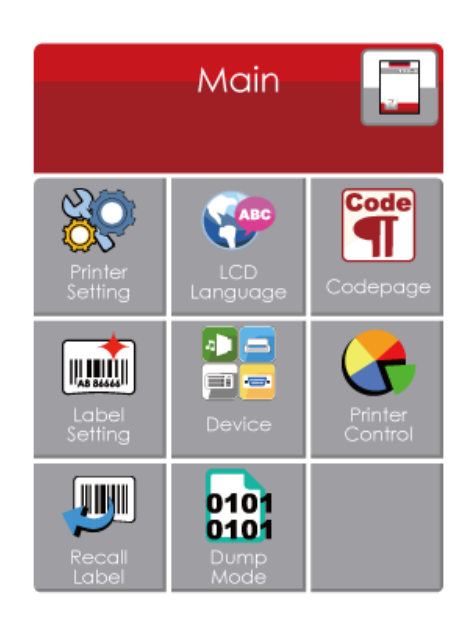

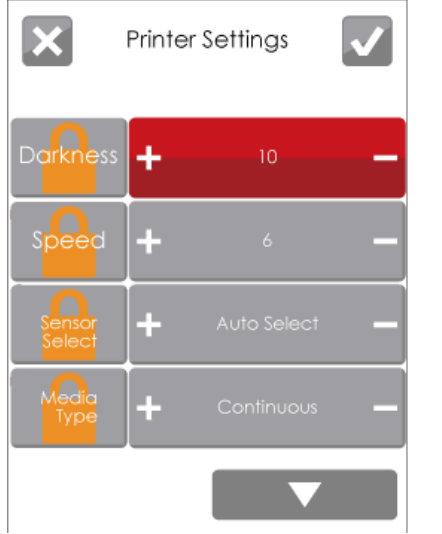

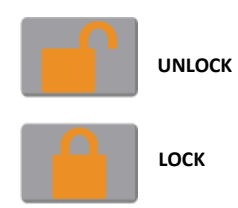

If printer functions locked, printer can not receive any commands from GoLabel or any devices.

### **Keyboard Mode**

When plug-in an USB keyboard to the printer, LCD touch panel will display "Enter Standalone", press the "Y" key

on keyboard to entering to the dialog for "Keyboard Mode" operation.

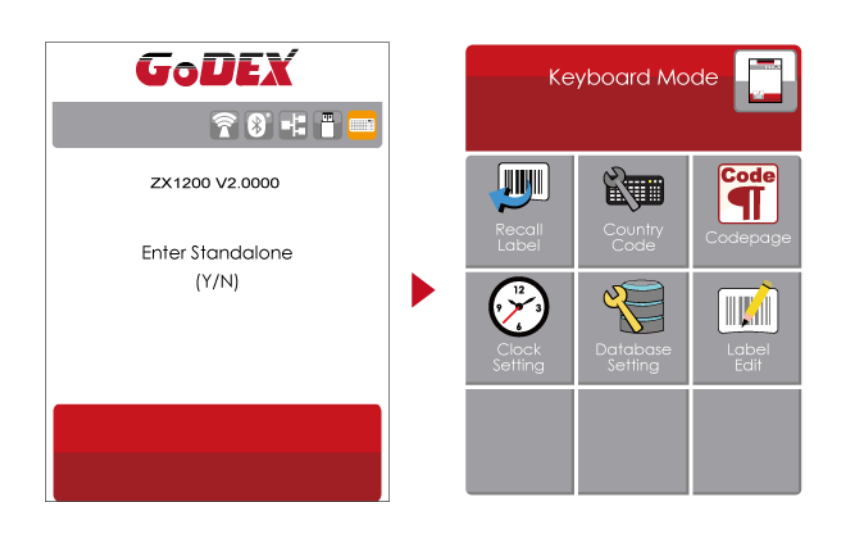

### **Preview Label function**

User can choose any labels which have done in the printer and preview it. (See Instuctions)

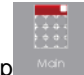

From the Home screen, tap

to Main Page.

From the Main Page tap Recall Label

to Recall Label Page.

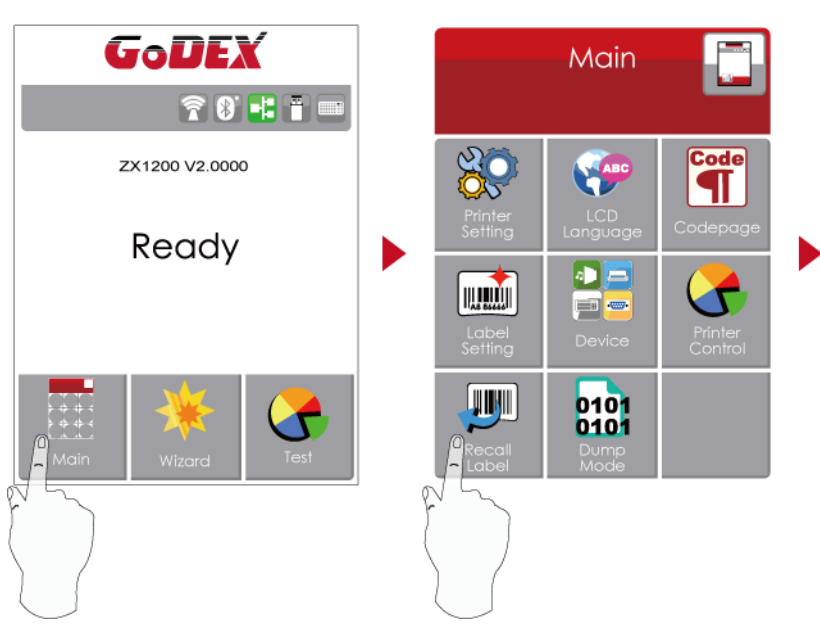

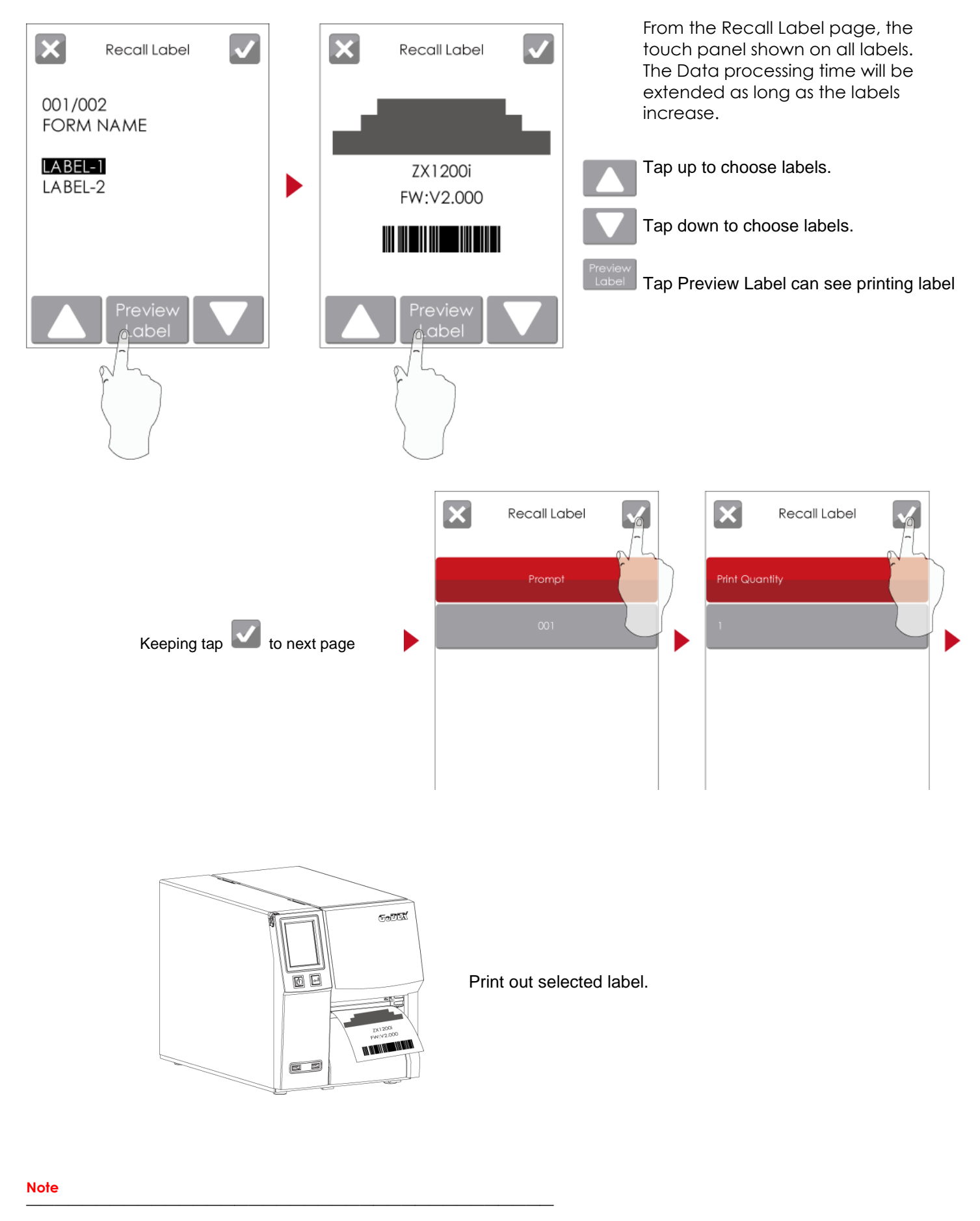

\* Using recall label function send commands, printer display must be back to Readh Pager

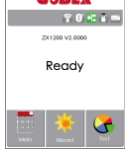

# <span id="page-25-0"></span>**3.3 LCD Interface Function**

**Main Page**

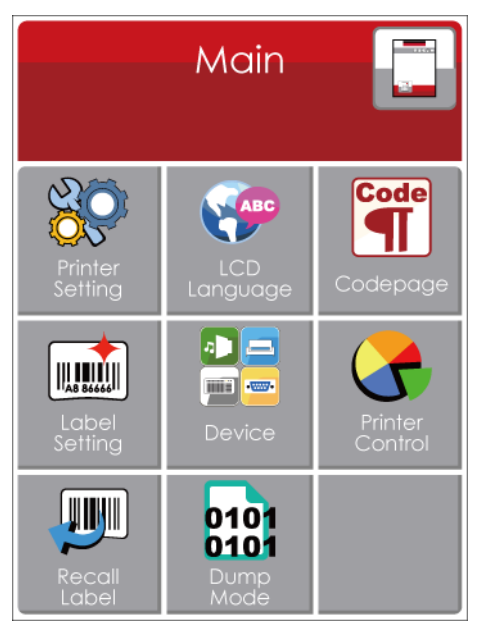

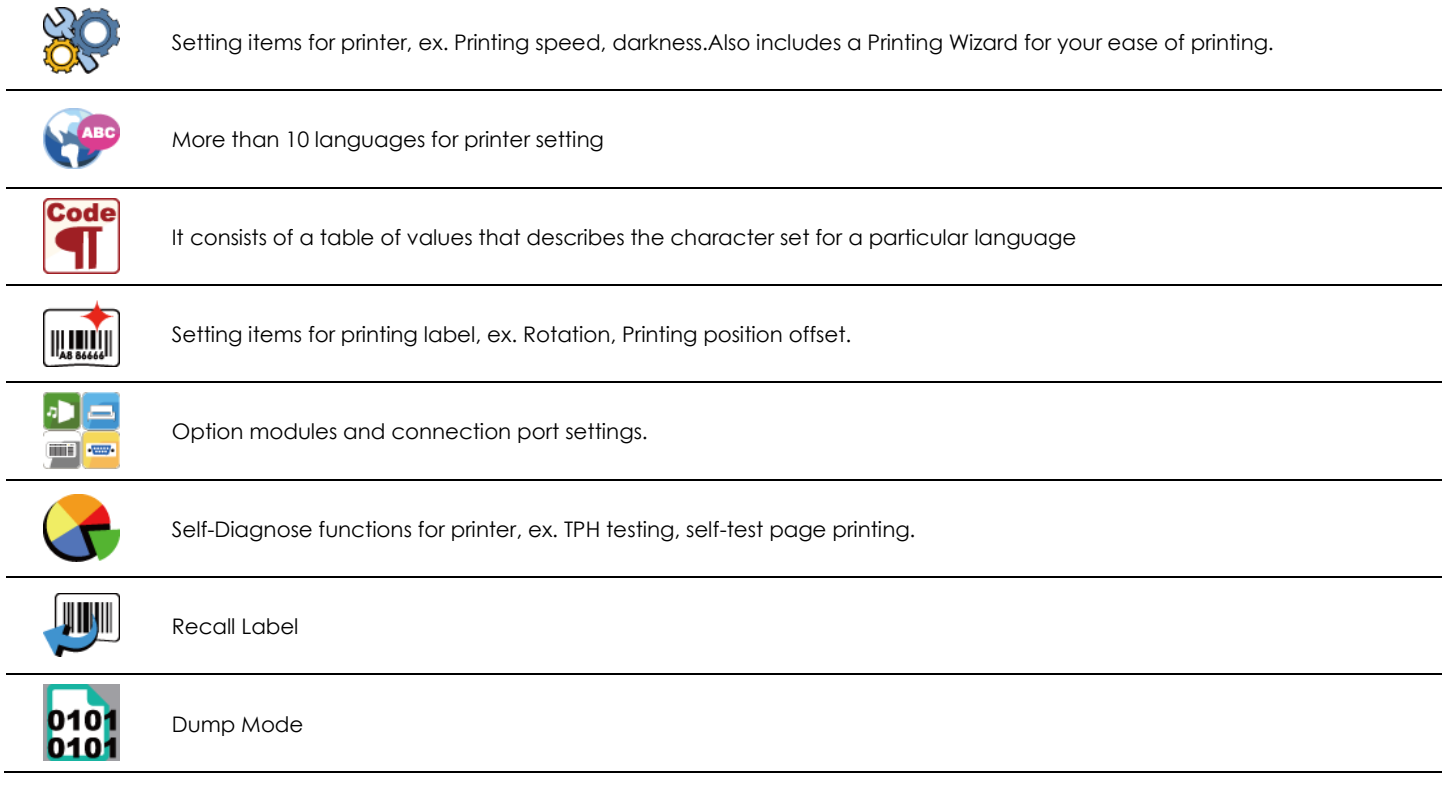

# **Device Page**

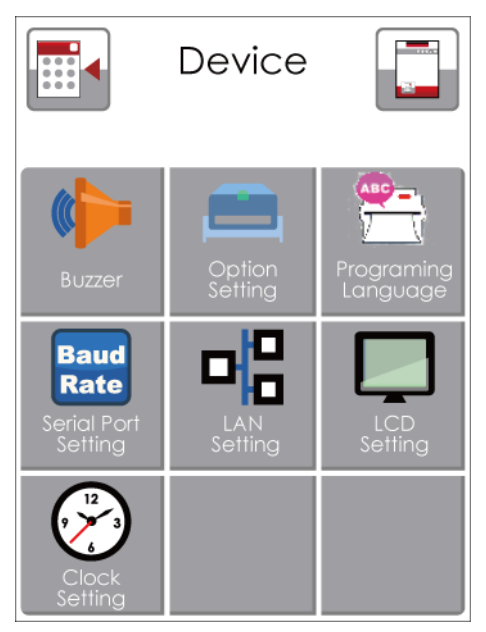

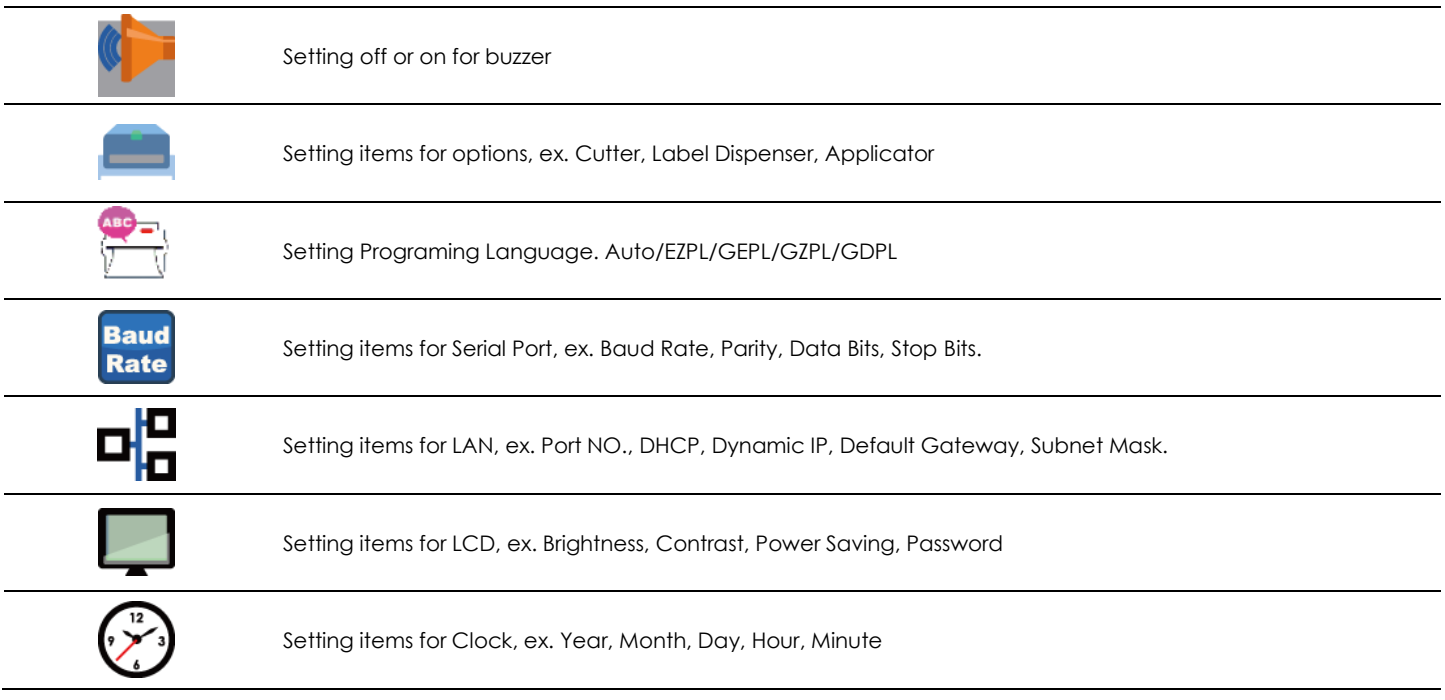

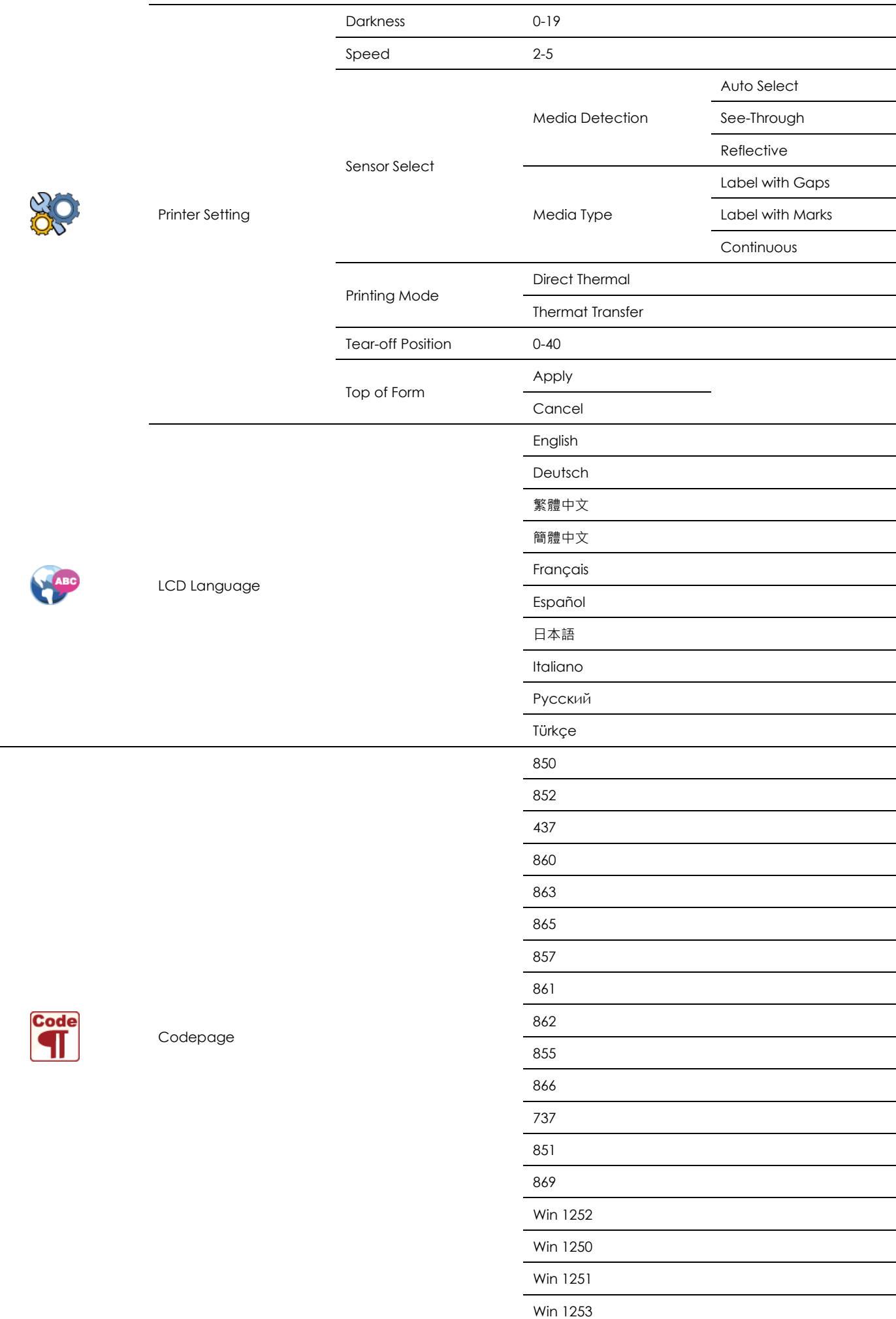

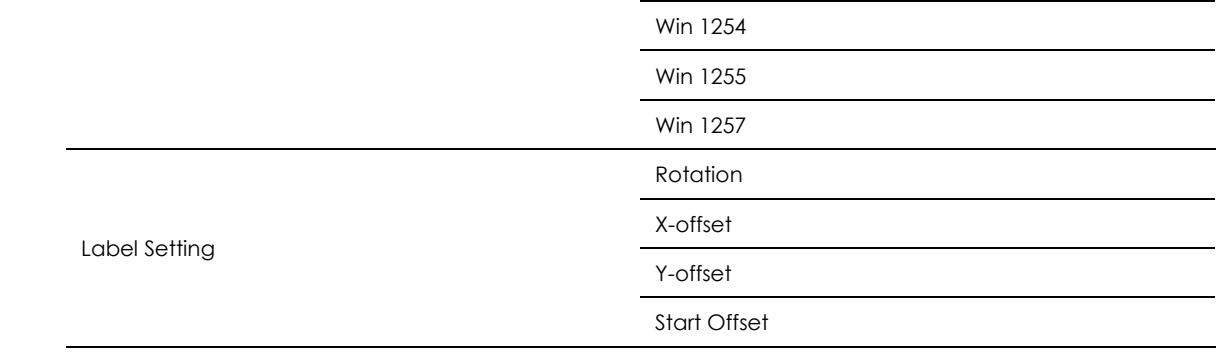

 $\begin{array}{c}\n\begin{array}{c}\n\hline\n\end{array}\n\end{array}$ 

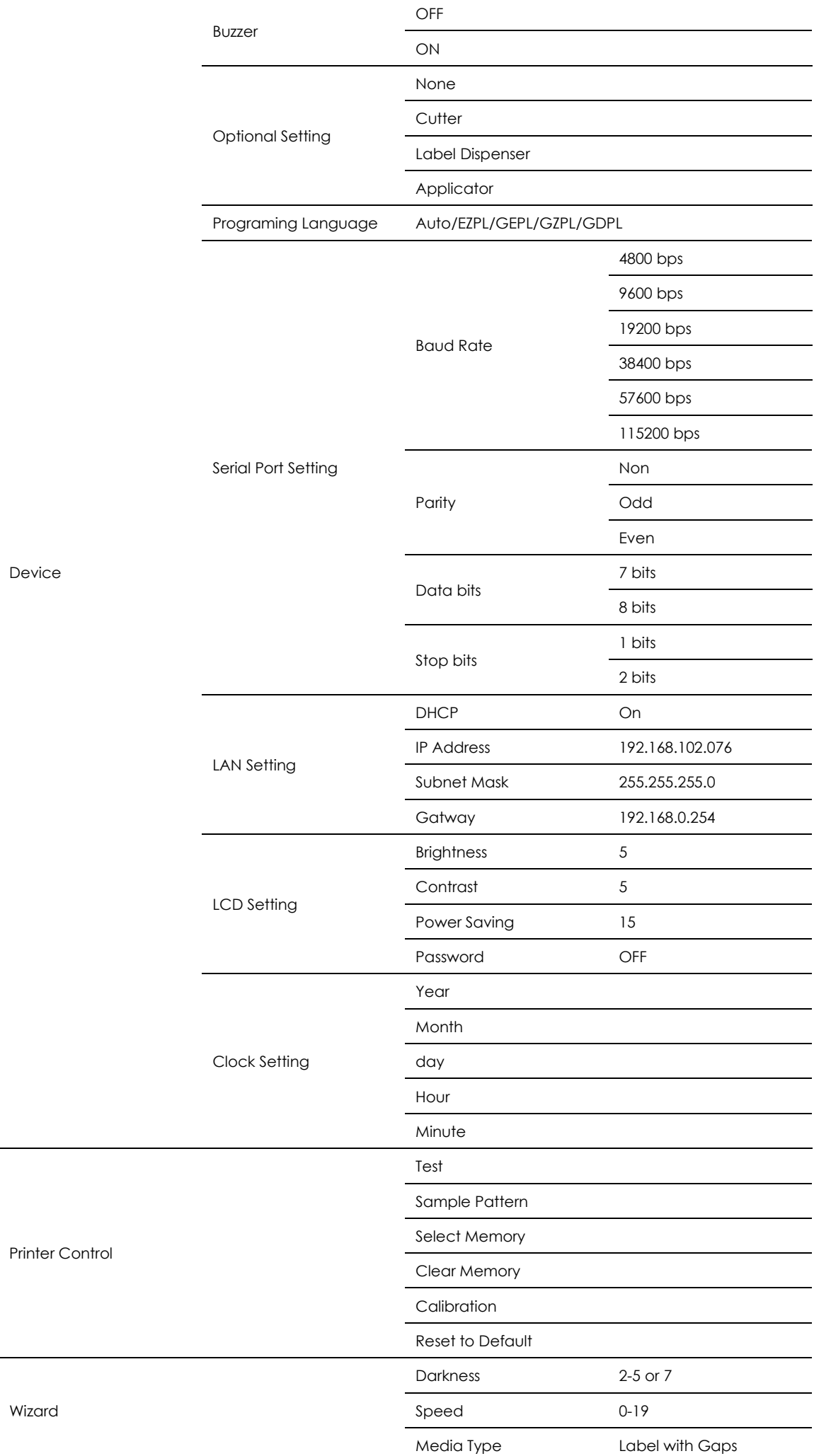

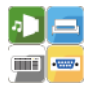

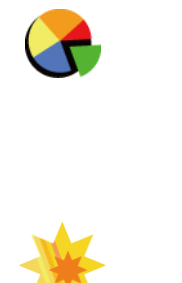

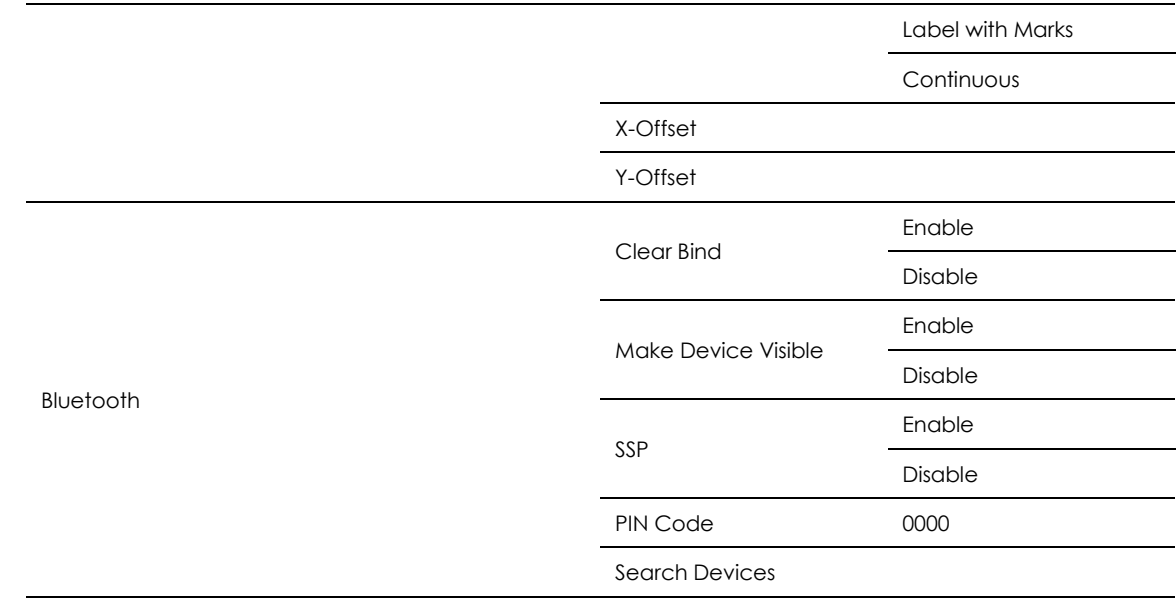

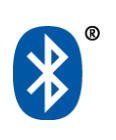

### **Status of LCD Interface**

When printer is on standby status (ready to print), the LCD interface will display "Ready" on screen.

You can only print when you see the "Ready" status.

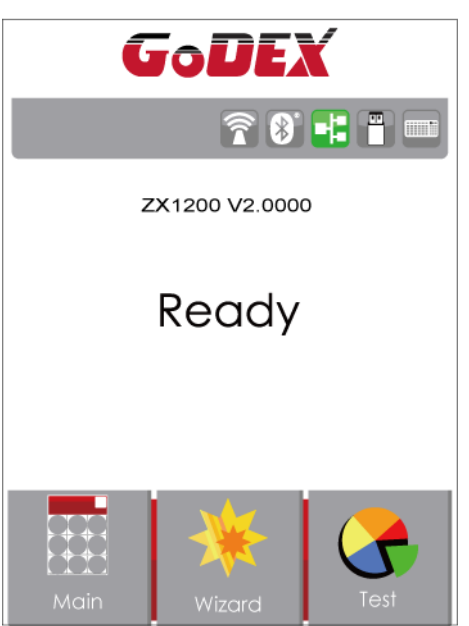

If there is any printers error, the LCD screen will display the error screen to show the type of error.

You can fix the error according the notice.

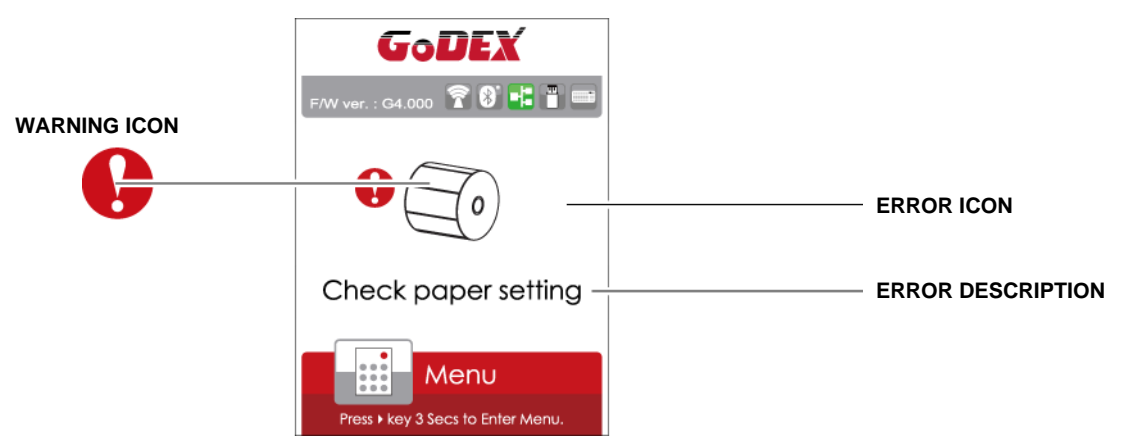

### **Icon Definition**

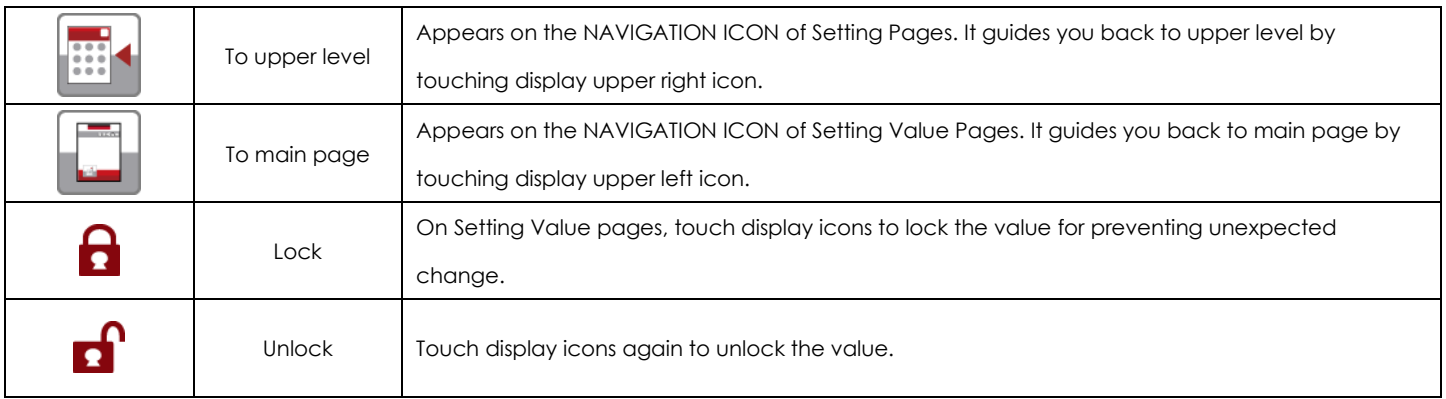

### <span id="page-32-0"></span>**3.4 Label Calibration and Self Test**

### **Label Calibration**

The printer can automatically detect and store label height.

That means the host computer does not need to transmit the label height to the printer.

### **Self Test**

Self-test function lets you check whether the printer is functioning normally.

Here is how you run the label size calibration and self test.

- 1. Check that the label stock is loaded correctly.
- 2. Turn off the printer.
- 3. Turn the printer on again, keeping the FEED button pressed. When the LED starts to flash red, release the FEED button.

The printer will now measure the label stock and store the label height.

4. Once the printer has successfully measured the label stock, it will print a self-test label.

The contents of a self-test printout are listed below.

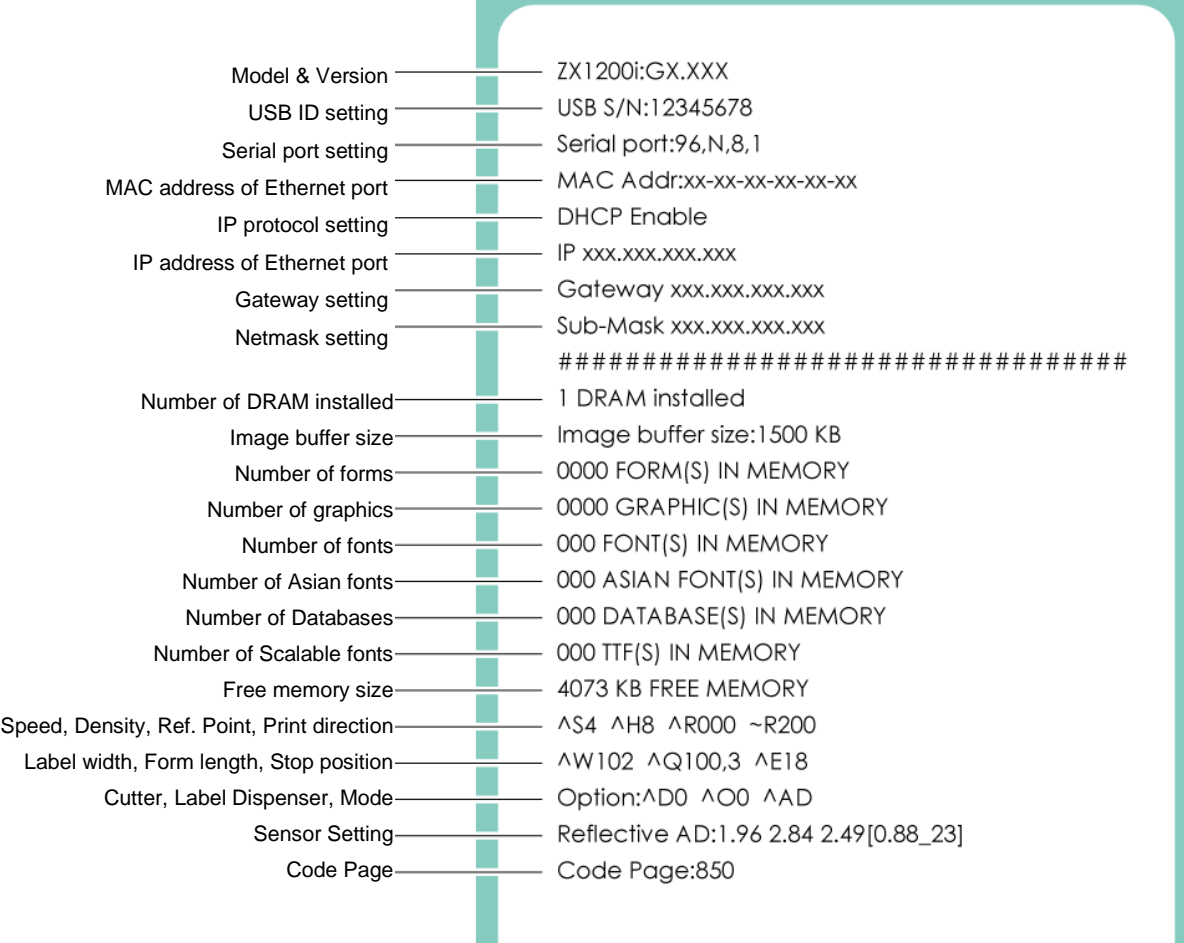

### **Label Calibration Button**

A hardware button to make a Label Calibration while printer encountering "Media Error" during the cases when first-time printer start up or

change label or ribbon to another type, such as change using gap label to continuous or black mark labels.

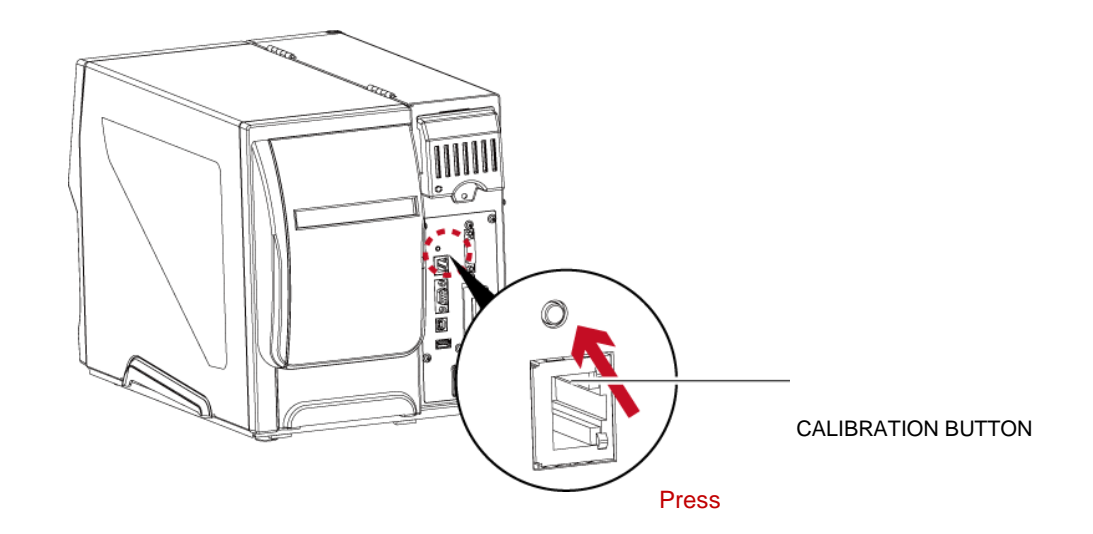

Press C-button for 2 seconds, it will make an auto-sensing to calibrate the label and ribbon's parameters.

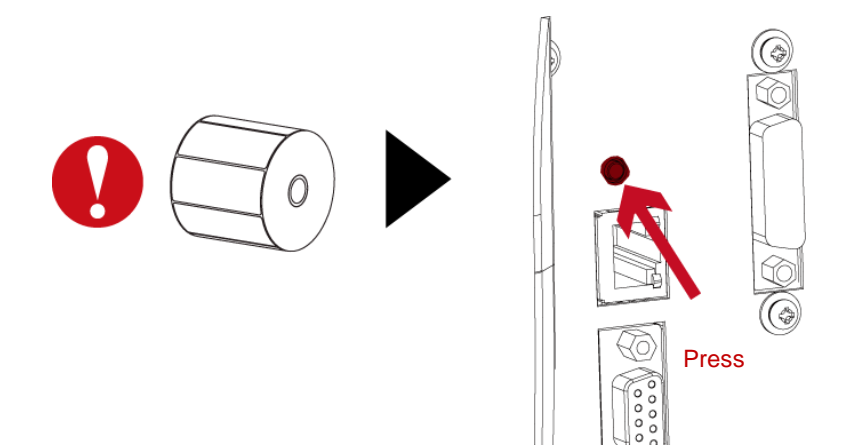

### **Note**

Press C-button is equivalent to the auto-sensing command "~S,SENSOR" that will cancel on-printing-job and make the Label Calibration immediately.

# <span id="page-34-0"></span>**3.5 Error Alerts**

In the event of a problem that prevents normal functioning of the printer, you will see an error message on LCD screen and hear some beep signals. Please refer to below table for the error alerts.

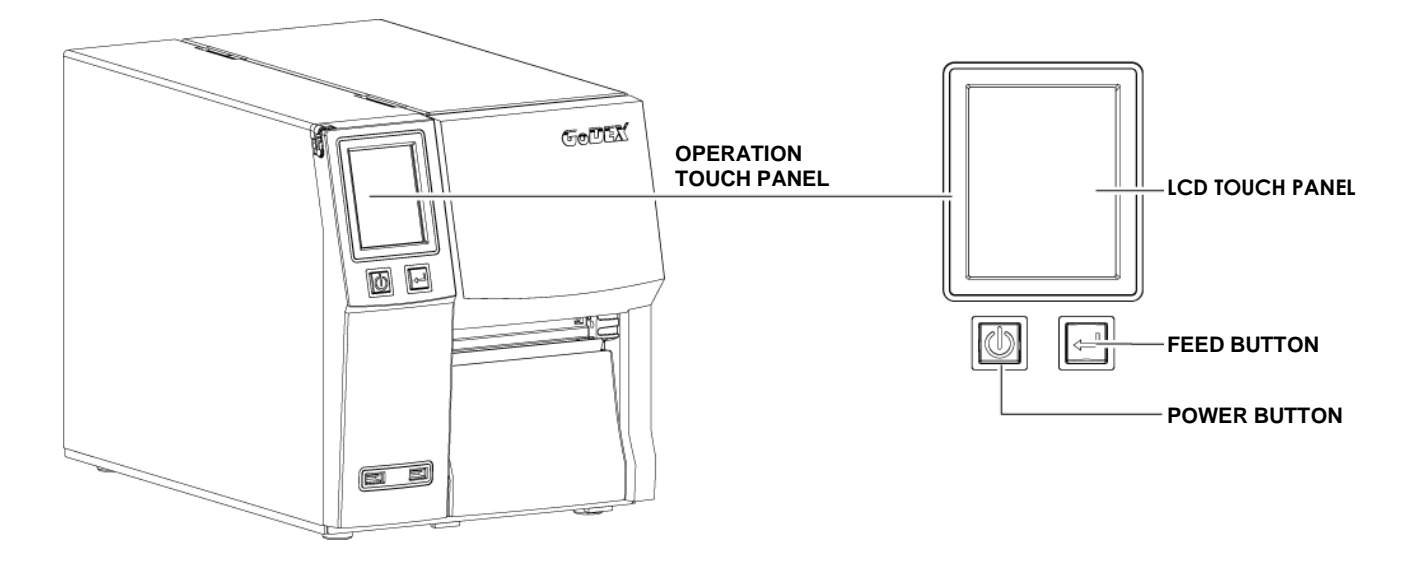

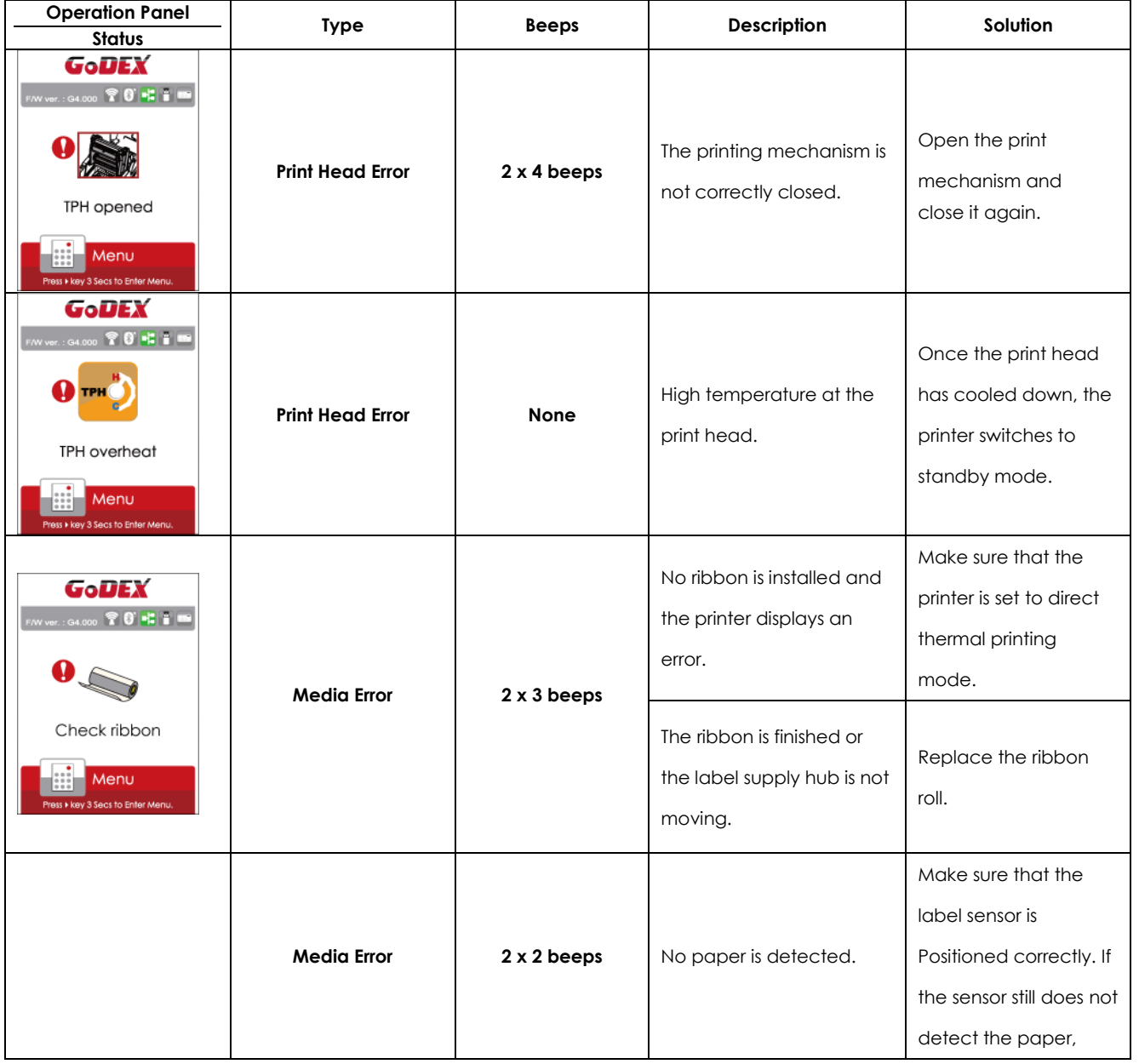

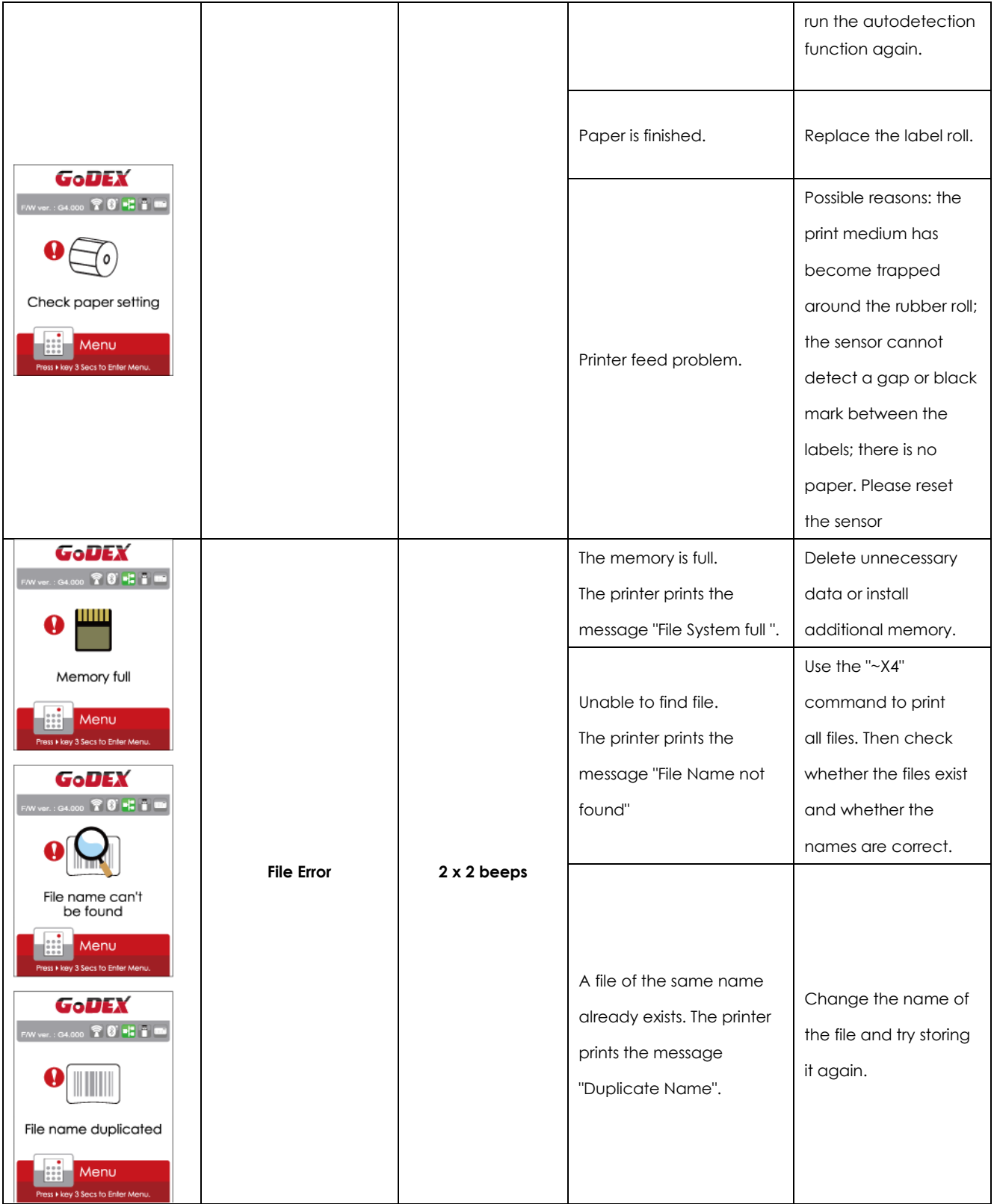
### **3.6 USB Host**

Definition : USB Host port supports either device : USB memory stick, keyboard or scanner.

#### **Purpose**

- USB memory stick : It extends the user memory space up to 32GB for Graphic, Font, Label Format, DBF and Command files downloading. The printer's Firmware also can be updating if copy new version of Firmware into USB memory stick.
- Connecting an USB keyboard to printer for "Keyboard Mode" mode operation.
- Plug-in an USB scanner to operate the printer in "Keyboard Mode".

### **Usage of Extended Memory**

- USB memory stick : It supports hot-plugging function; printer will create a Folder "\LABELDIR" and switch "User Flash" to "Extended Memory" automatically while user plugs an USB memory stick into a GoDEX printer.
- Connect the USB Stick plugged -in printer to PC via USB Device or Ethernet port and run "GoLabel" software to download Graphic, Font, Label Format, DBF and Command files to the printer.
- Detail download procedures, please refer to "GoLabel On-line Help".

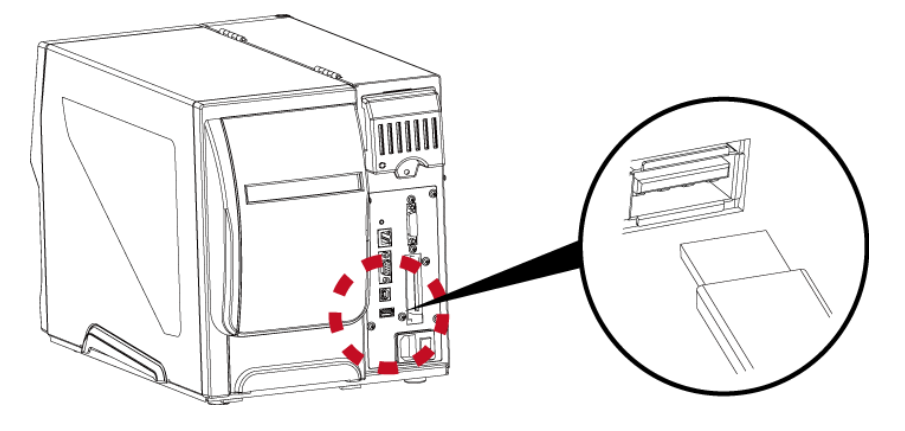

### **Usage of Firmware Update**

Remove USB memory stick from printer and plug-in it to a PC's USB port; delete Firmware "\*.bin" file from

"\LABELDIR\FW" of USB memory stick if it existing; or create a Folder "\LABELDIR\FW" to USB memory stick if it doesn't existing.

Copy a new version of Firmware "xxxx.bin" to the Folder "\LABELDIR\FW"; and then remove USB and plug-in

back to the printer that going to update Firmware.

- The printer will update the Firmware automatically when plug-it-into the printer and printer find-out the Firmware in \LABELDIR\FW'' is newer version.
- Don't remove the USB memory stick out while it's under updating with ''Flash Writing...''message that displays on LCD panel.

### **USB Keyboard**

When plug-in an USB keyboard to the printer, LCD touch panel will display "Enter Standalone", press the

"Y" key on keyboard to entering to the dialog for "Keyboard Mode" operation.

Here have six sub-dialogs "Recall Label" "Country Code" "Code Page" "Clock Setting" "Database Setting"

"Label Edit" is able operating by keyboard as follow definition:

1. Press "ESC" key to exist from "Keyboard Mode" or back to previous dialog

2. Press "F1", it will let the printer from "Home Page" mode entering into "Keyboard Mode"

3. Press "Enter", "Arrow" and "Alphabetic" keys as the usual in PC that will perform the key-in function of "Keyboard Mode".

#### **Note**

- The USB Host port on GoDEX printer is without "HUB" function.
- The USB Memory Stick supports with "FAT32" Disk Format and up to 32GB only. The certified venders are Transcend, Apacer, Patriot, Consair and Kingston.

───────────────────────────────────────────────────────────────────────────────────────

- The download function for Graphic, Font, Label Format, DBF and Command files is operated by GoLabel of PC and must go through the a "i" "x" model printer itself.
- On a PC, user may copy entire folde "\LABELDIR" from USB memory stick to PC or vice-versa. Copy a sub-folder or individual file in "\LABELDIR" to PC or vice-versa is not supported.

# **4 NetSetting for Ethernet**

### **4.1 Installing the NetSetting software**

The NetSetting software is used to manage the network configurations when connecting the printer via Ethernet port.

It is available on product CD or can be downloaded from official website. To install the NetSetting, please follow below steps.

- 1. Insert the product CD in the CD/DVD drive of the host computer and open the "Ethernet" folder on the CD.
- 2. Select the icon for the NetSetting installation file and click it to start the installation.

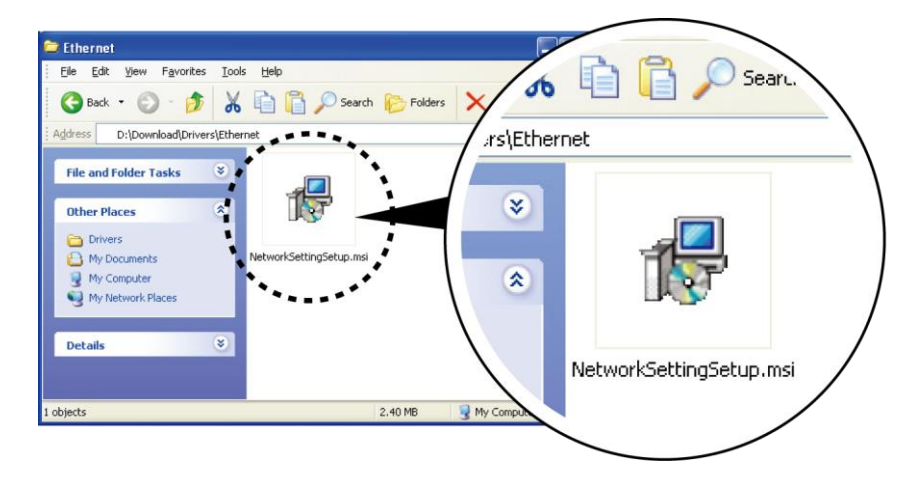

3. Follow the instructions on the screen. The Setup Wizard guides you through the installation procedure.

4. Specify the "Installation Folder".

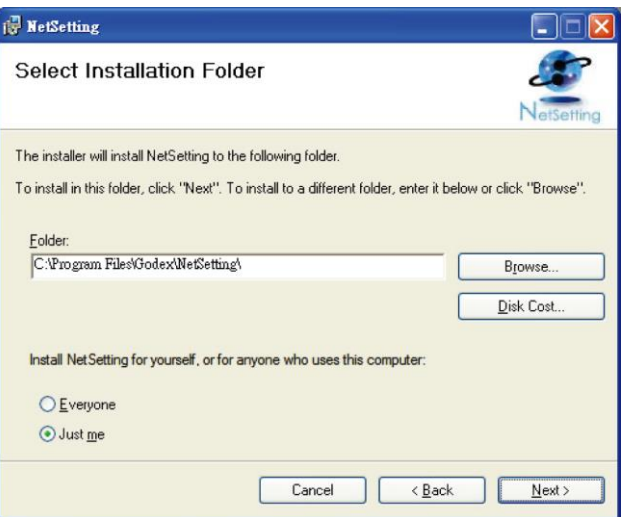

5. Click "Next" to start the installation.

6. Once the installation is completed; you will see the NetSetting icon on your desktop.

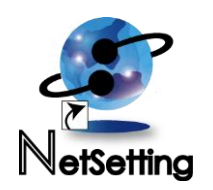

### **4.2 The Interface of NetSetting**

Click the NetSetting icon to start the program; you will see the start page as below. The start page will display the basic information of connected printer and your PC.

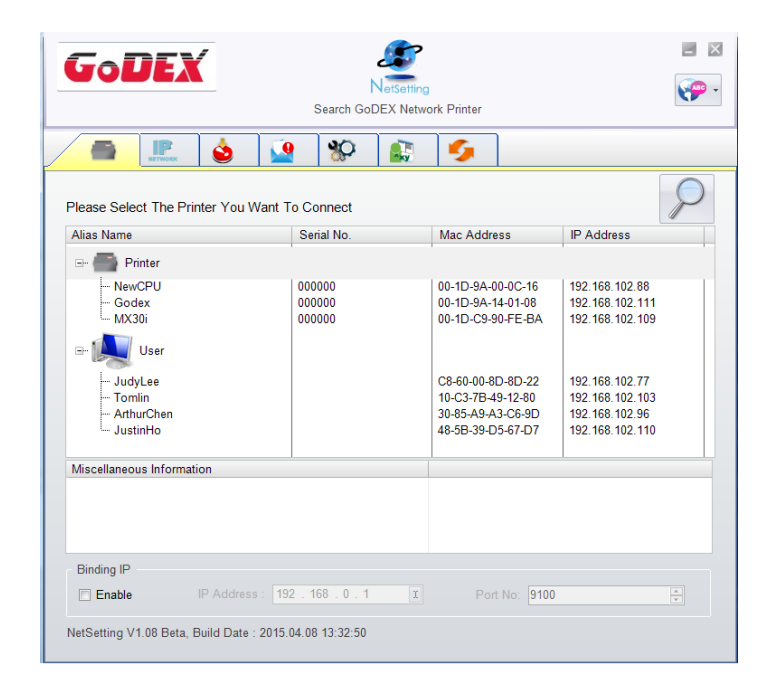

Click the magnifier icon to search the Godex printers which are connected via Ethernet port in you network environment. Once a connected Godex printer is detected, it will be listed on the start page.

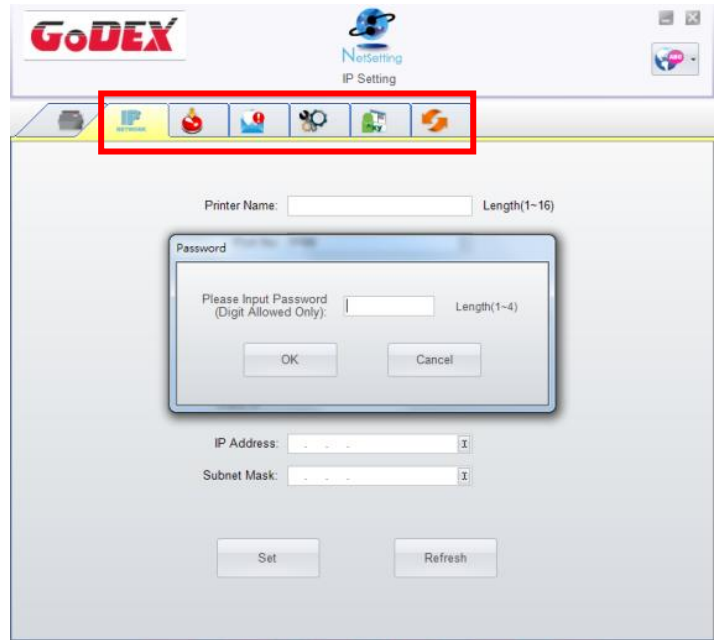

There are six tabs on the top of interface which can configure different types of network settings. But for the data security reason, you need correct password to enter the configuration pages.

#### **Notice**

\* The default password is "1111", you can change the password later from the "IP Setting" tab.

### **IP Setting**

The IP Setting tab can change the printer name, Port number, Gateway setting and the password for configuring the printer. You can also

set the printer's IP address ether by DHCP or by Static IP.

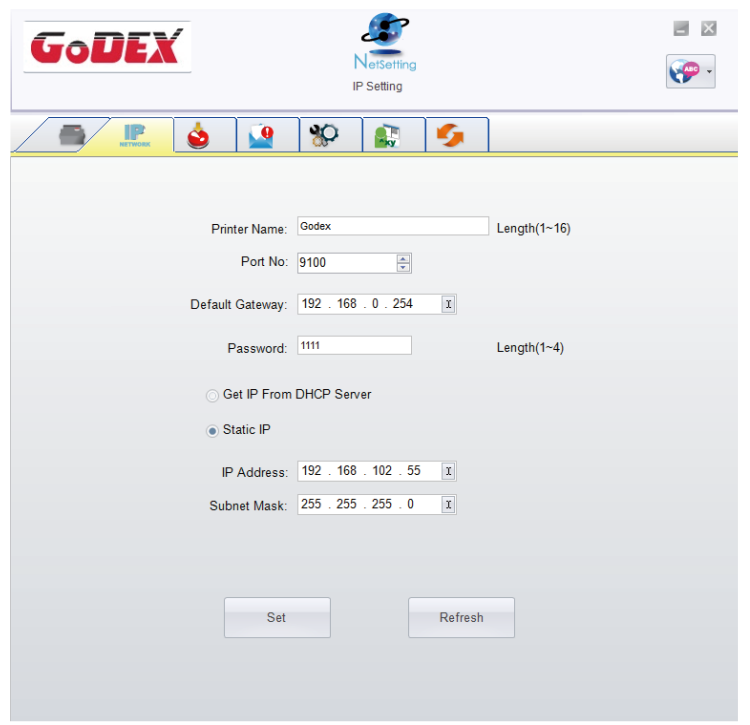

You can press "Set" button to apply the settings and "ReGet" button to refresh the setting values.

#### **Notice**

- \* To fully benefit from the NetSetting software, you should be familiar with basic networking principles. Please contact your network administrator for related network setting information.
- When enabling DHCP, if you find the IP Address as: IP = 169.254.229.88, Netmask = 255.255.0.0, Gateway = invariable (last value), the IP Address is invalid.

### **Alert Path Setting**

NetSetting will send the alert messages to designated mail account when the error happened on printer. The alert messages are sent by

SMTP (Simple Mail Transfer Protocol) or SNMP (Simple Network Management Protocol).

You can set or change the configurations of SMTP and SNMP on this "Alert Path Setting" tab.

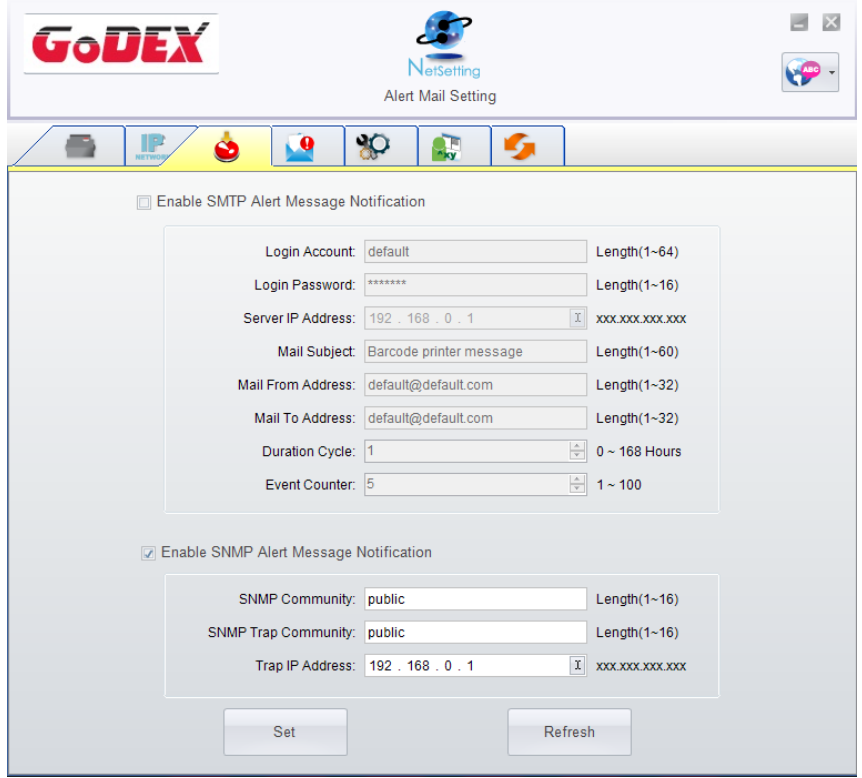

You can press "Set" button to apply the settings and "ReGet" button to refresh the setting values.

### **Alert Message Setting**

For the alert message notification function, you can decide which error cases need to be sent out to the operator.

Moreover, the alert messages can be set to be sent by SMTP, SNMP or both.

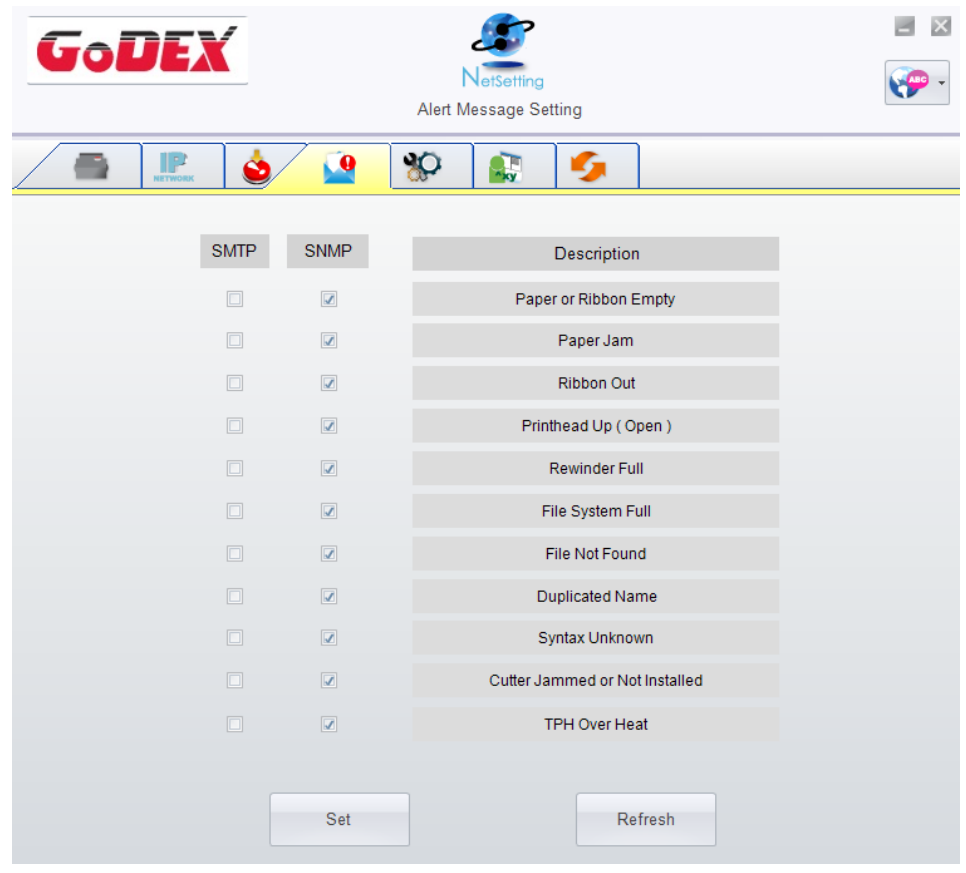

You can press "Set" button to apply the settings and "ReGet" button to refresh the setting values.

### **Printer Configuration**

Set or change the configurations of connected printer. Most of key settings for the printer operation can be done by this setting page.

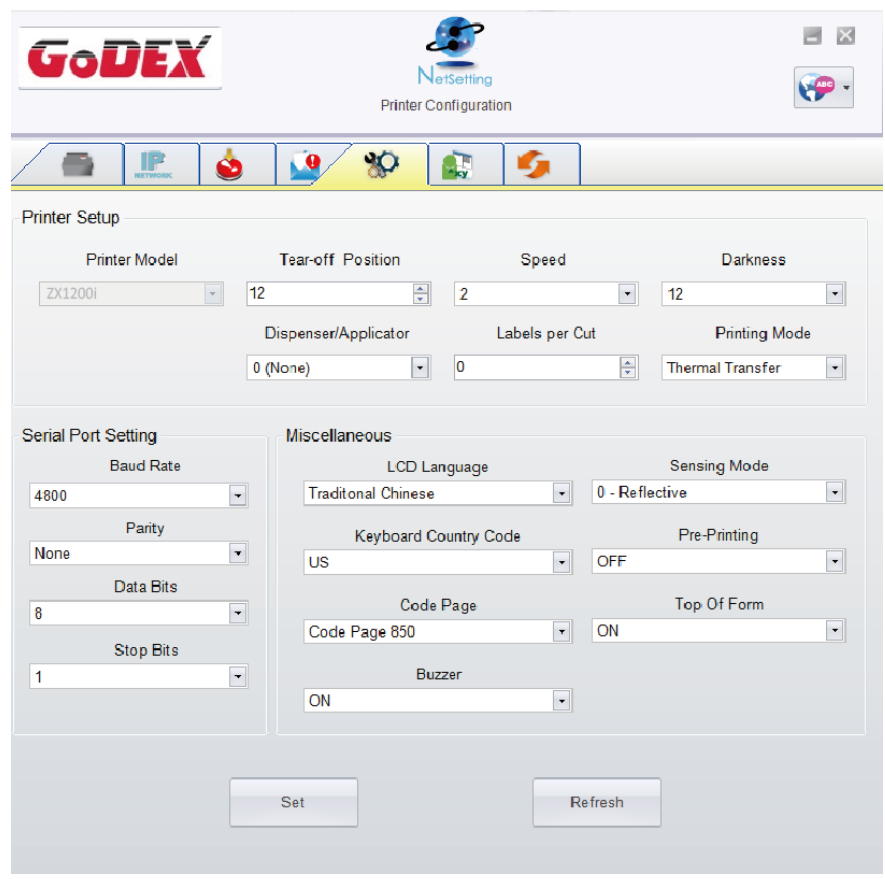

You can press "Set" button to apply the settings and "ReGet" button to refresh the setting values.

### **User Command**

The "User Command" tab provides a communication interface for operator to control the printer. Input printer commands in "Input

Command" window and press "Send Command" button, the commands will be sent to the printer.

For some commands that will return response message, the message will be displayed in "Output Message" window.

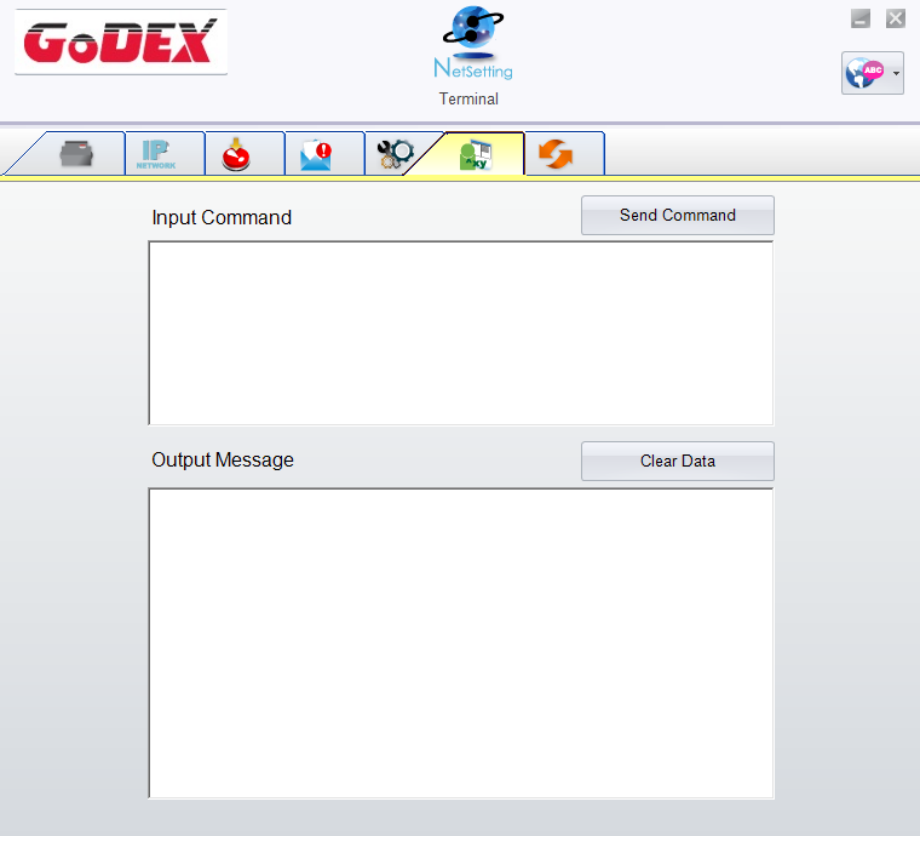

You can press "Send Command" button to send printer commands via Ethernet port and control the printer remotely.

### **Firmware Download**

On "Firmware Download" tab, the current version of printer firmware will be showed on the screen. If you need to update the printer

firmware, just specify the file location of firmware file and press "Start Download Firmware" button.

The printer firmware then can be updated remotely.

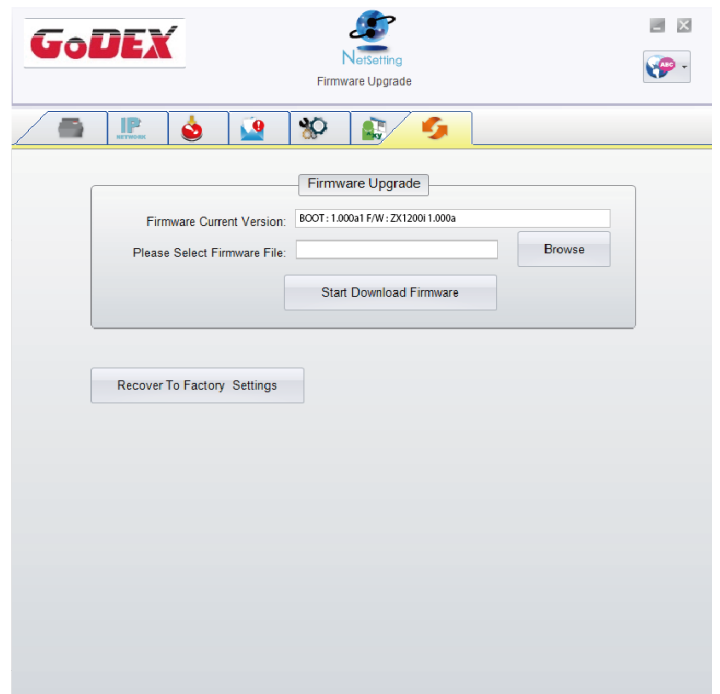

In addition to the firmware update, you can press "Recover to Factory Settings" button to restore the printer configurations back to factory default.

# **5 Preparation Steps**

### 5.1 Preparation Steps

Before installing the optional modules, please make some preparations as follows.

1. Turn off the printer :

Remember to switch off the printer before installing any module

2. Open the printer cover

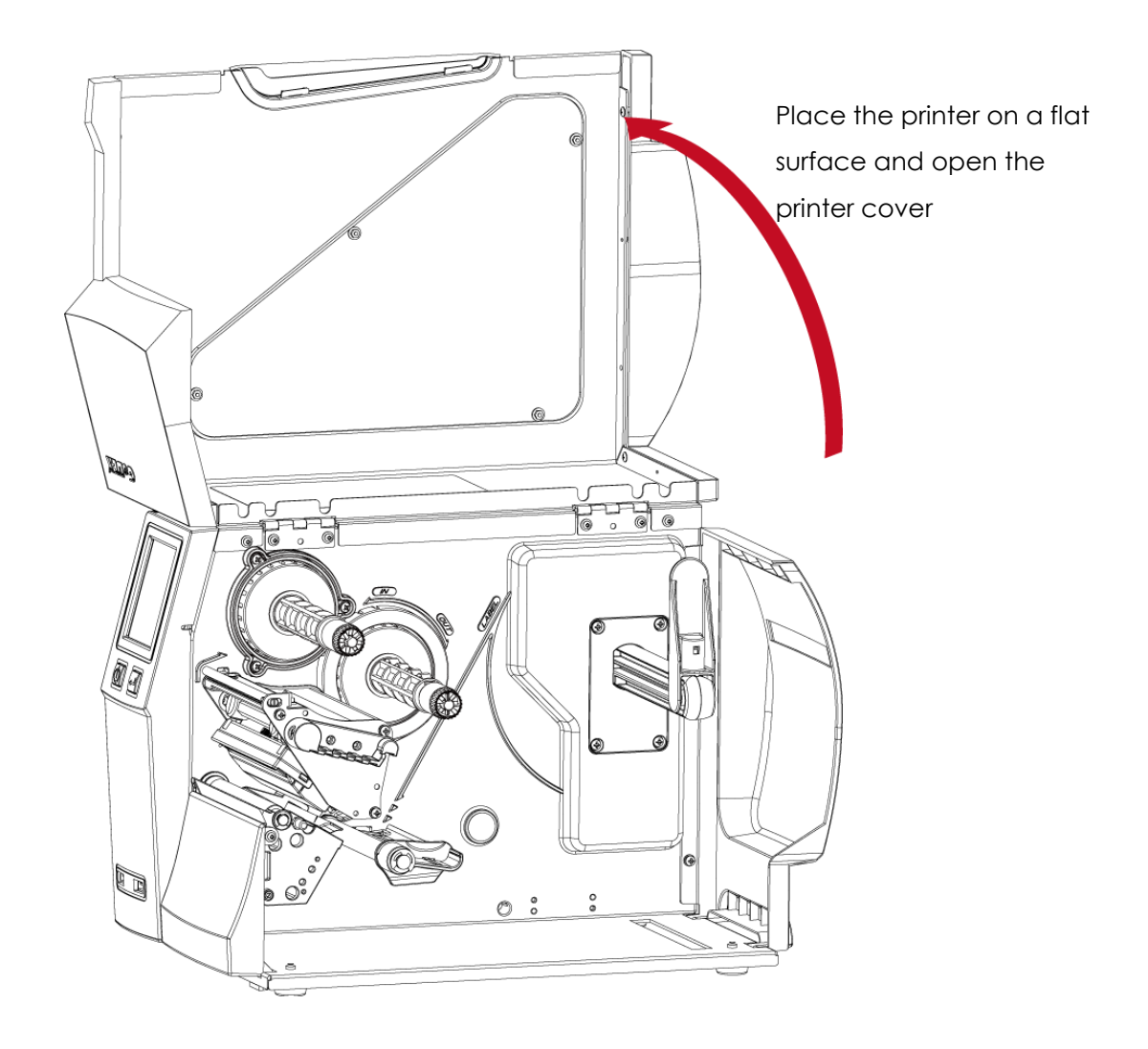

#### **Notice**

\*\*Remember to switch off the printer before installing the cutter.

\* Do not use to cut adhesive labels! Glue residue will be left on the cutter blade and impair its functioning.

\* Under the ordinary paper application condition, the cutter performs 300000 cuts of a heavy paper with up to 250 μm thick or 100000 cuts

of a plastic sheet with up to 300 μm thick.

### **5.2 Installing the Cutter**

### **The Overview of the Cutter**

- 1. Cutter module
- 2. Screw

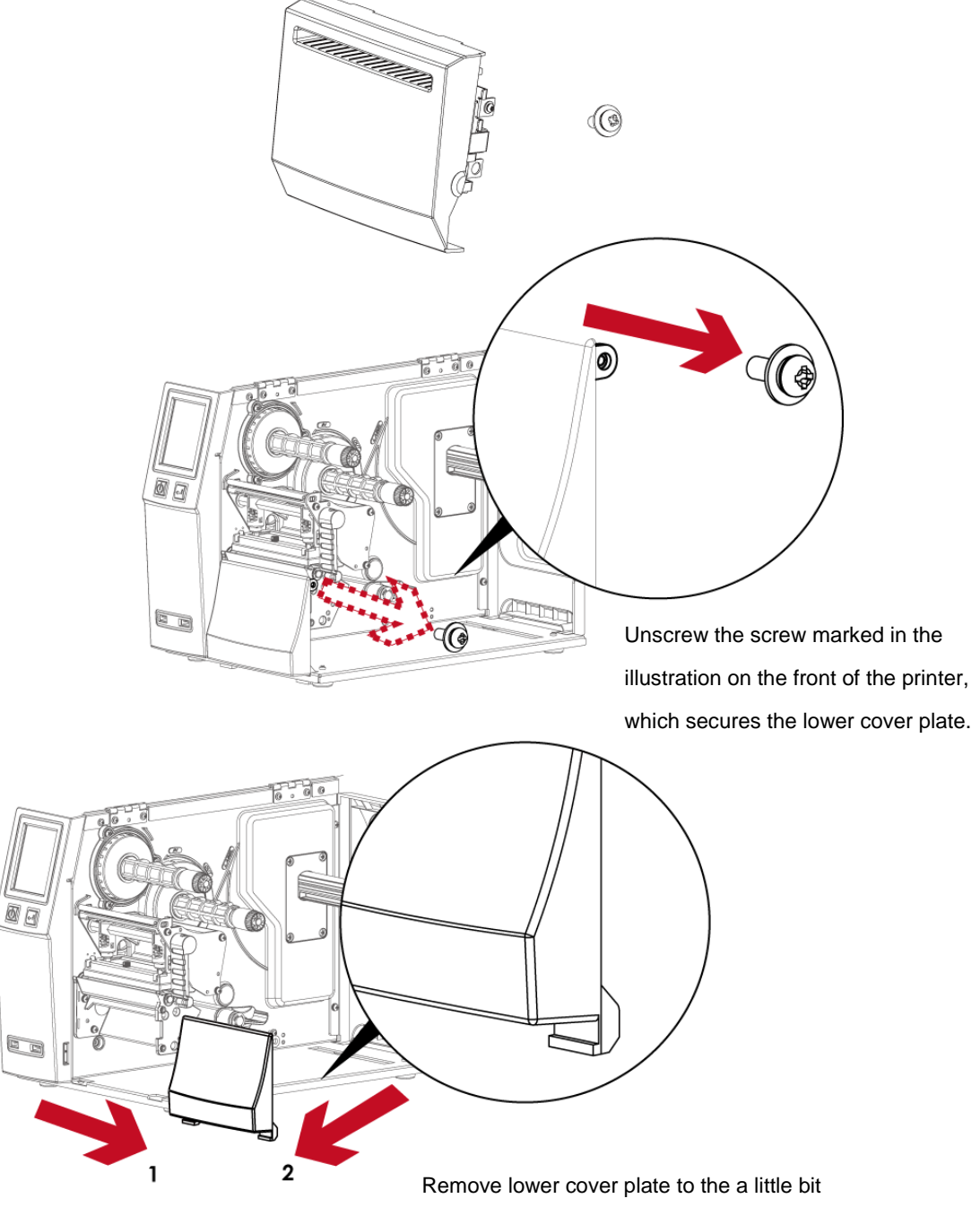

right then can get out.

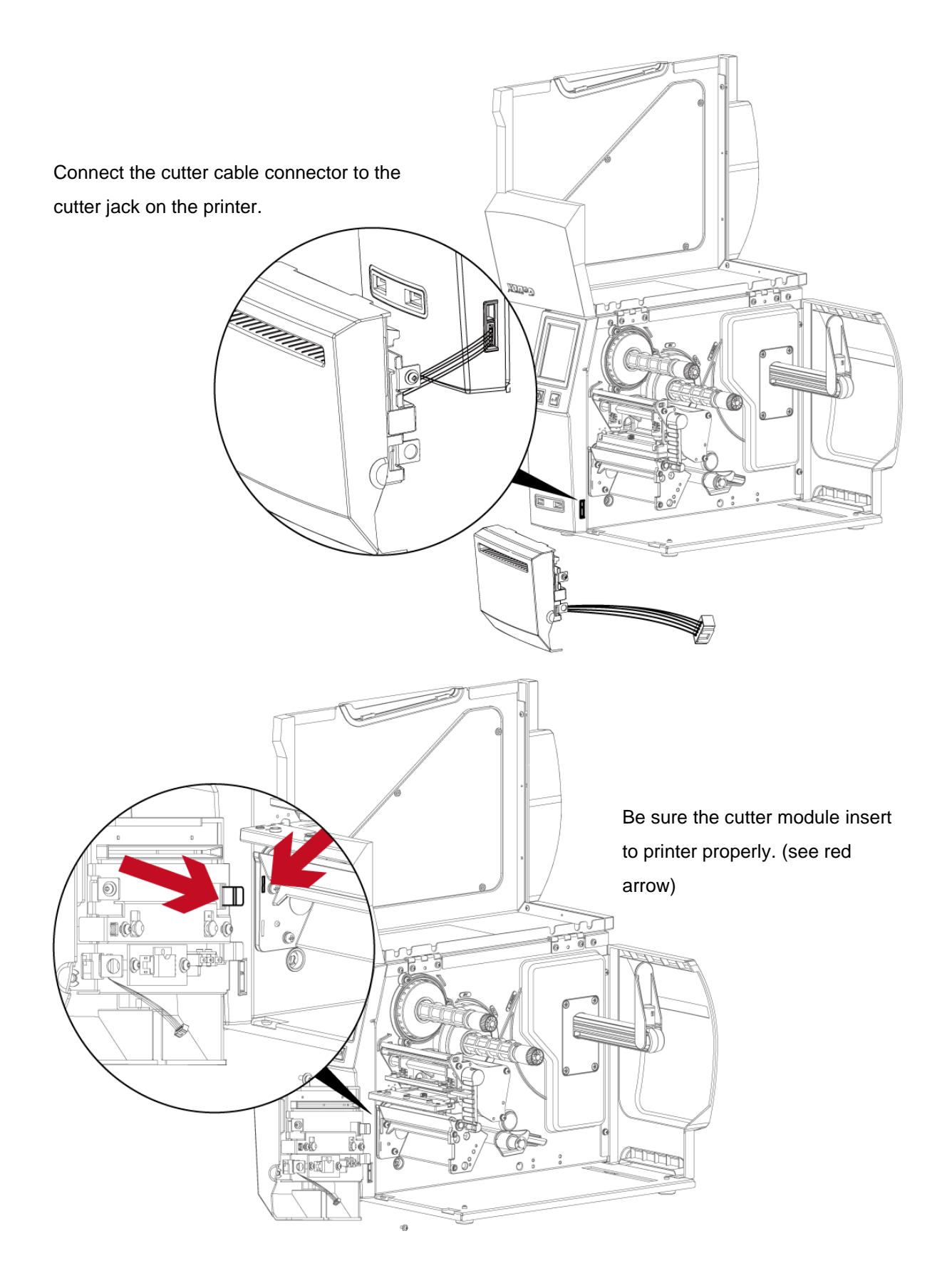

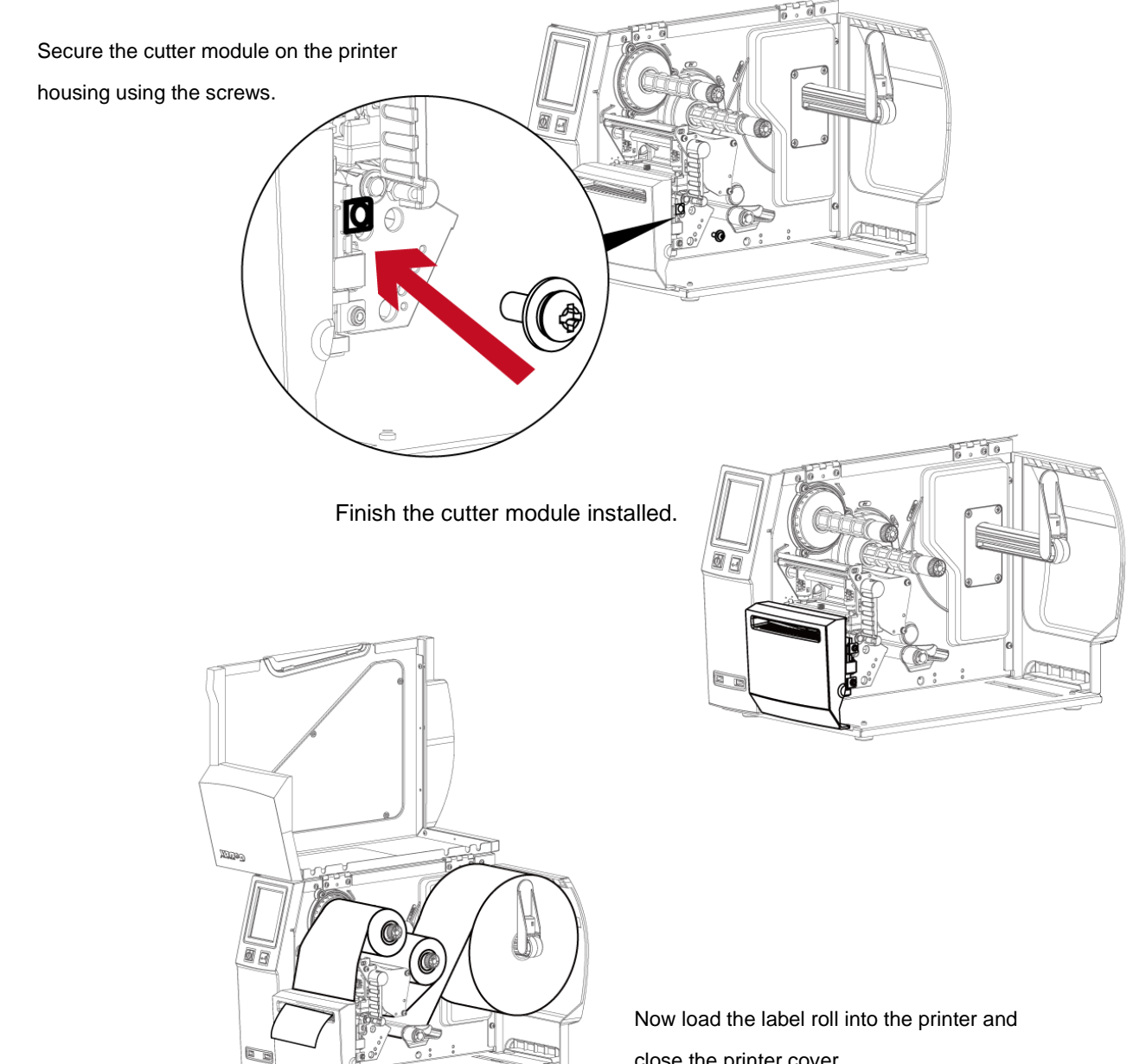

#### close the printer cover.

#### **Notice**

\*\*Check whether the cutter function is enabled in the printer.

\* Labels or paper should be at least 30 mm high.

\* After installation of the cutter module, set the stop position (^E) to 30.

# **6 Maintenance and Adjustment**

## **6.1 Installing / removing the print head module**

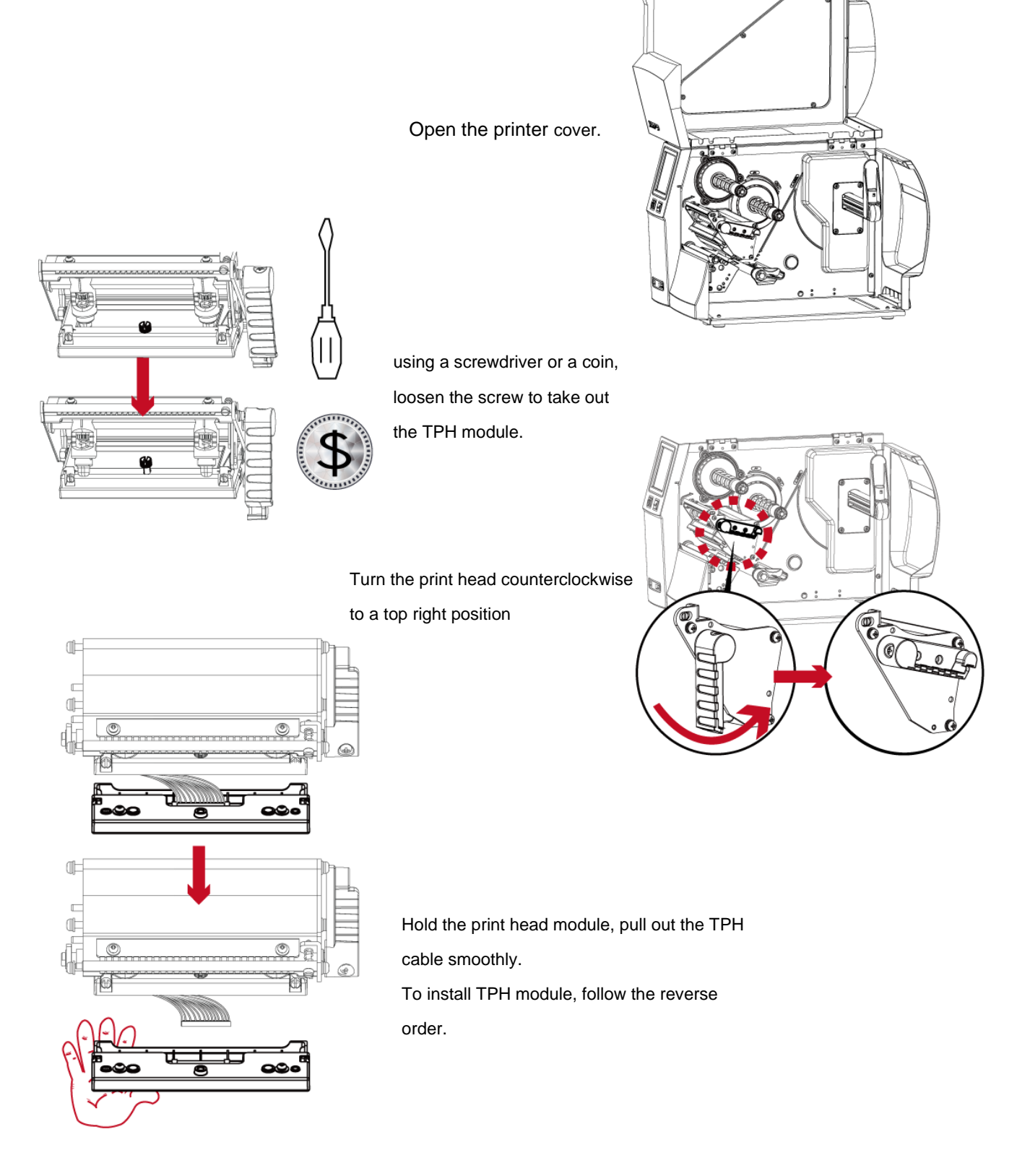

#### **Notice**

\*\*Remember to switch off the printer before removing the print head module.

### **6.2 Adjusting the print line**

Open the printer cover.

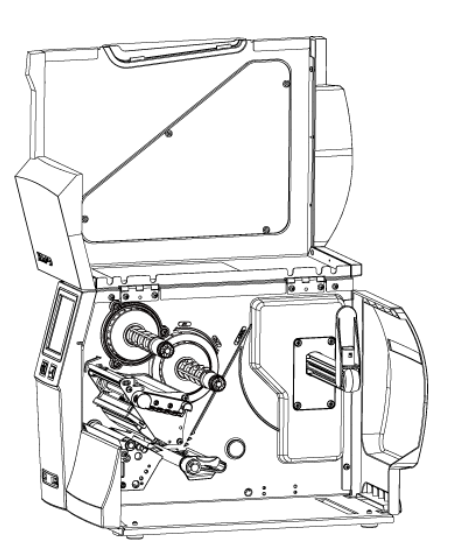

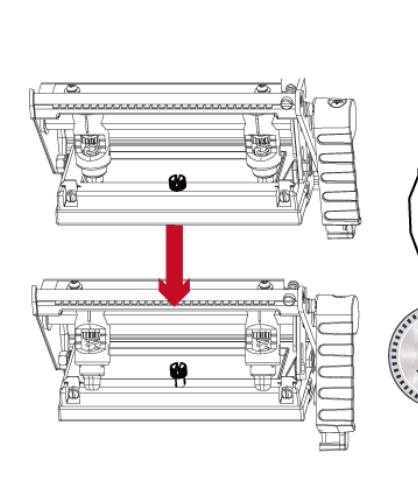

using a screwdriver or a coin to loosen the screw

Turn the print head counterclockwise to a top right position

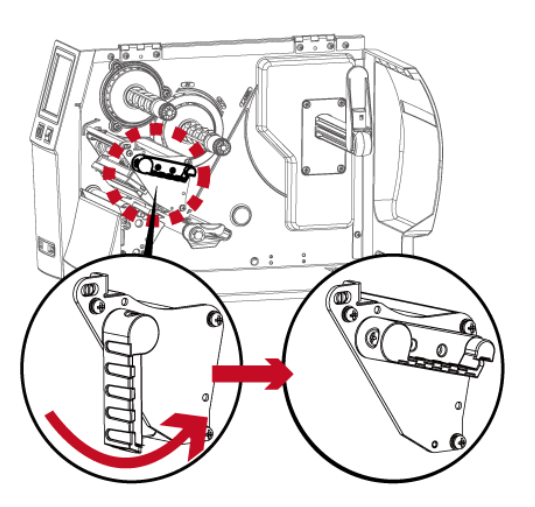

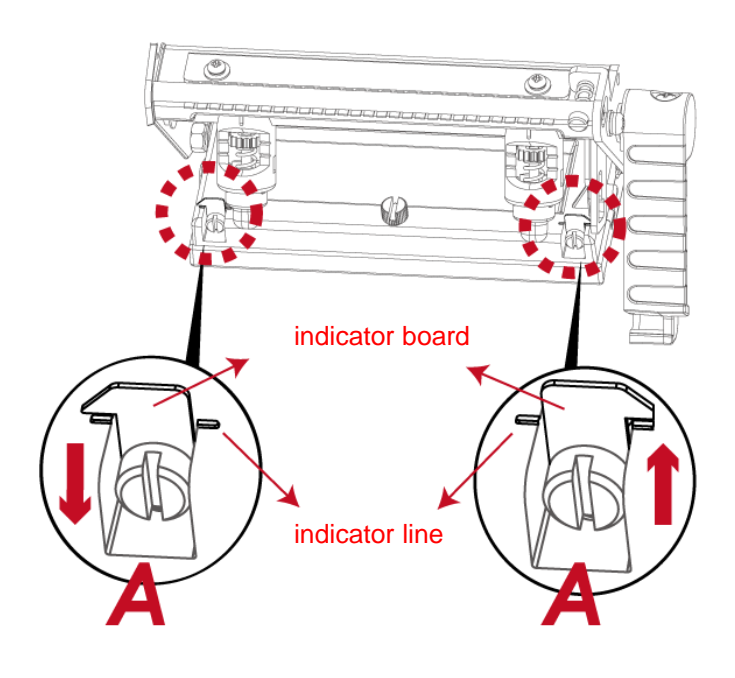

If no improvement is visible, turn the screws(A) clockwise or counterclockwise as far as possible and be sure to align with the indicator board and indicator line.

Repeat the adjustment process until printing quality has improved.

### **6.3 Adjusting ribbon tension**

You can adjust the ribbon tension by turning the ribbon shaft knob (see illustration) clockwise or counterclockwise.

There are 4 possible settings, which is marked on the ribbon supply hub.

- # 1 : Tension is the highest
- # 4 : Tension is the lowest

If the tension is so low that the ribbon does not move forward, you need to reduce the tension of the ribbon supply hub.

To set the tension, press in the knob and turn it clockwise or counterclockwise as required.

Increasing the tension of the ribbon rewind hub will remove any wrinkling of the ribbon during printing, which results from the use of different ribbon materials. (For details about the wrinkling/creasing of ribbons, see Section 6-6.)

If you are using a very narrow ribbon, the printer may not move the label stock forward (particularly with a ribbon that is less than 2" wide). In that case, reduce the tension by turning the knob of the ribbon supply hub counterclockwise.

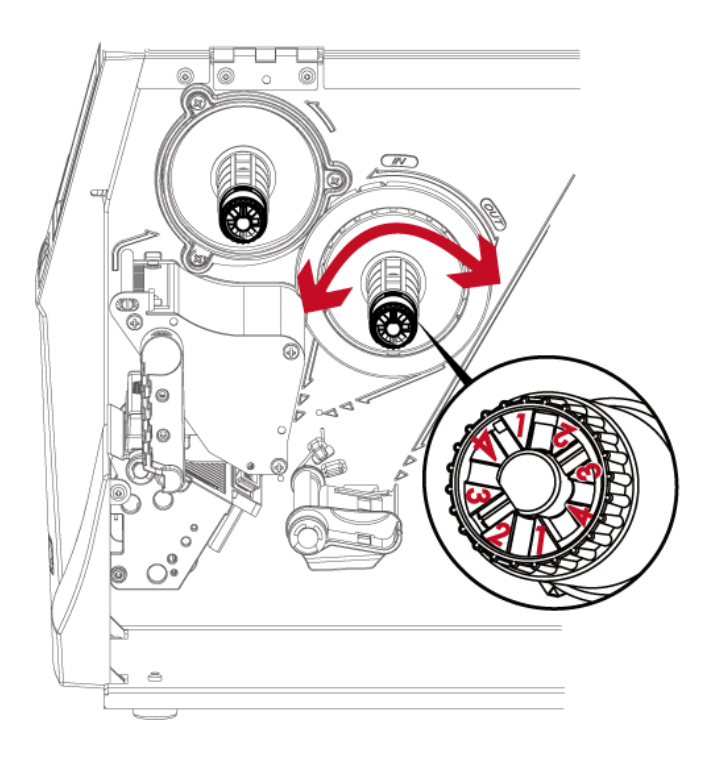

### **6.4 Cleaning the thermal print head**

Dirt on the print head or ribbon may result in inadequate print quality (there are only partial images on the label). The printer cover should

therefore be kept closed when possible.

Keeping dirt and dust away from the paper or labels ensures a good print quality and a longer lifespan of the print head. Here is how you clean the print head:

- 1. Switch off the printer.
- 2. Open the printer cover.
- 3. Remove the ribbon.
- 4. Release the print head by turning the print head release lever.
- 5. To remove any label residue or other dirt from the print head

(see Red arrow), please use a soft lint-free cloth dipped in alcohol to wipe.

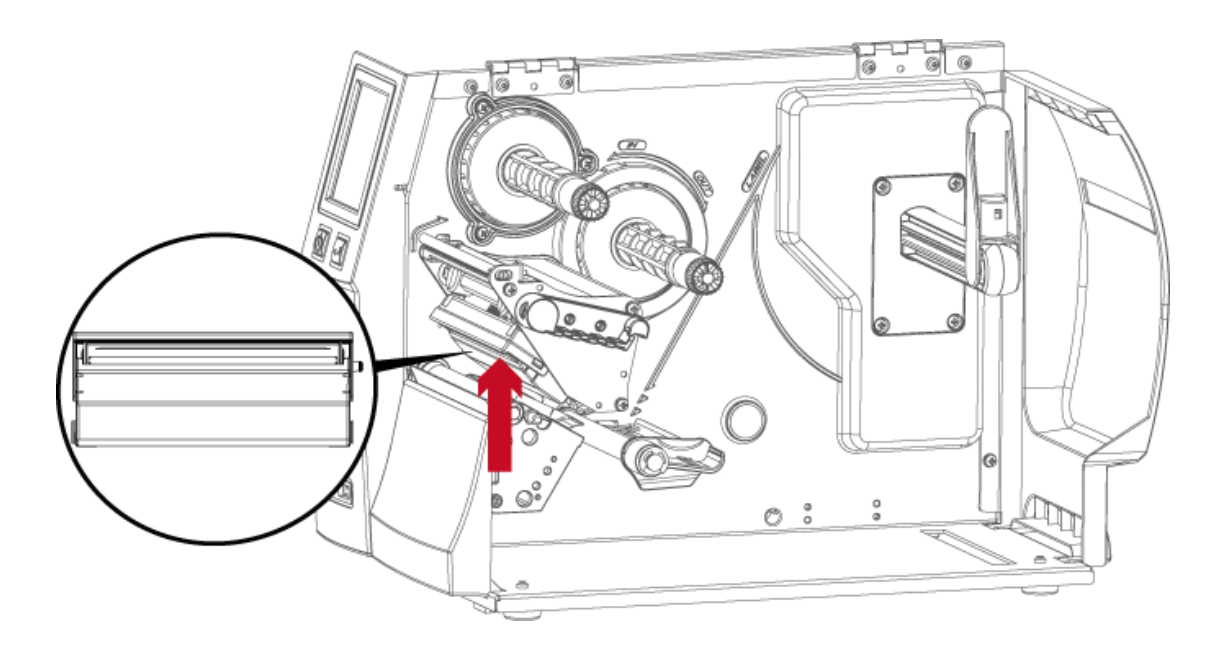

#### **Note**

\* The print head should be cleaned once a week.

<sup>\*\*</sup>Please make sure that there are no metal fragments or other hard particles on the soft cloth used to clean the print head.

### **6.5 Adjusting the balance and print head tension**

Open the printer cover.

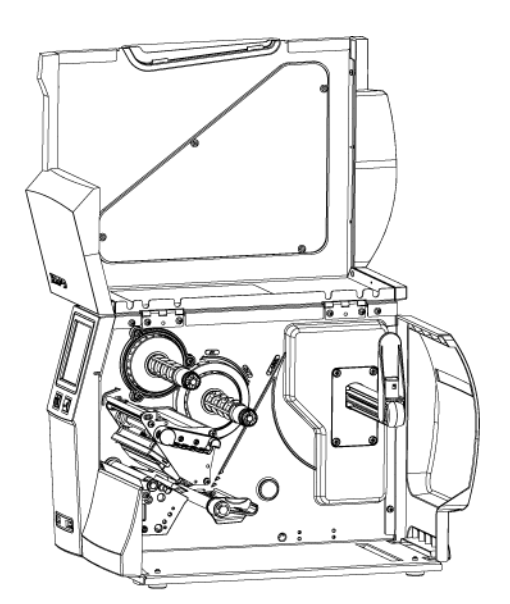

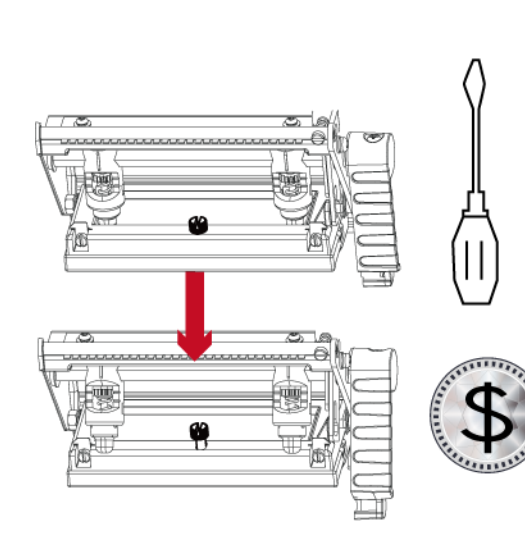

using a screwdriver or a coin to loosen the screw

When using a variety of label stock and ribbons, the ink may not be evenly distributed.

If there is no printed image on one side of the paper , or the ribbon wrinkles, the print head pressure must be readjusted using the TPH spring boxes. Move the TPH spring boxes as shown in the illustration to change the print head pressure. The wider the label you are using, the further apart the TPH spring boxes must be moved away from each other. If there is no quality improvement,you need to change the pressure on the TPH spring boxes.

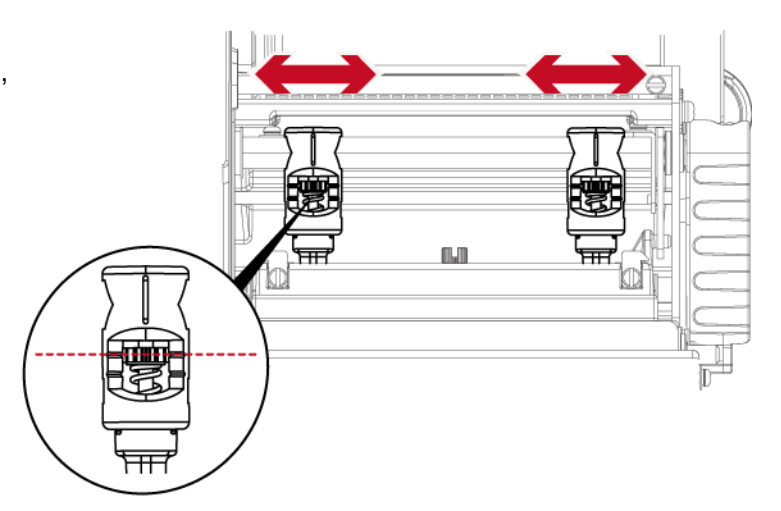

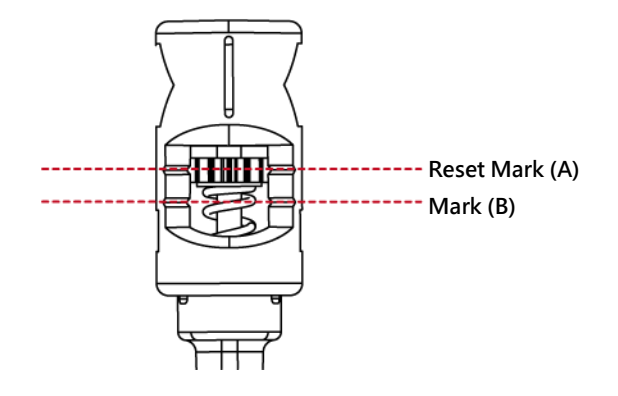

Turning the screw left increases the pressure, while turning it right reduces the pressure. Be sure not to turn the screw so that it goes below Mark(B).

### **6.6 Ribbon shield settings**

The use of different ribbon materials may cause wrinkling of the ribbon, which in turn affects the print result as illustrated by the examples in

(a) and (b). To change the print quality, you can adjust the ribbon shield screws.

If your print result looks like the example in (a), you need to turn ribbon shield screw counterclockwise.

If your print result looks like the example in (b), you need to turn ribbon shield screw clockwise.

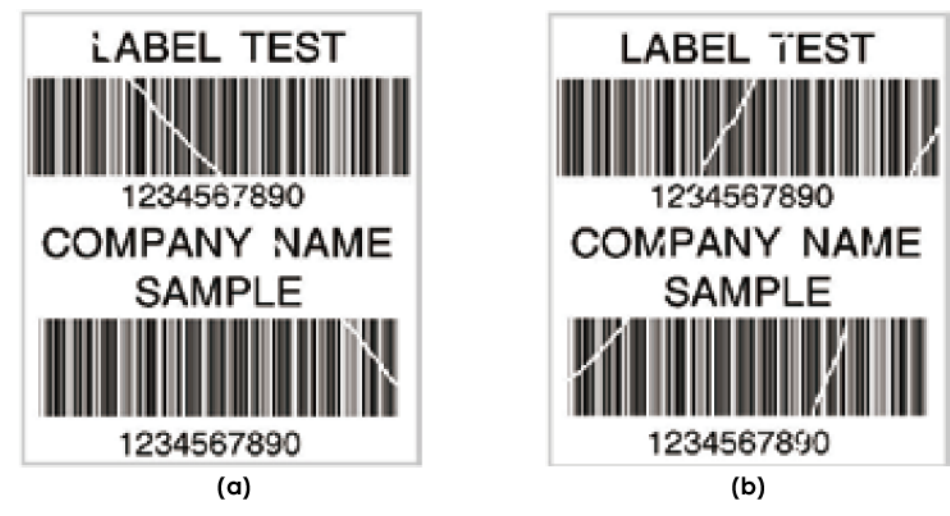

To keep track of the change in print quality, you should adjust the screws by half a turn at a time. Print a test page. If there is no improvement in the print result, turn the screw by another half turn. Do not turn the adjustment screw more than two full turns(360°).

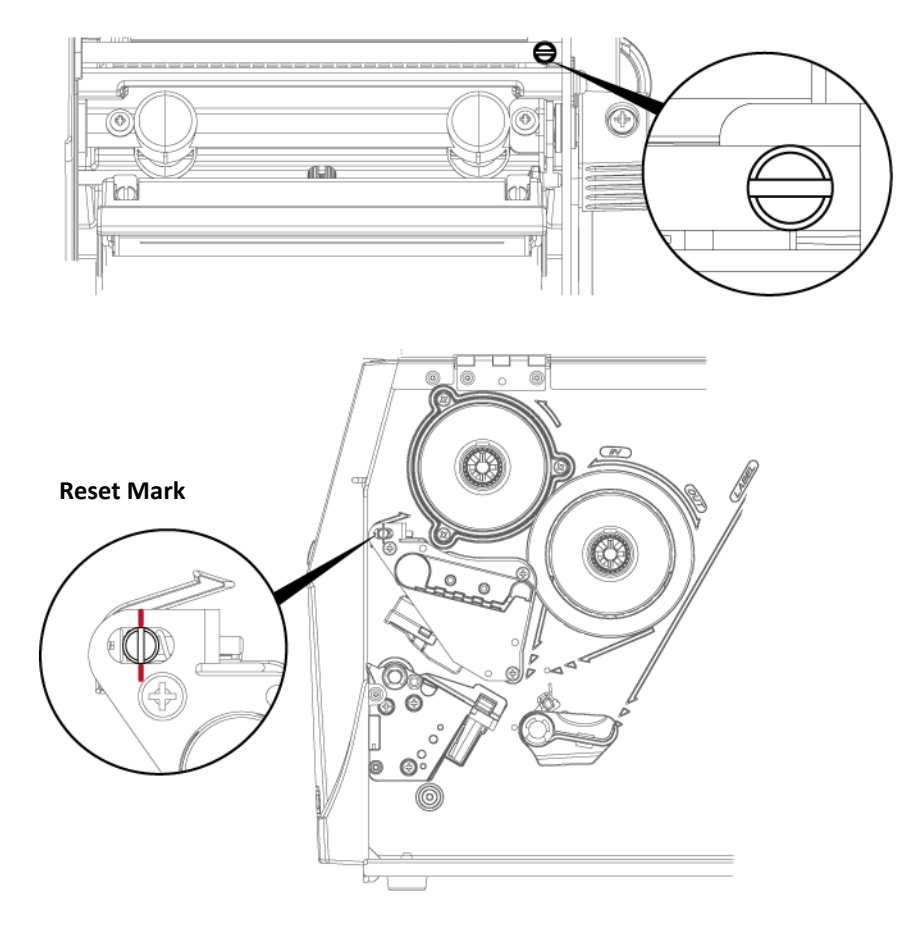

#### **Note**

\* If you adjust the screw by more than two full turns, the paper feed may no longer function correctly. In that case, unscrew the ribbon

shield screws to align the reset mark and restart the adjustment process.

### **6.7 Cutter settings**

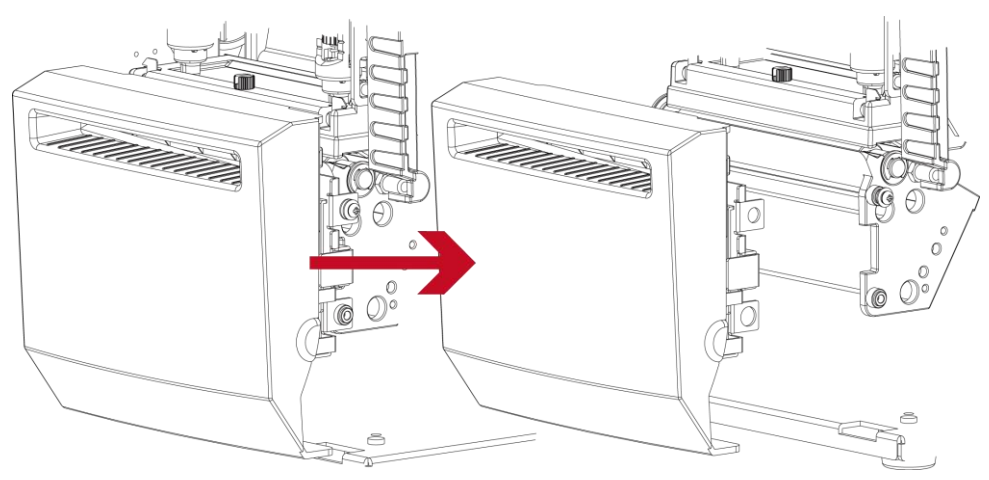

Switch off the printer before removing the CUTTER.

(remove or install cutter refer to "accessories" in Section 5)

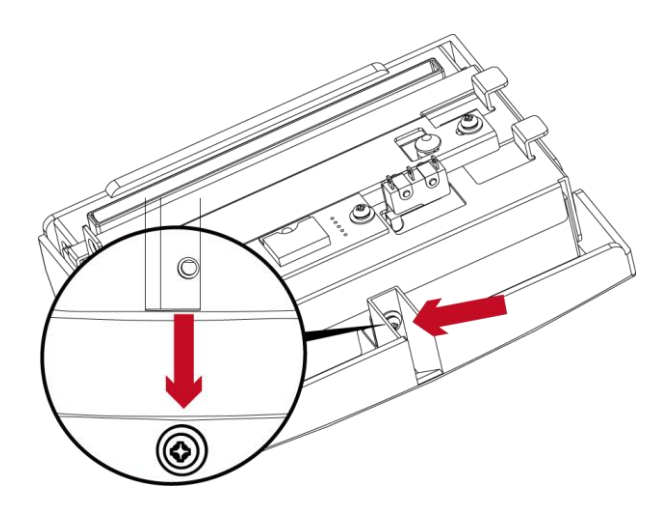

Unscrew the screw at the bottom of cutter.

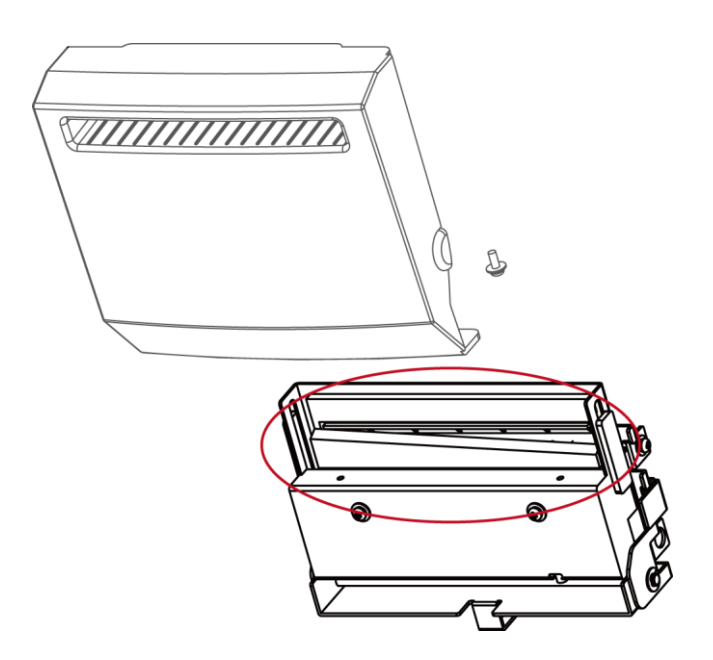

Remove the cutter cover. Clean and remove jammed paper. Reinstall CUTTER back onto printer.

#### **Note**

\* Remember to switch off the printer before removing the CUTTER.

\* The label medium should be at least 30 mm long to ensure correct functioning of the cutter.

# **6.8 Troubleshooting**

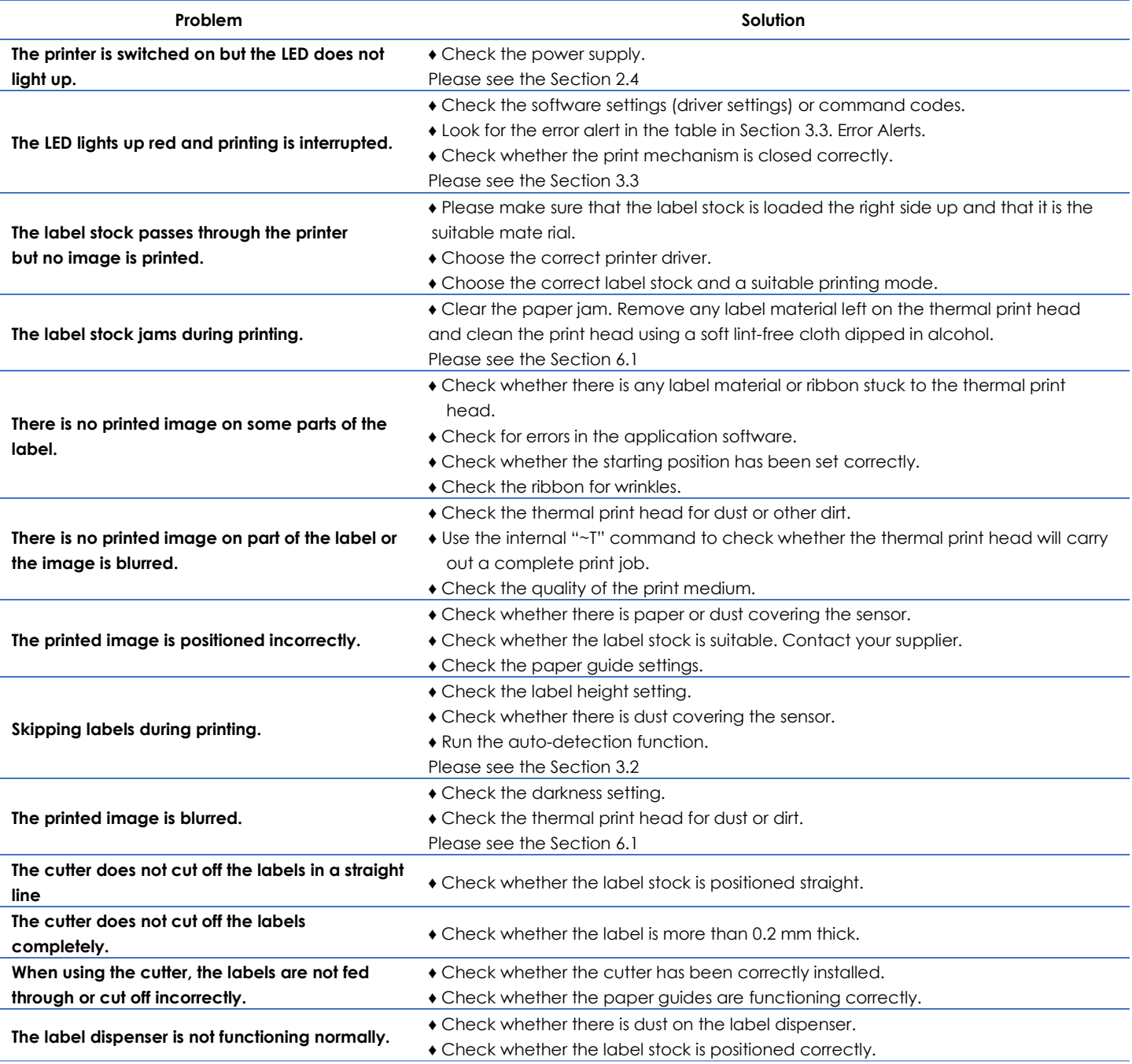

#### **Note**

\*\*\*\* If any problems occur that are not described above, please contact your dealer.

## **APPENDIX─PRODUCT SPECIFICATIONS**

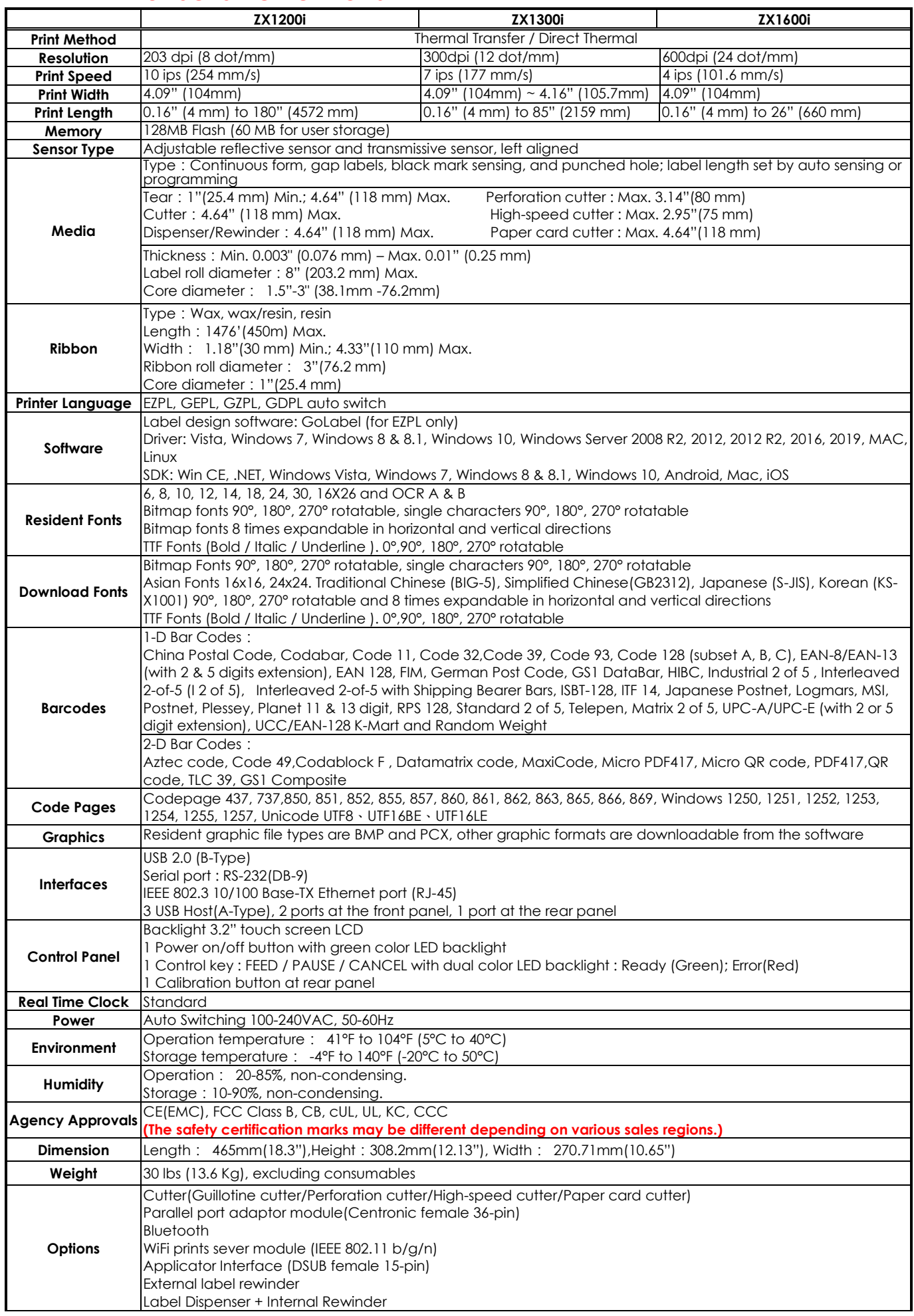

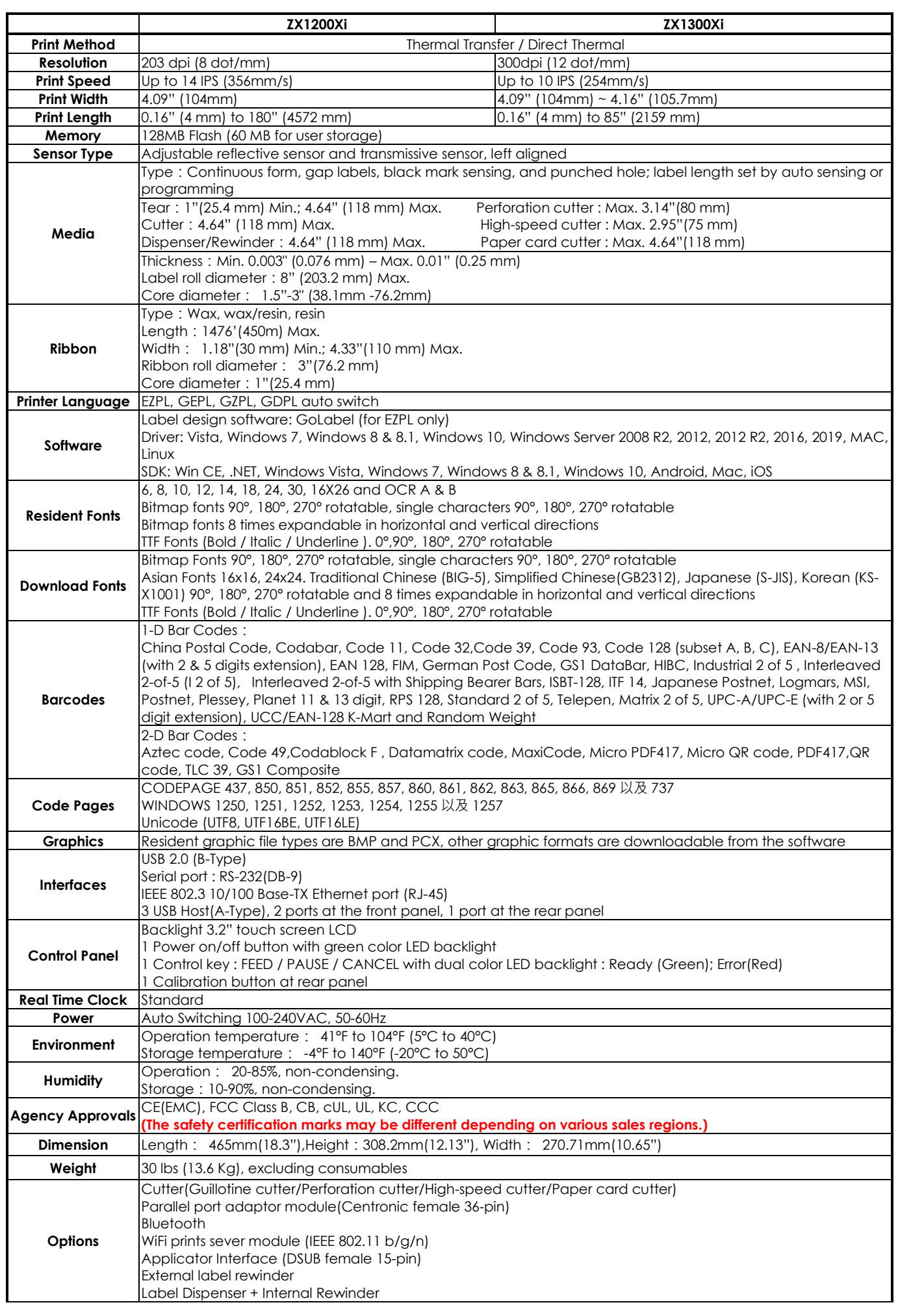

#### **Notice**

- \* Specifications are subject to change without notice. All company and/or product names are trademarks and/or registered trademarks of their respective owners.
- Minimum print height and maximum print speed specification compliance can be dependent on non variables such as label type, thickness, spacing, liner construction, etc. Godex is pleased to test non minimum print height and maximum print speed capability.
- Due to ZX1000i Series WiFi module message communication through LAN port, please make sure WiFi module has been removed when you want to use LAN port.
- \* The cutter is an optional accessory. If the cutter is installed, it is not suitable for children to approach.

### **APPENDIX-INTERFACE**

### **Parallel port**

Handshaking : DSTB is sent to the printer, BUSY to the host computer Interface cable : Parallel cable compatible with IBM computers

Pinout : See below

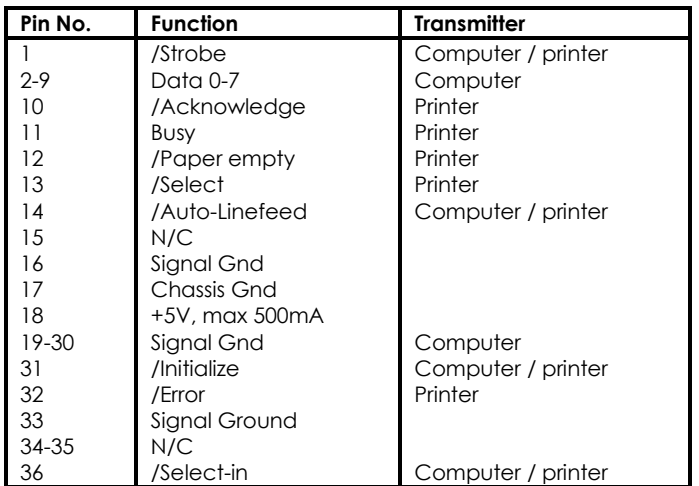

### **Serial Port**

Default settings: Baud rate 9600, no parity, 8 data bits, 1 stop bit, XON/XOFF protocol and RTS/CTS

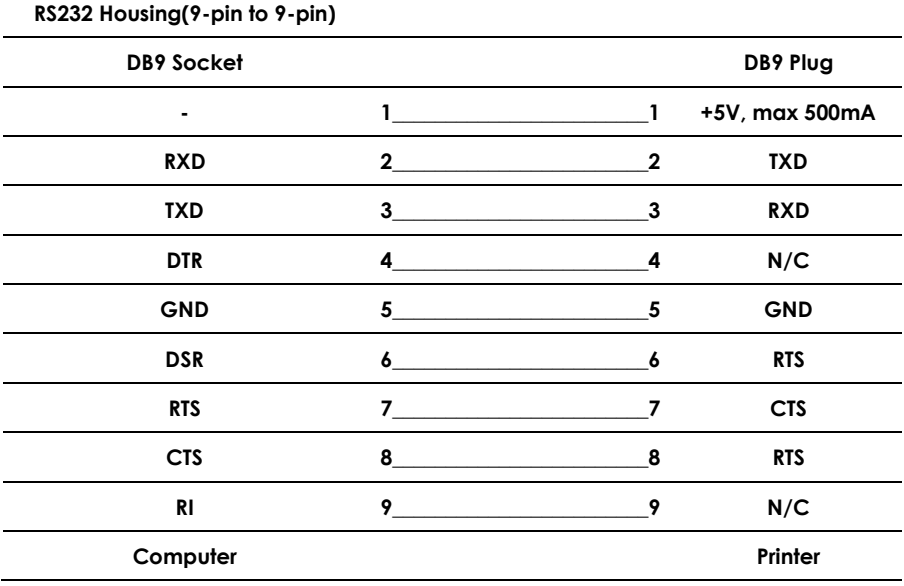

#### **Notice**

\* The total current to the serial port may not exceed 500mA.

**USB Port**

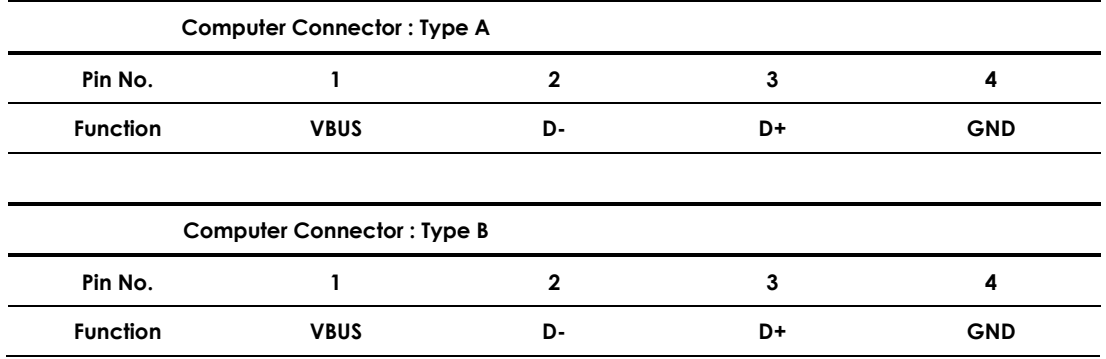

### **Ethernet (RJ-45)**

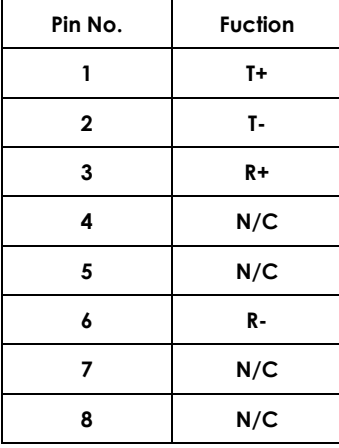

### **Applicator**

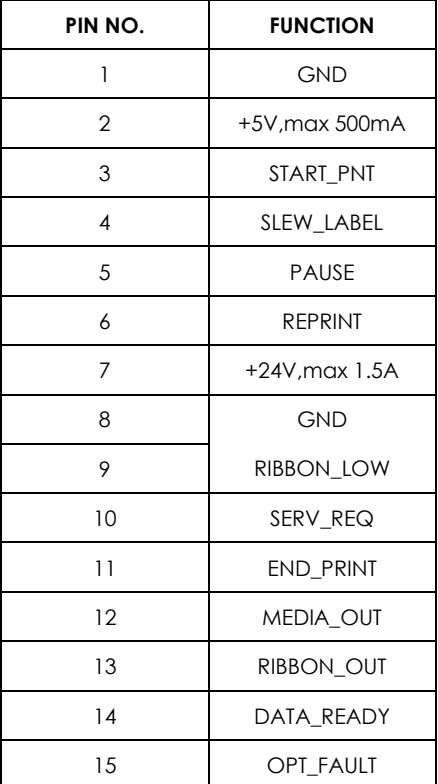

# **APPENDIX-Parallel module or Applicator module installation diagram**

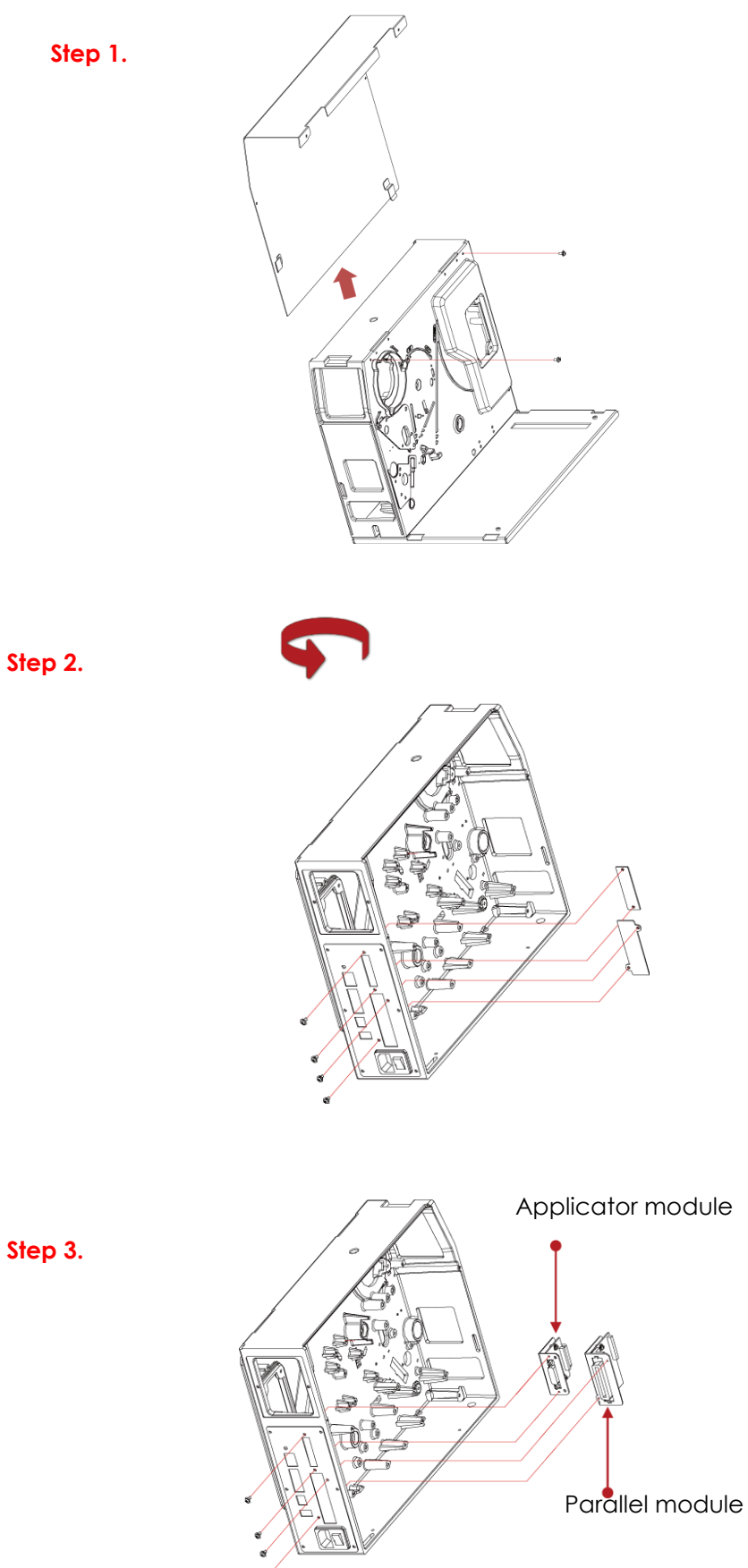

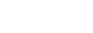

### **Enable LPT Port Function**

#### **Connecting the printer to the computer, follow the instructions below to enable the LPT function.**

(Please go to the Godex official website to download.)

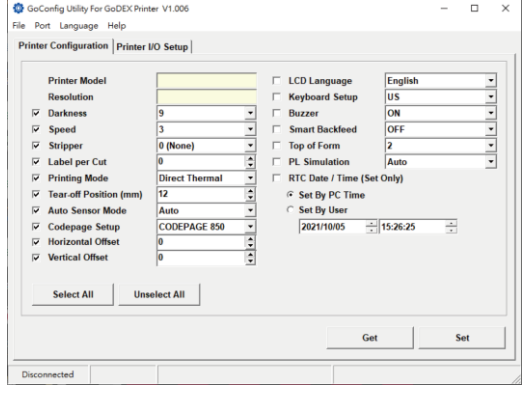

Step 3. Click "Printer I/O Setup" than click "Port Active" Step 4. Choose "ON"

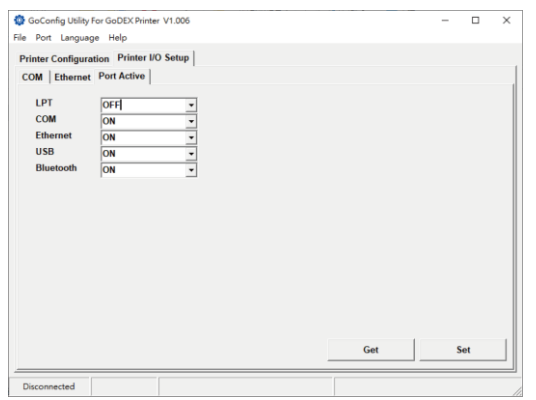

#### Step 5. Press Set to complete setting

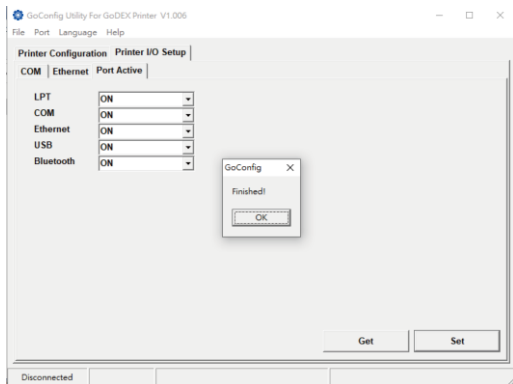

Step 1.Download GoTool and open Goconfig Step 2. Click "Printer I/O Setup" than click "Port Active"

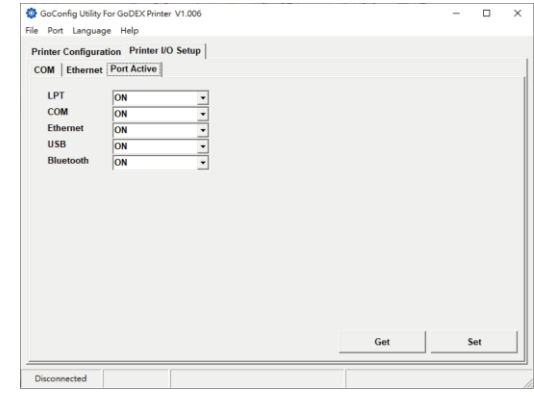

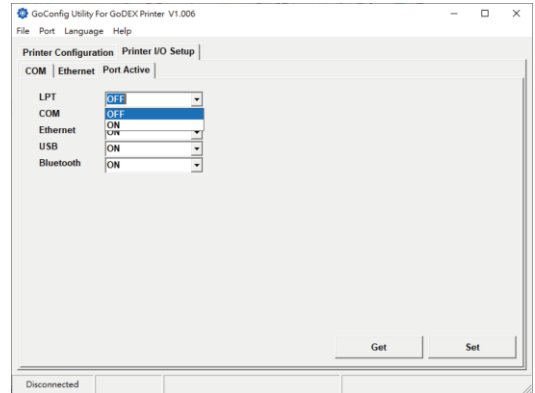

### **APPENDIX─Label Dispenser & Liner Rewind Module Installation**

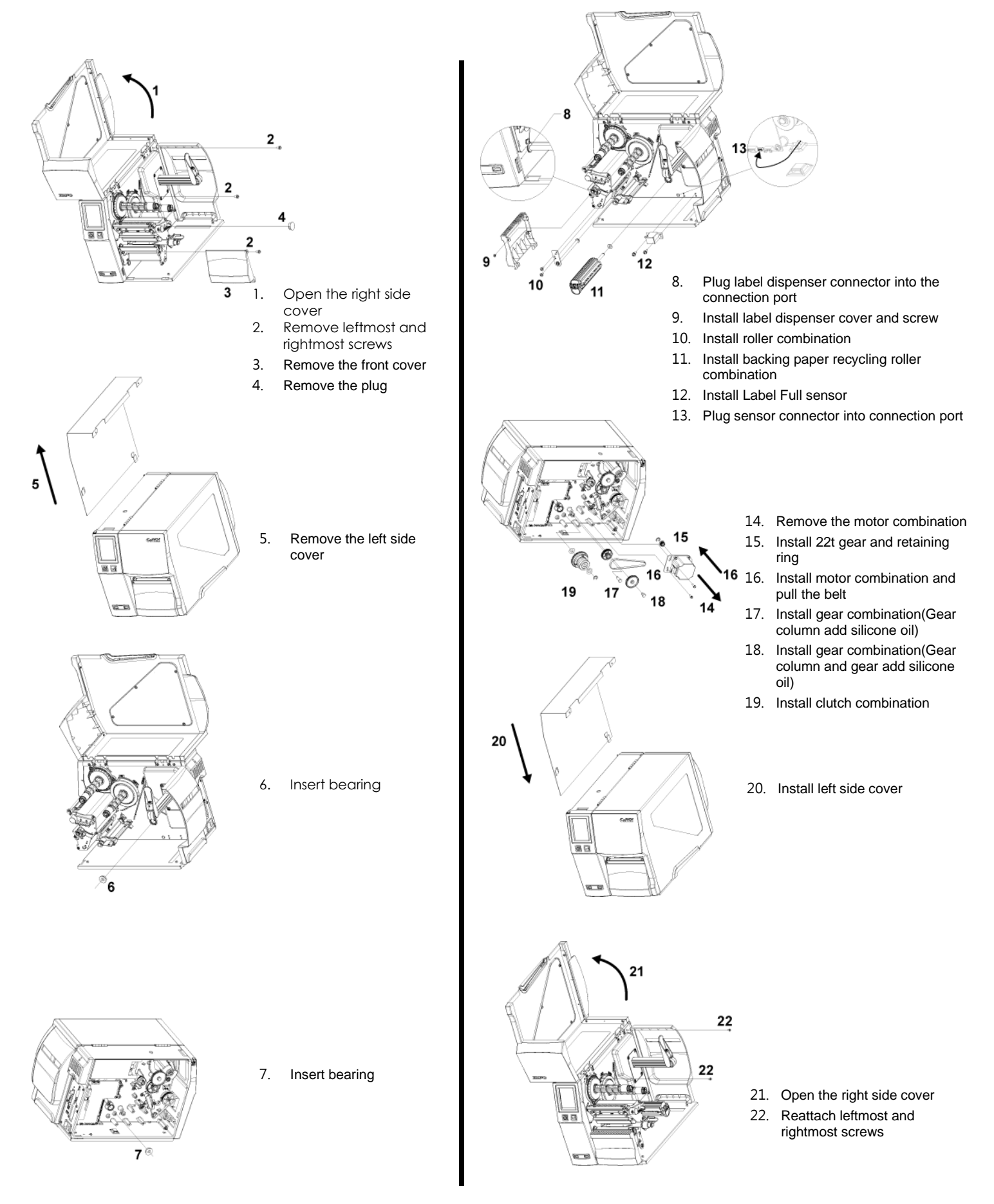

### **APPENDIX ─ Bluetooth & WiFi Module Installation**

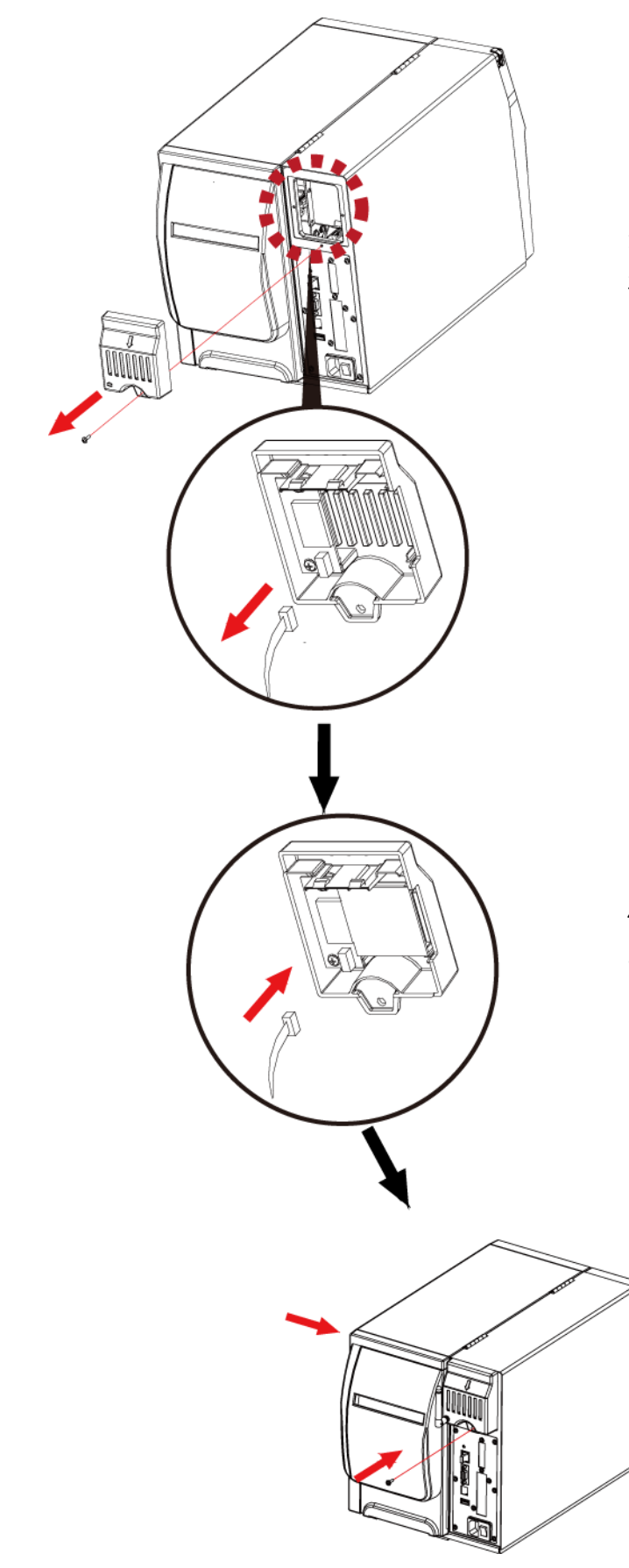

- 1. Remove the screws
- 2. Unattach the option cover

3. Unattach the connector

- 4. Insert Bluetooth Module
- 5. Plug the connector

6. Put the option cover back and screw it

### **APPENDIX ─ Wi-Fi setting**

### **Steps for setting Wi-Fi module**

Step 1. Power off the printer.

Step 2. Install the Wi-Fi module.

Note : Methods for installing Wi-Fi module, please refer to Wi-Fi module installation.

Step 3. Power on the printer and wait 15 seconds. The main manu will display gray Wi-Fi icon and it means that the Wi-Fi module is already detected by the printer, as the figure below indicates.

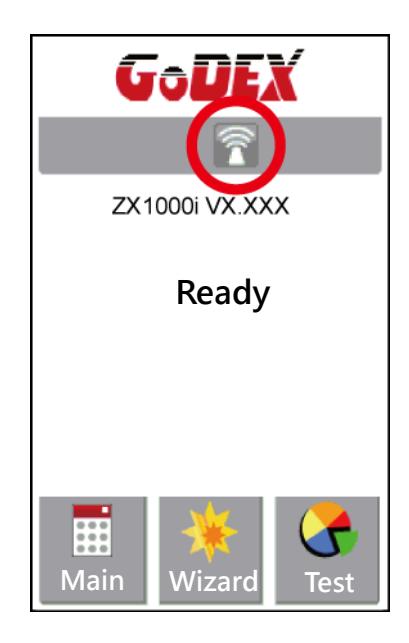

#### **Note**

\* The firmware version of the printer should be above V.2005,otherwise you can not use Wi-Fi function.

\*\* GoLabel version should be above V1.12,otherwise you can not use Wi-Fi Tool function.

\*\*\* When a Wi-Fi module is installed into a printer, the Ethernet of the printer will lose its function.

### **Steps for setting Access Point ( D-Link)**

Step 1. Execute browser and log in the setting page of access point.

Step 2. Click "WIRELESS SETUP"on the left side of the setting page(red circle 1) and enter into AP setting page.

For the contents of setting, please refer to the figure below.

Step 3. Click "Save Settings"button after the Wi-Fi AP is completely set.

After approx.20 Seconds, the the setting of AP is stored and takes effect.

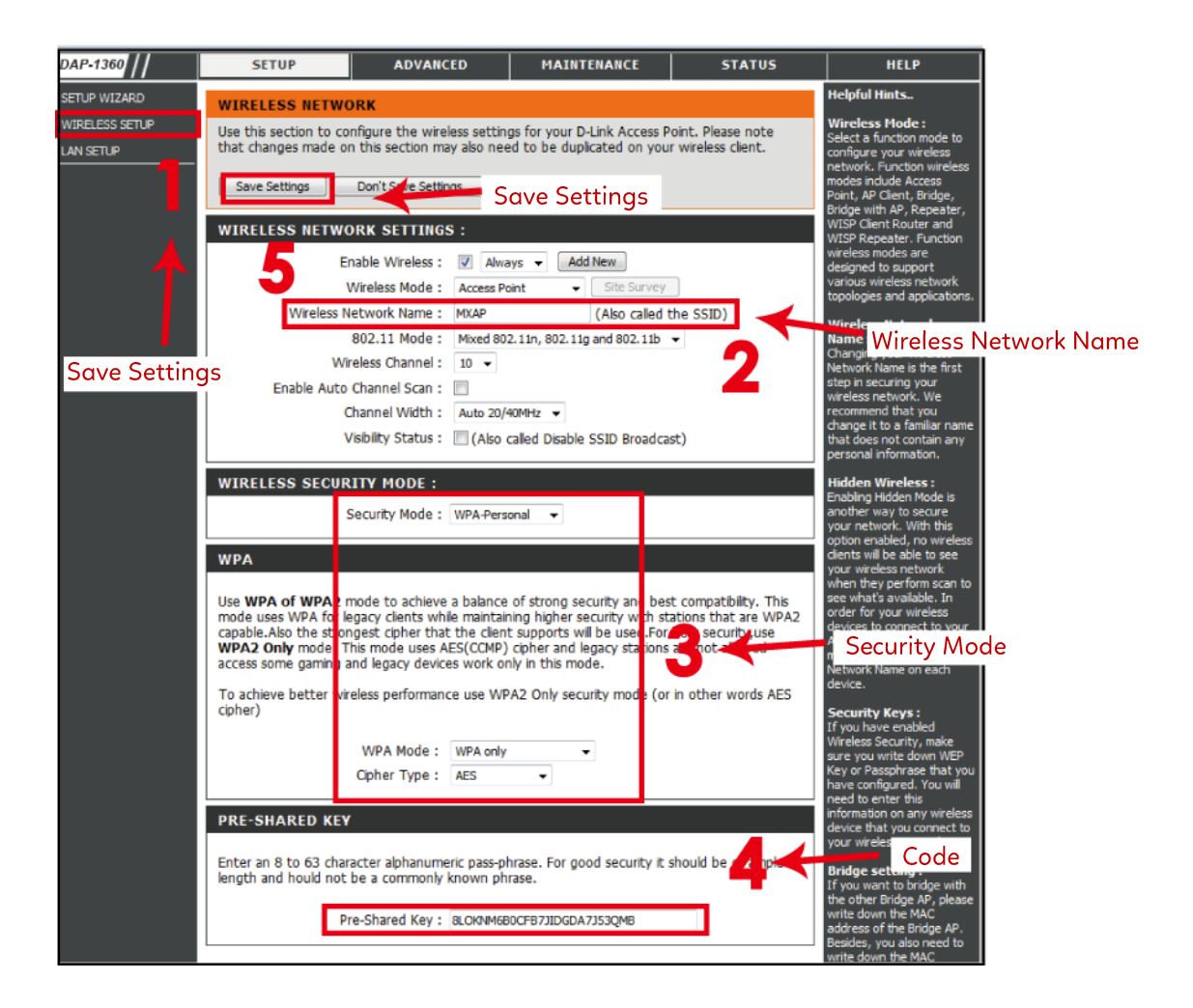

### **Methods for setting Wi-Fi module**

#### **How to execute Wi-Fi Tool**

Step 1. Execute GoLabel Version V1.12

Step 2. Select desired ZX1000i printer model, as the figure below indicates.

Step 3. Click "Save", as the figure below indicates.

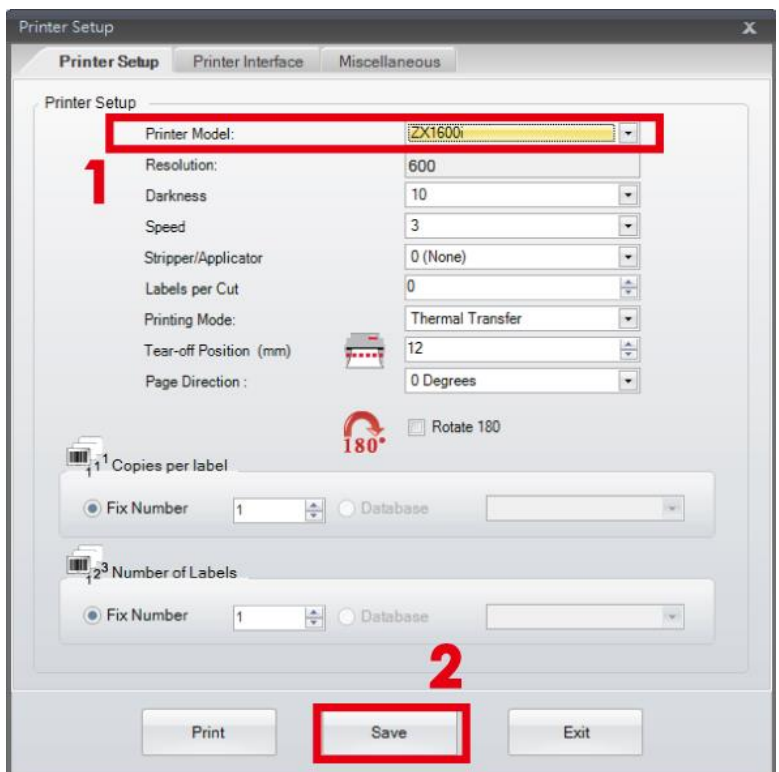

Step 4. Execute Wi-Fi Tool, as the figure below indicates.

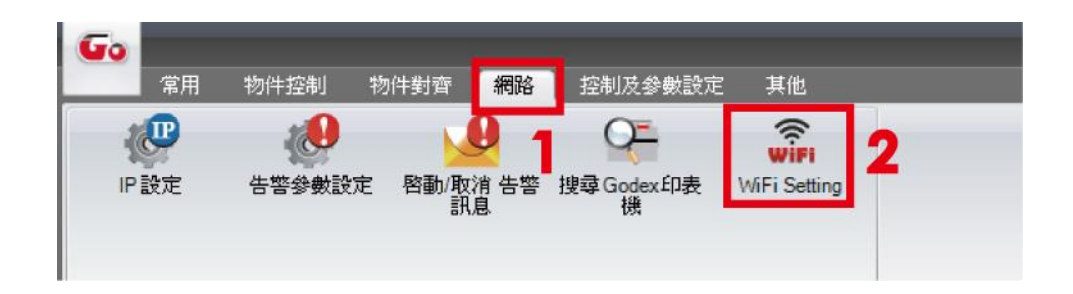

### **How to set the corresponding items between Wi-Fi Tool and AP**

Step 1. Set Wi-Fi parameters, as the figure below indicates.

Step 2. Click "Set Data"button after the parameters are completely set.

Approx. 5 seconds later, the printer will automatically reboot.

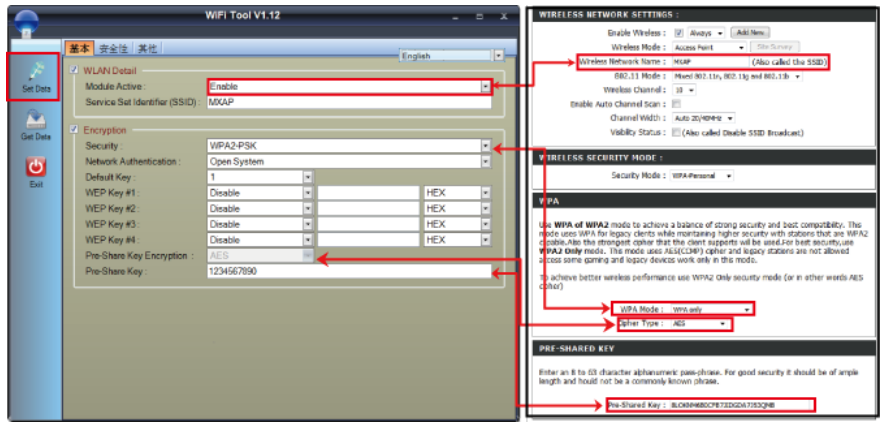

Step 3. Approx. 15 seconds, LCD panel will display gray Wi-Fi icon,l and it means that the Wi-Fi module is already detected by the printer.

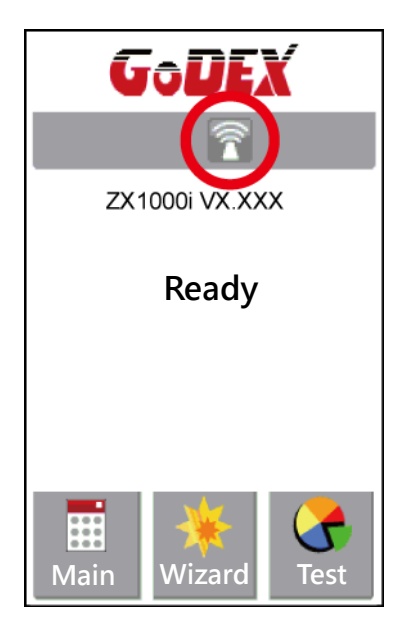

### **Note**

\* The Setting content of Wi-Fi Tool should be corresponding with the setting of AP.

### **Check whether the Wi-Fi connection is successfully created**

After 8~10 seconds, the Wi-Fi icon's will change from gray to purple

and it means that the Wi-Fi connection is successfully created, as the figures below indicate.

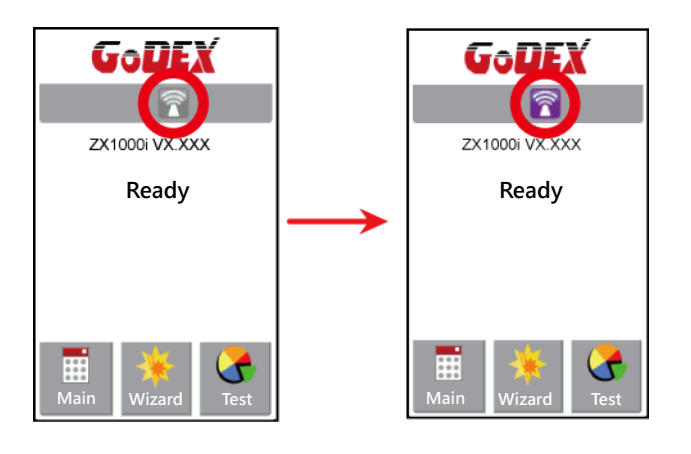

### **Check the related information of LAN**

Step 1. Select "Main" on the bottom left Corner of LCD panel.

Step 2. Select "Devices"

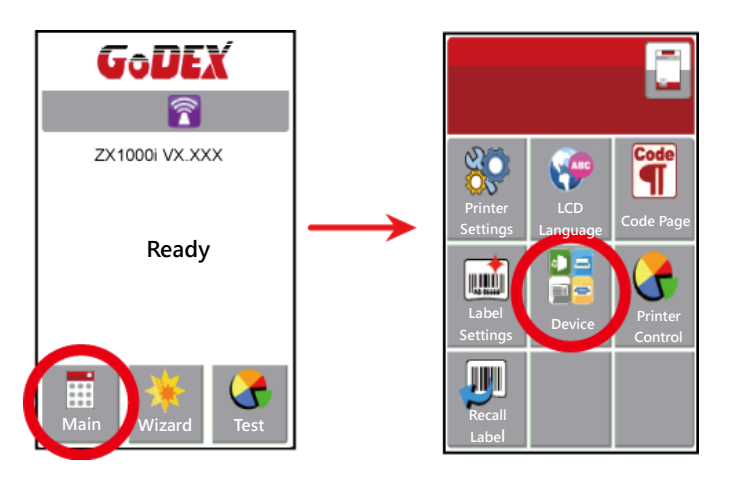

Step 3. Select "LAN Settings"and the display indicates the related information of LAN

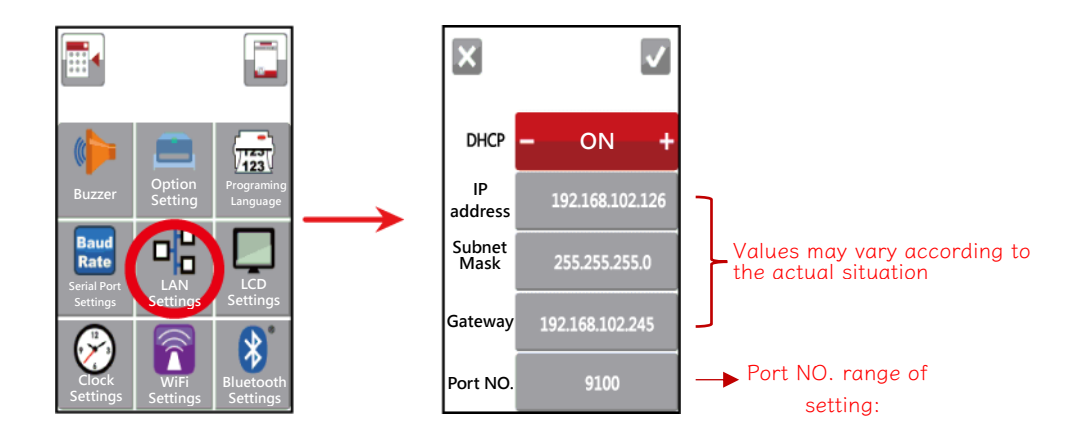
## **How to create a connection between computer and printer via Wi-Fi**

Step 1. Execute GoLabel Version V1.12

Step 2. Select "Printer Setup"

Step 3. Select "Printer Interface"and Click "LAN Port ",and enter IP address, as the figure below indicates.

Step 4. Click"Save"

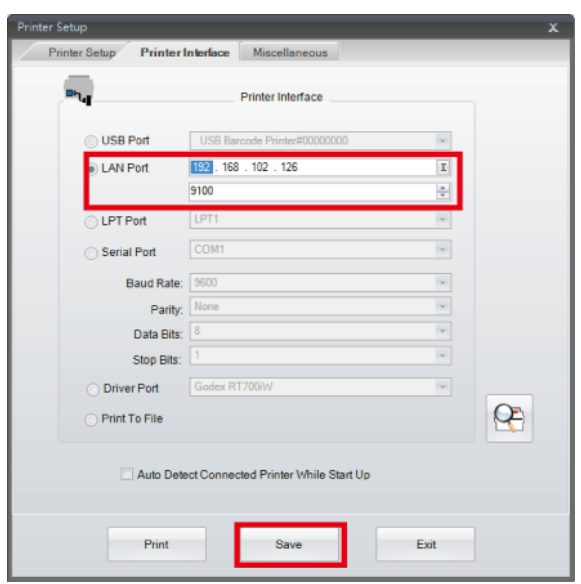

Step 5. Select "Virtual Terminal"and enter "~B"into "Command field , and then click"Send".

The Wi-Fi connection is working if the printer return related information automatically, as the figure below indicates.

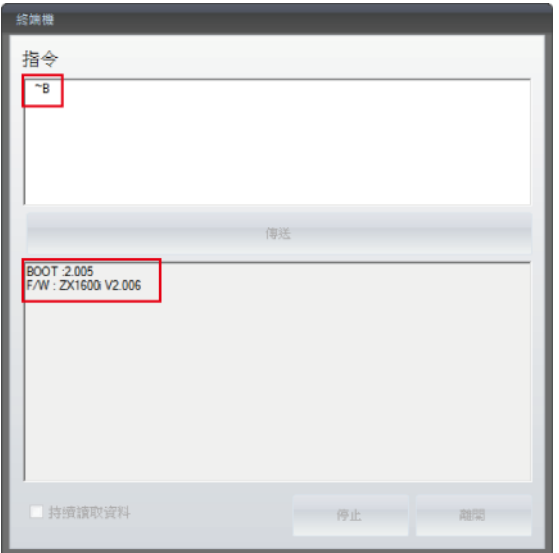

# **APPENDIX─Wi-Fi Printer Sever Module Installation(Quick Setting)**

**\* Quick setting only supports GoLabel 1.15K and Arm 7 (FW1.100)**

**Or Arm 9 (FW2.00A) or higher version**

### **Set up wireless network through GoDEX WiFi tool**

- 1. Turn on the printer,connect printer and computer by USB cable.
- 2. Start GoLabel.
- 3. "Generic"→"Printer Setup".

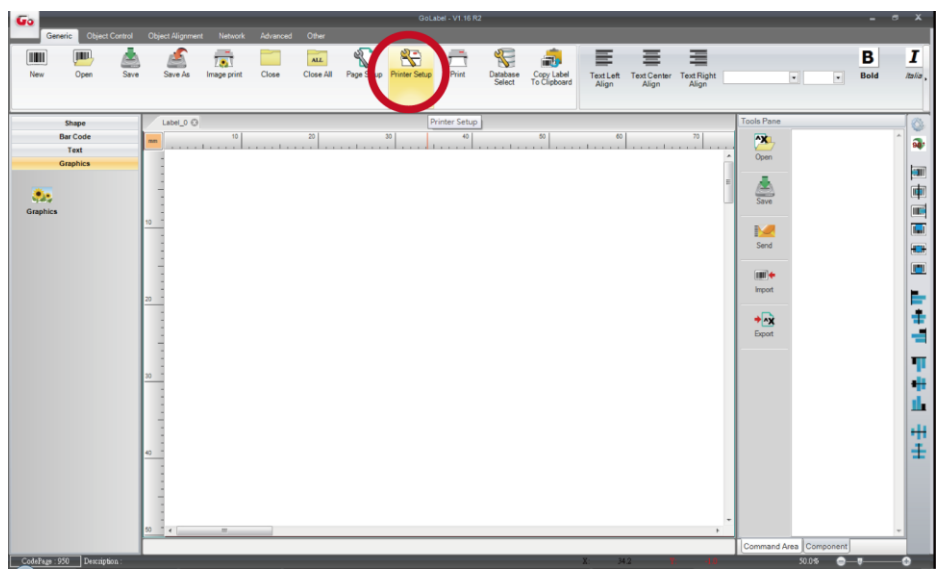

4. Select printer moedel(Wi-Fi supported models).

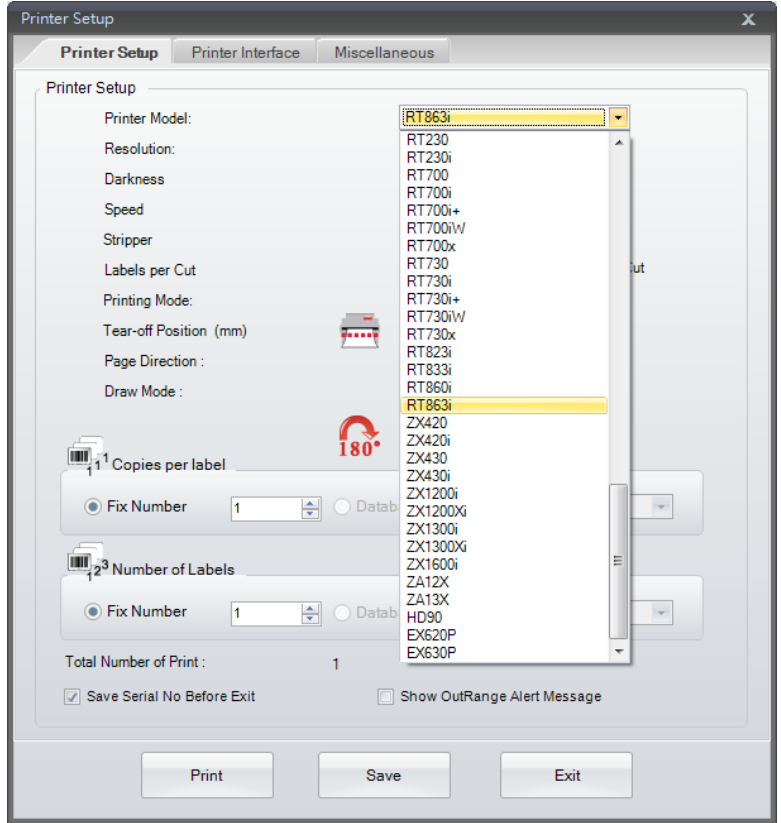

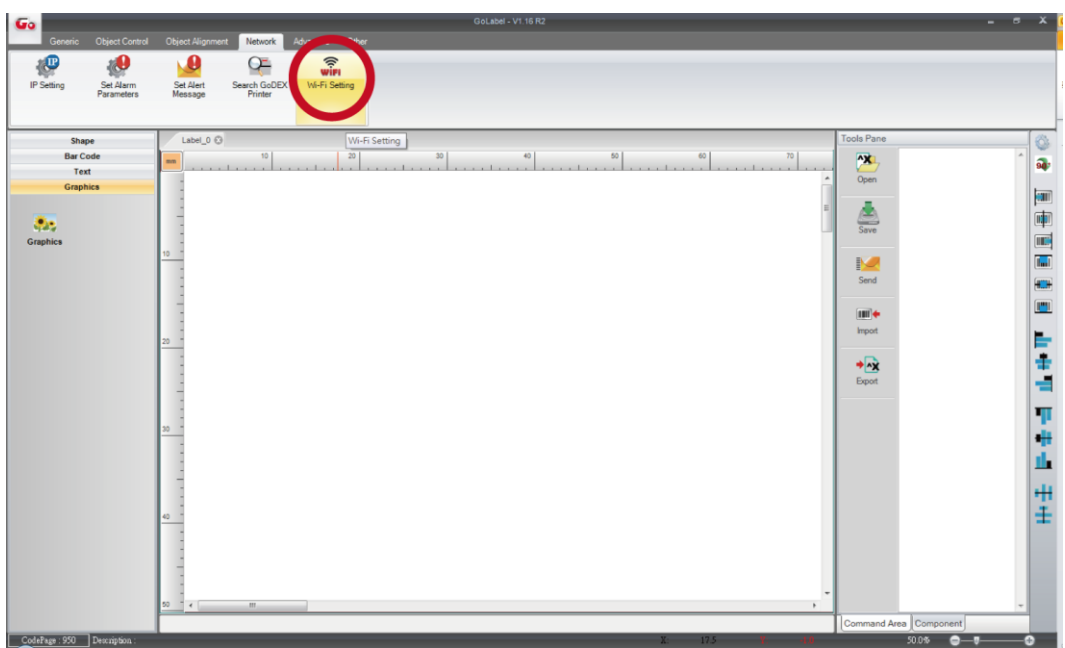

### 6. Click"Quick Setting"icon.

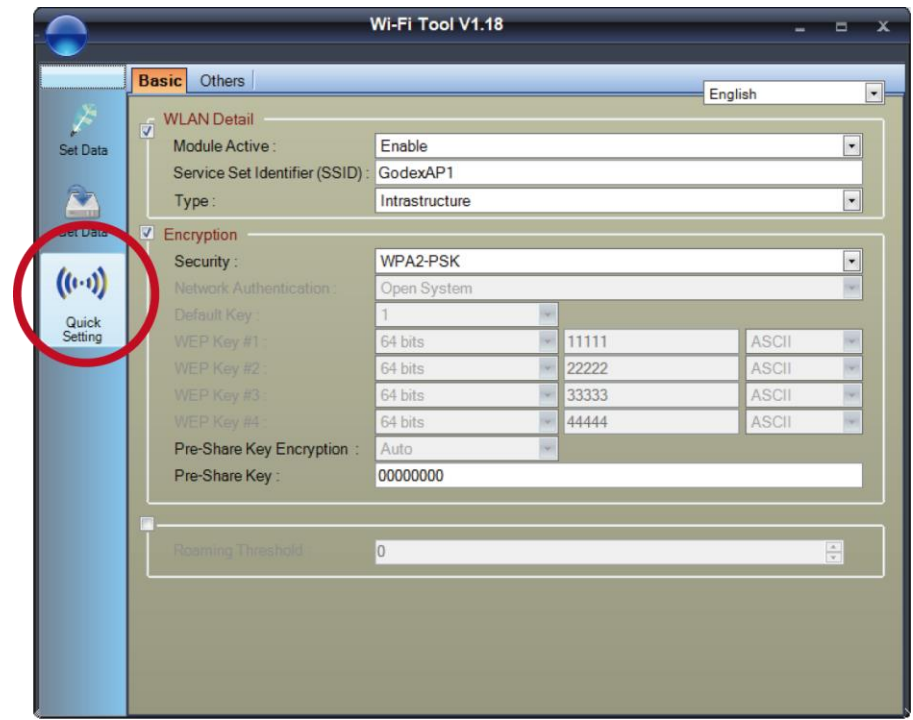

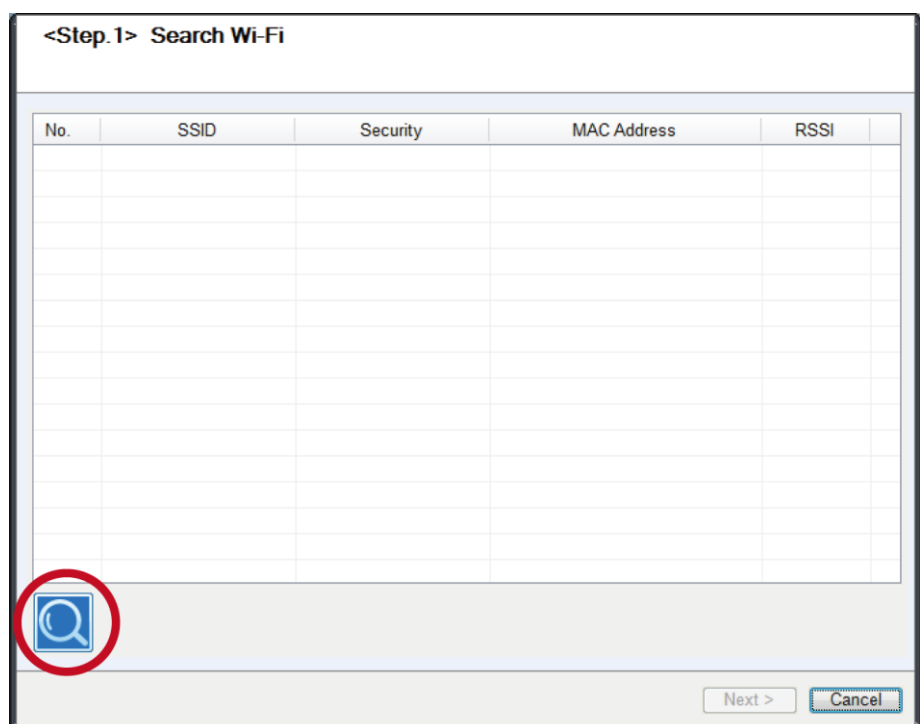

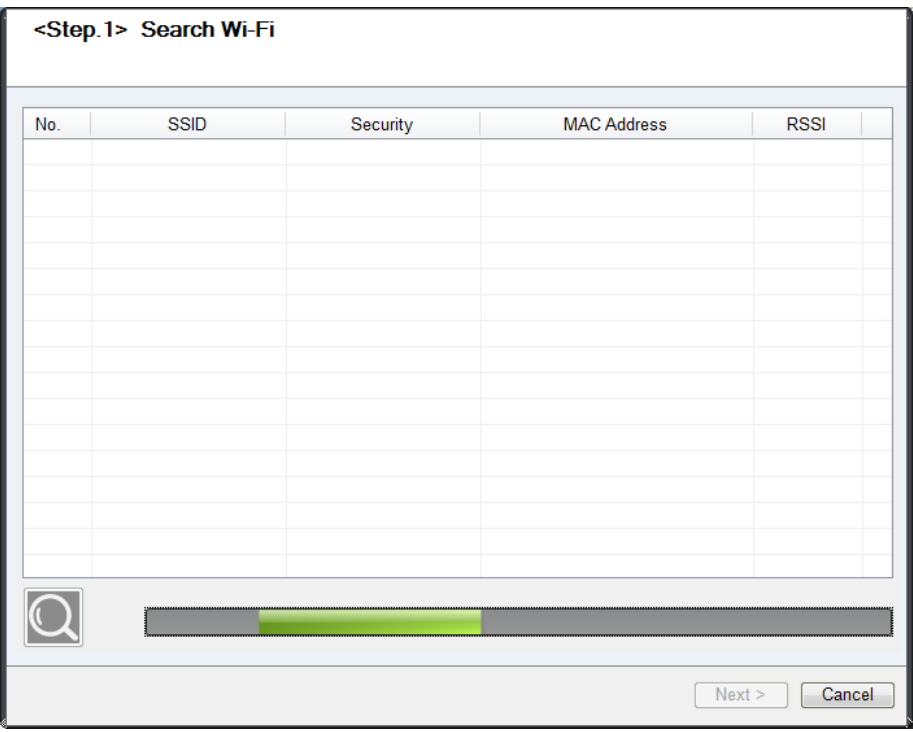

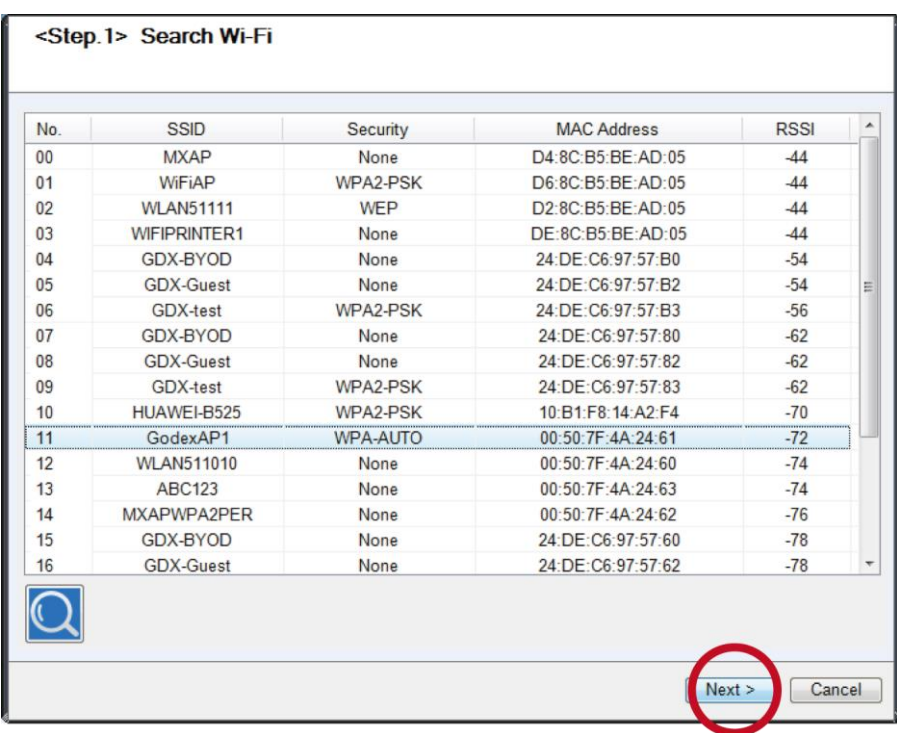

9. Enter the password set on the server side and click the "Setting" button.

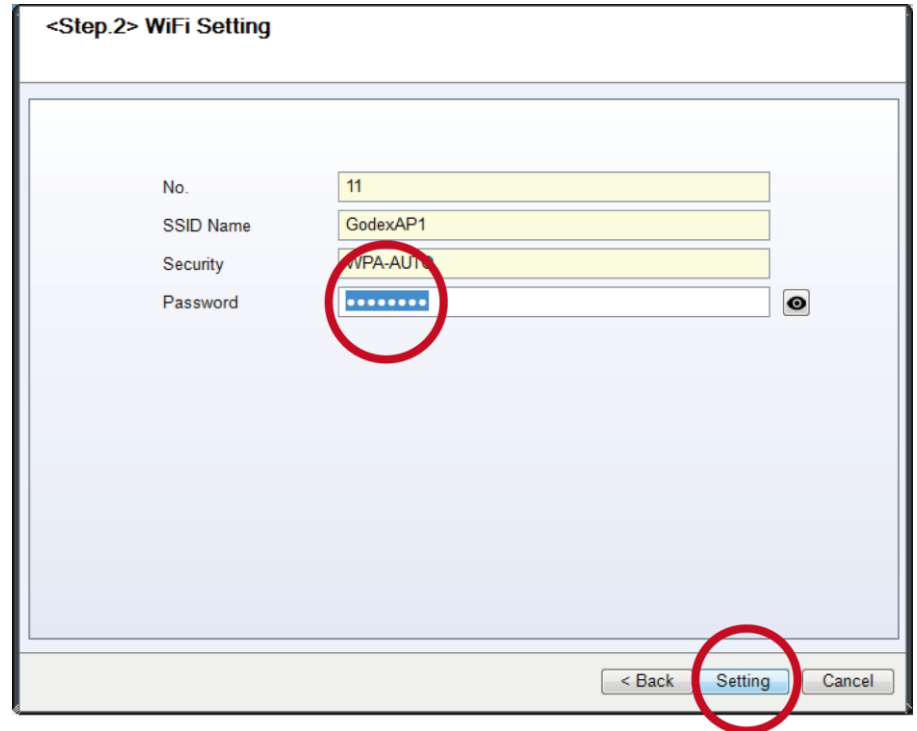

10. After the setting succeeded, a prompt will pop up and the printer will restart.

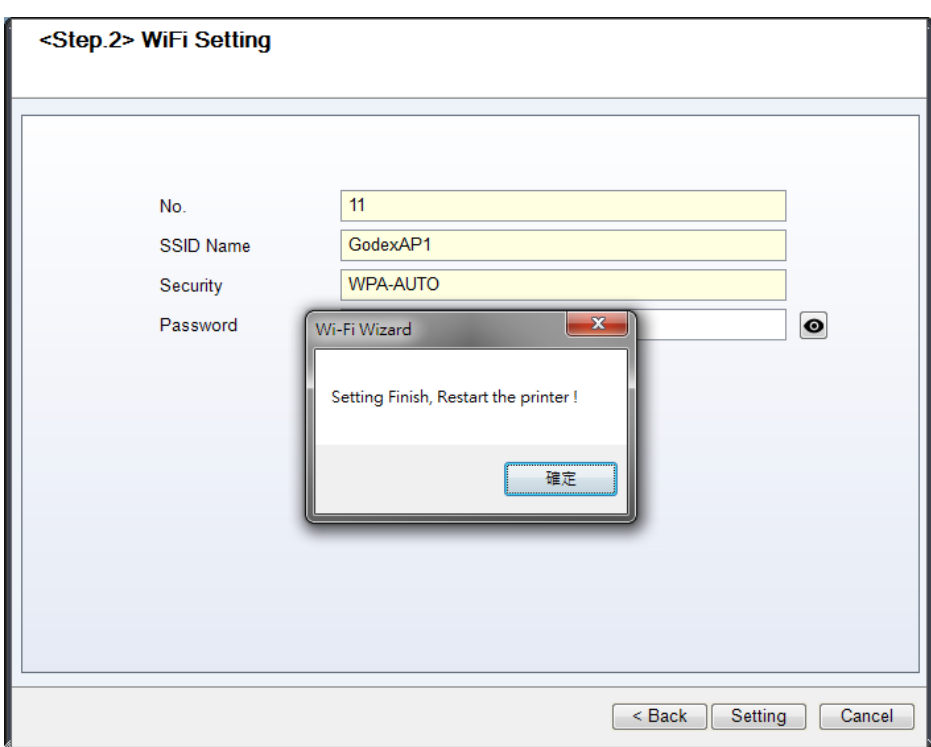

11. Select the "Other" tab and click the "Get Data" icon after selecting "IP Settings".

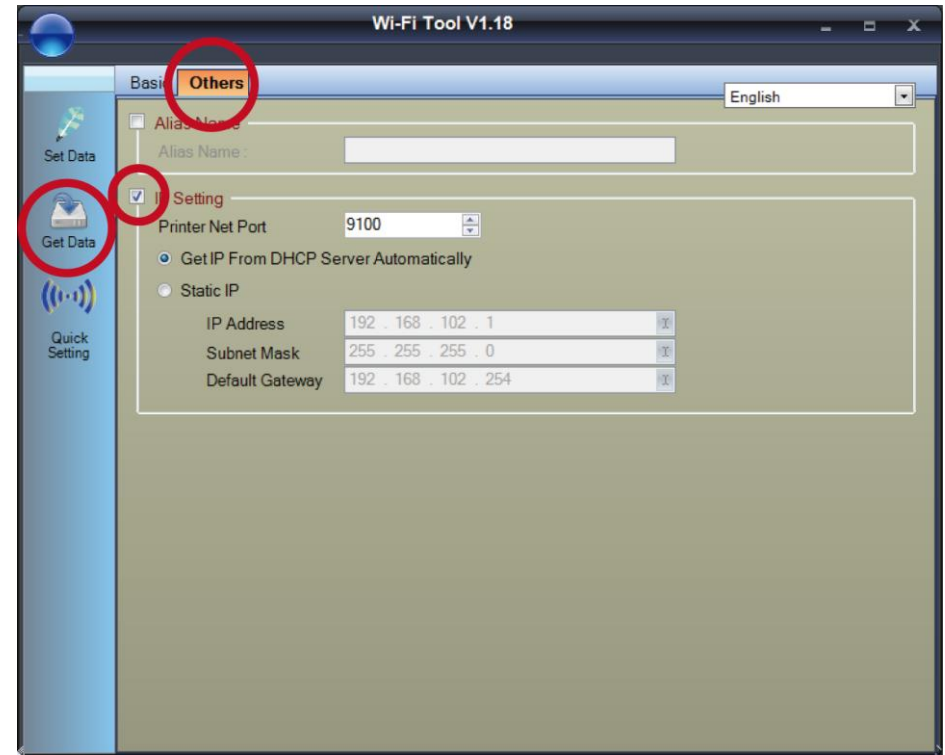

12. After remembering the IP address, open the "Printer Settings" window.

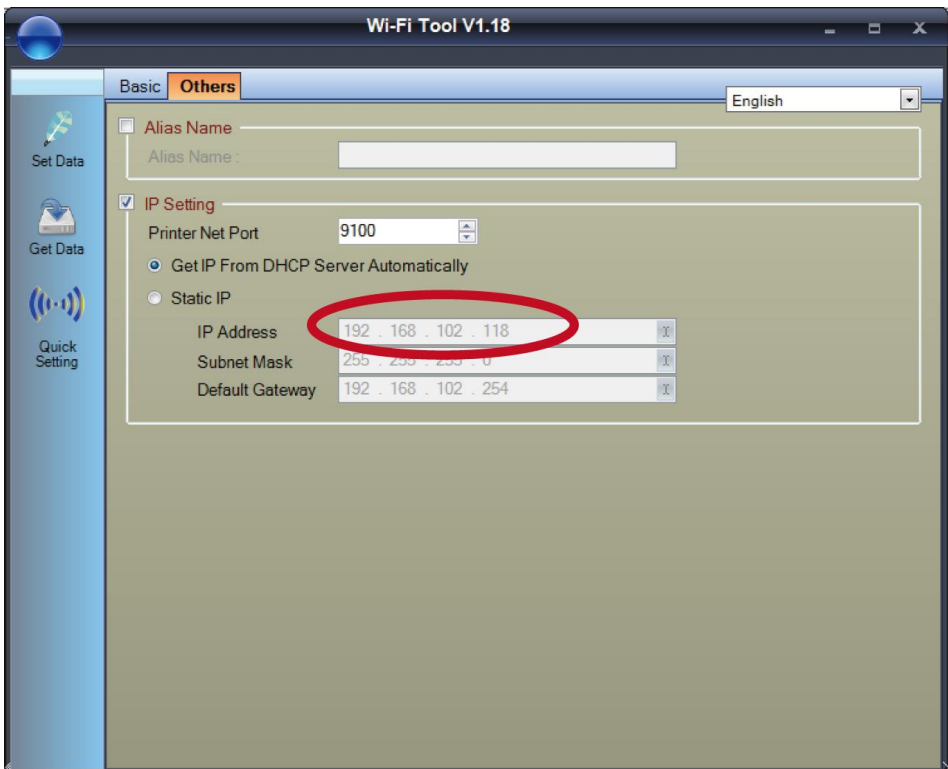

13. Select the"Printer Interface"tab, fill in the IP address and click "Save" to complete the setting.

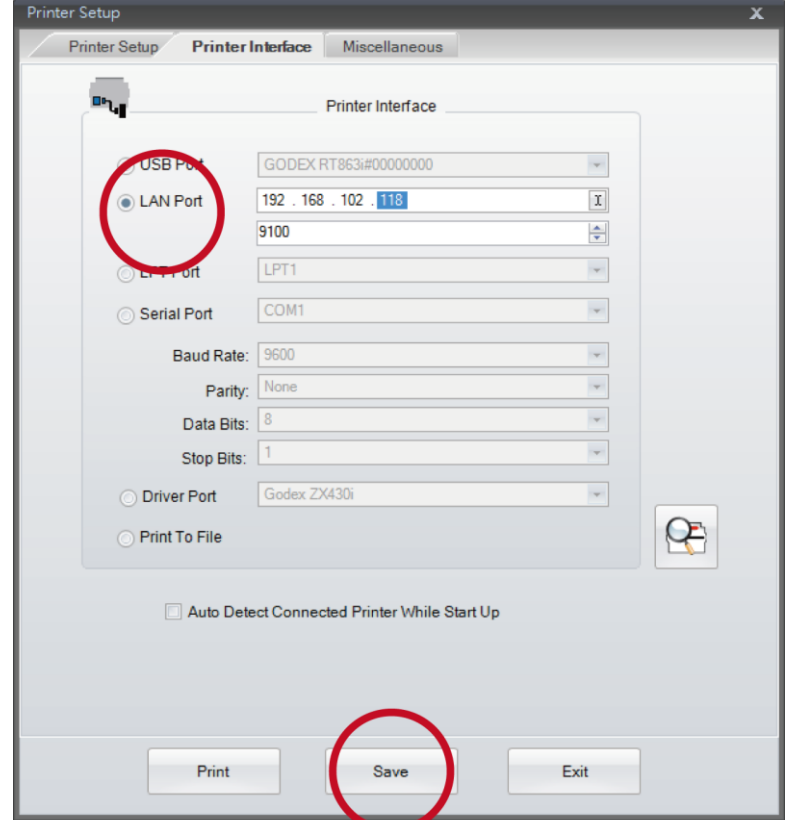

# **APPENDIX ─ Liner Rewind Operation**

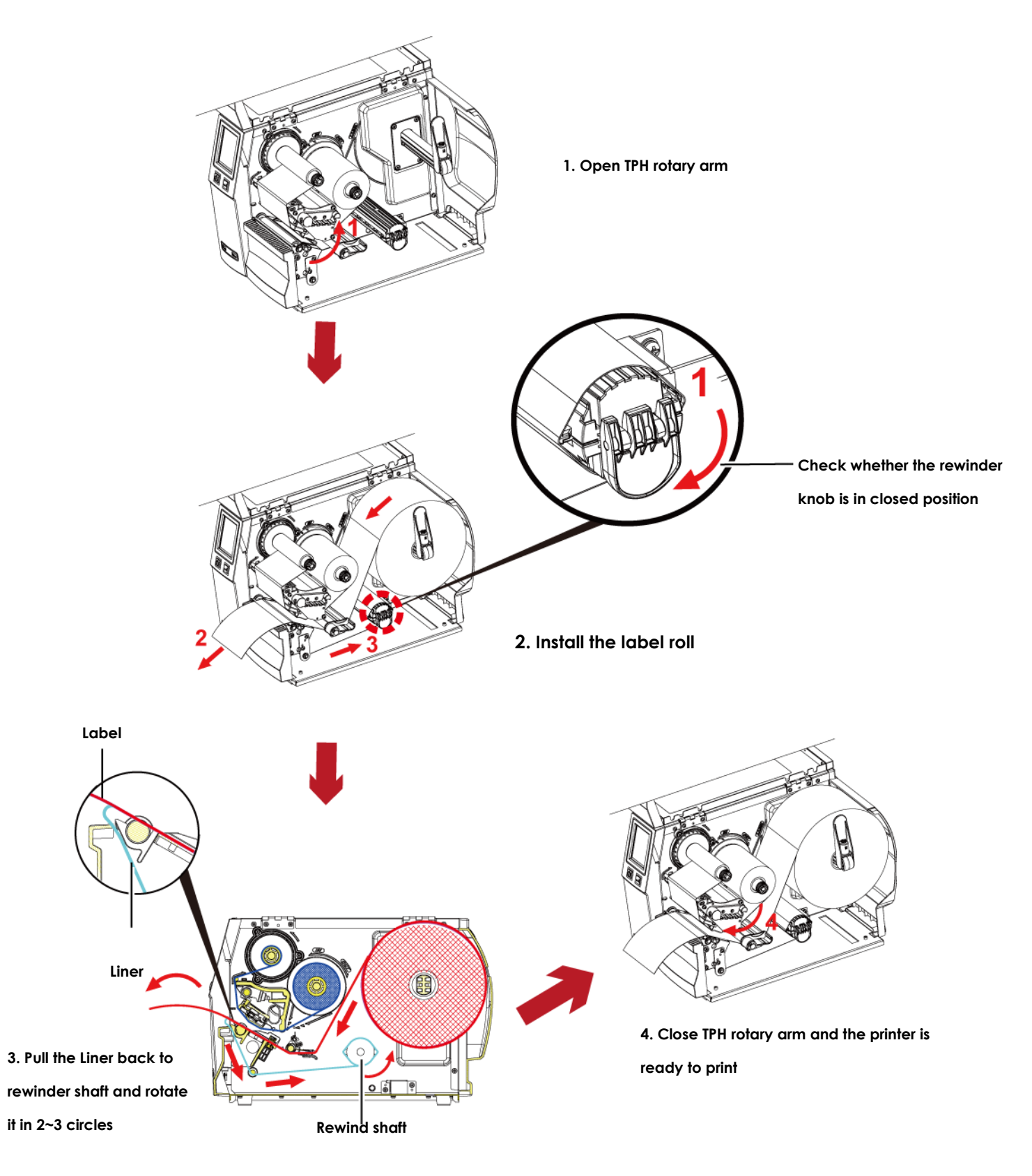

### **Note**

\* With the rewind installed, set the stop position in GoLabel (E value) and Driver to 6.

\* Liner rewind can be operated without setting Golabel and Driver .

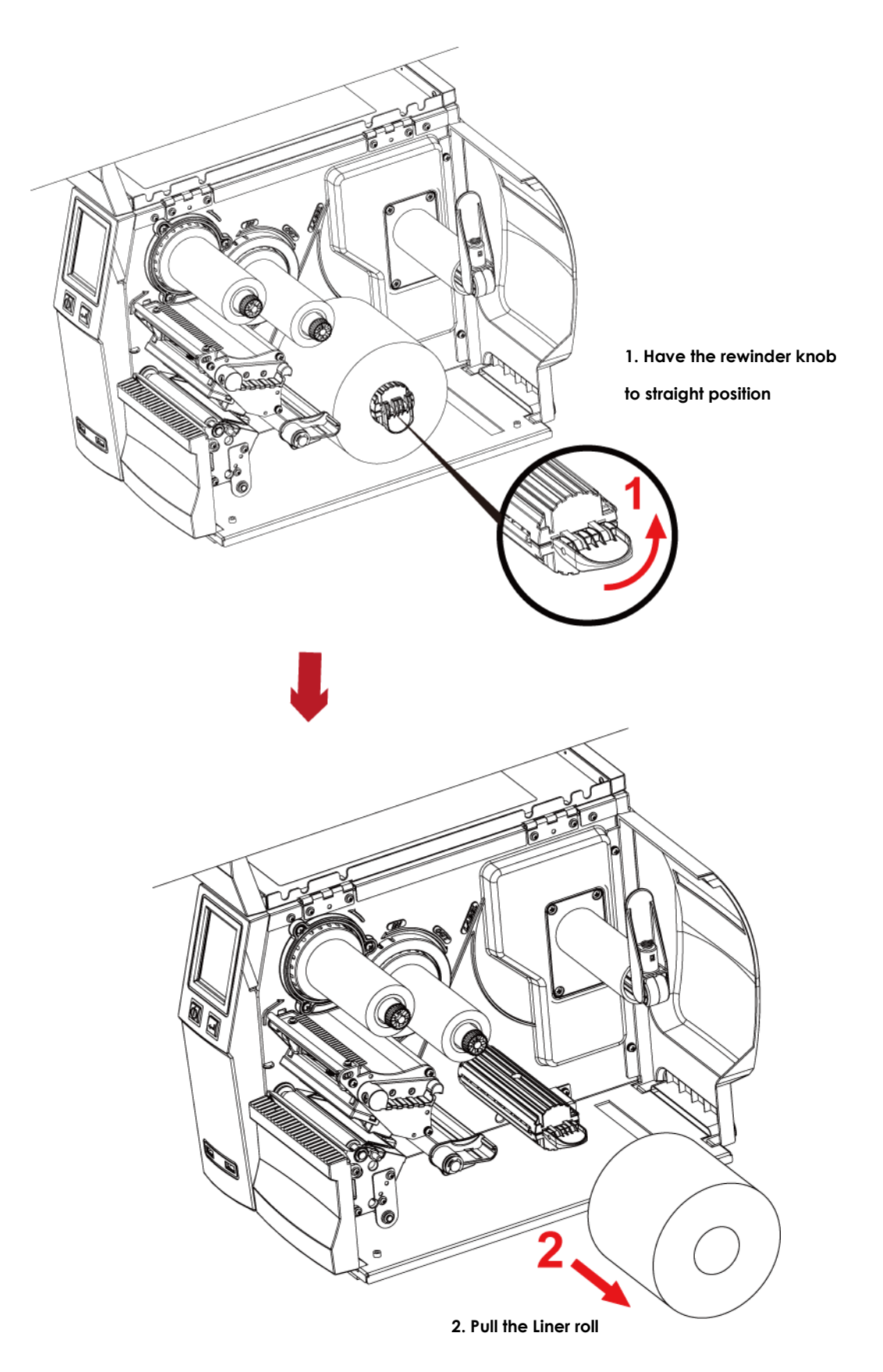

### **Note**

\* The rewind is applied to liner only, and do not use it with other printed labels. manual personal personal personal personal personal personal personal personal personal personal personal per<br>District personal personal personal personal personal personal personal personal personal personal personal pe

\* If any adhesion is left on the label dispenser cover, Please clean it with soft fabric and denatured alcohol. t fabric and der

## **APPENDIX ─ Installation Guide for Perforation Cutter**

**Overview Of Perforation** 

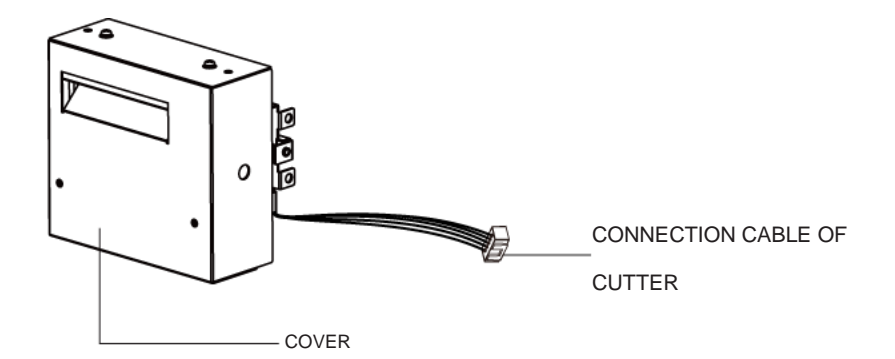

### **Caution**

- Power off the printer and remove the cable from the connector before perforation cutter module installation
- \*\* Labels with adhesive glue are not applicable or otherwise could result to malfunction
- \*\*\* Applicable label size is at maximum width of 80mm and minimum length of 30mm.

(Usage with labels outside this range will be excluded from warranty terms)

- \*\*\*\* Stop position (E value) should set to 51 through GoLabel before using the perforation cutter
- \*\*\*\*\* After the perforation cutter is installed, please send the command ^D1,5 through Golabel to set the perforation cutter.

पति

\*\*\*\*\*\* Command : ^XSETCUT,MODE,0,2→Full Cut, ^XSETCUT,MODE,1,2→Perforation Cut

#### **This cutter module is suitable for Firmware V2.100 or later.**

Ŵ  $\sqrt{2}$ 

t,

#### **Preparation Steps**

For more details about the preparation steps to install optional modules, please refer to printer User Manual.

**cable before installing the perforation cutter module)** 1. Loose the screw (as circle indicated).

**(Power off the printer and remove the power** 

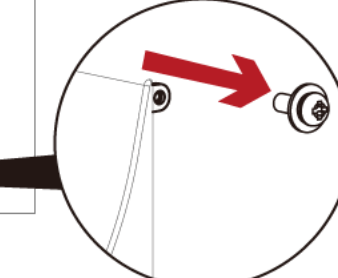

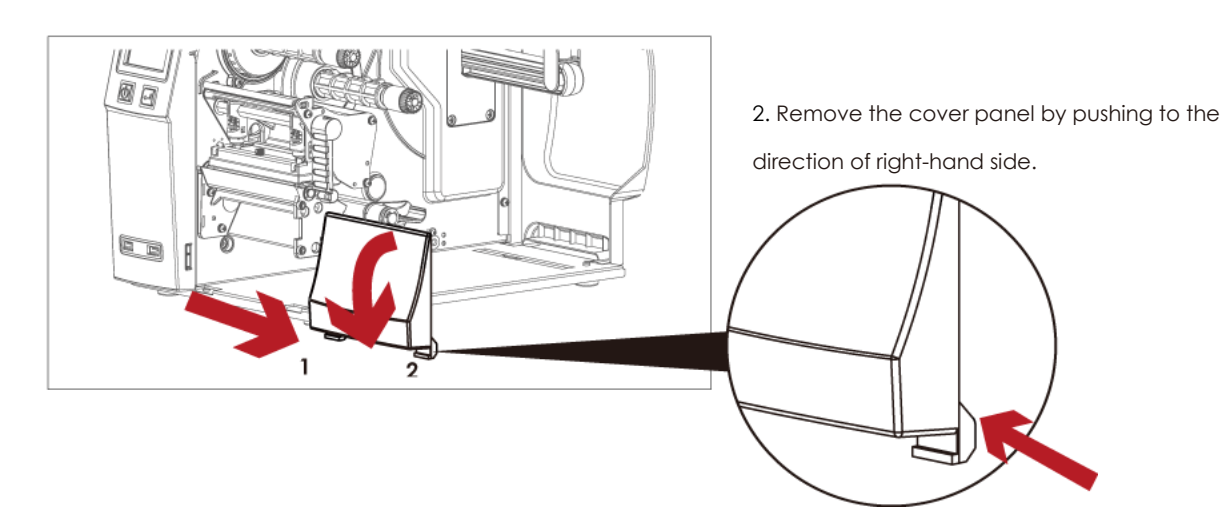

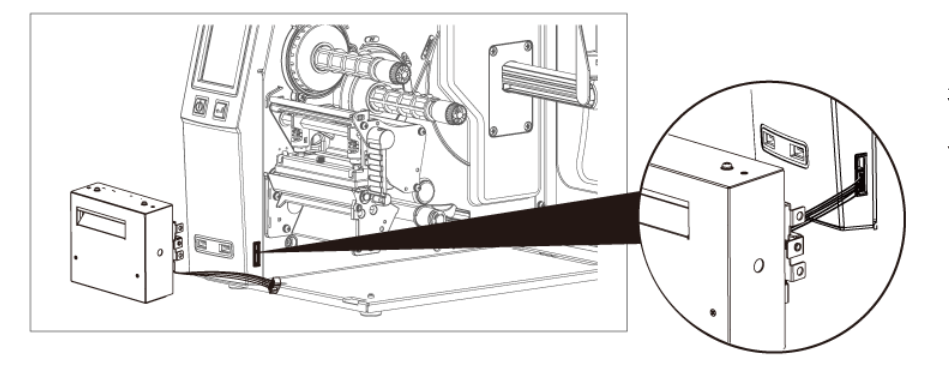

3. Plug in the cable connector to the bottom 5-PIN jack of printer's left panel

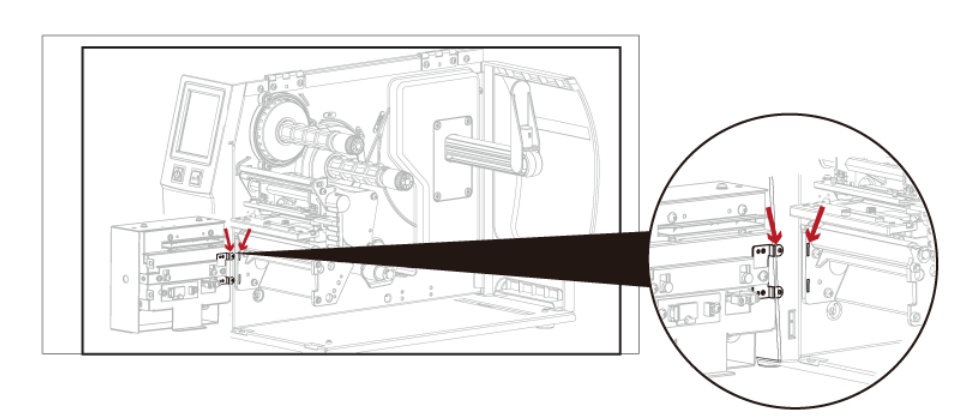

4. Insert the perforation cutter module to dock with the printer

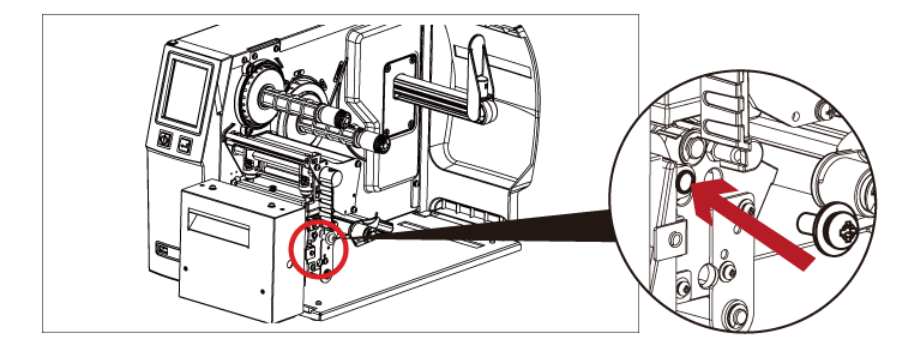

5. Hold the perforation cutter module firmly and tighten the screw

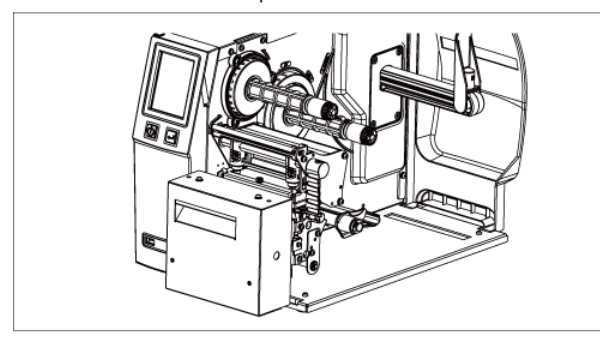

6. Installation is now complete 7. Load consumables and close printer cover

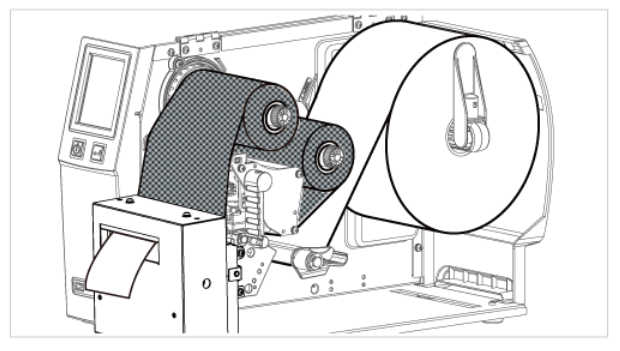

### **Caution**

\*\*\*\*Printer power should be off when plugging the connector to avoid malfunction

## **Cleaning Method**

1.Remove the screws and cover.

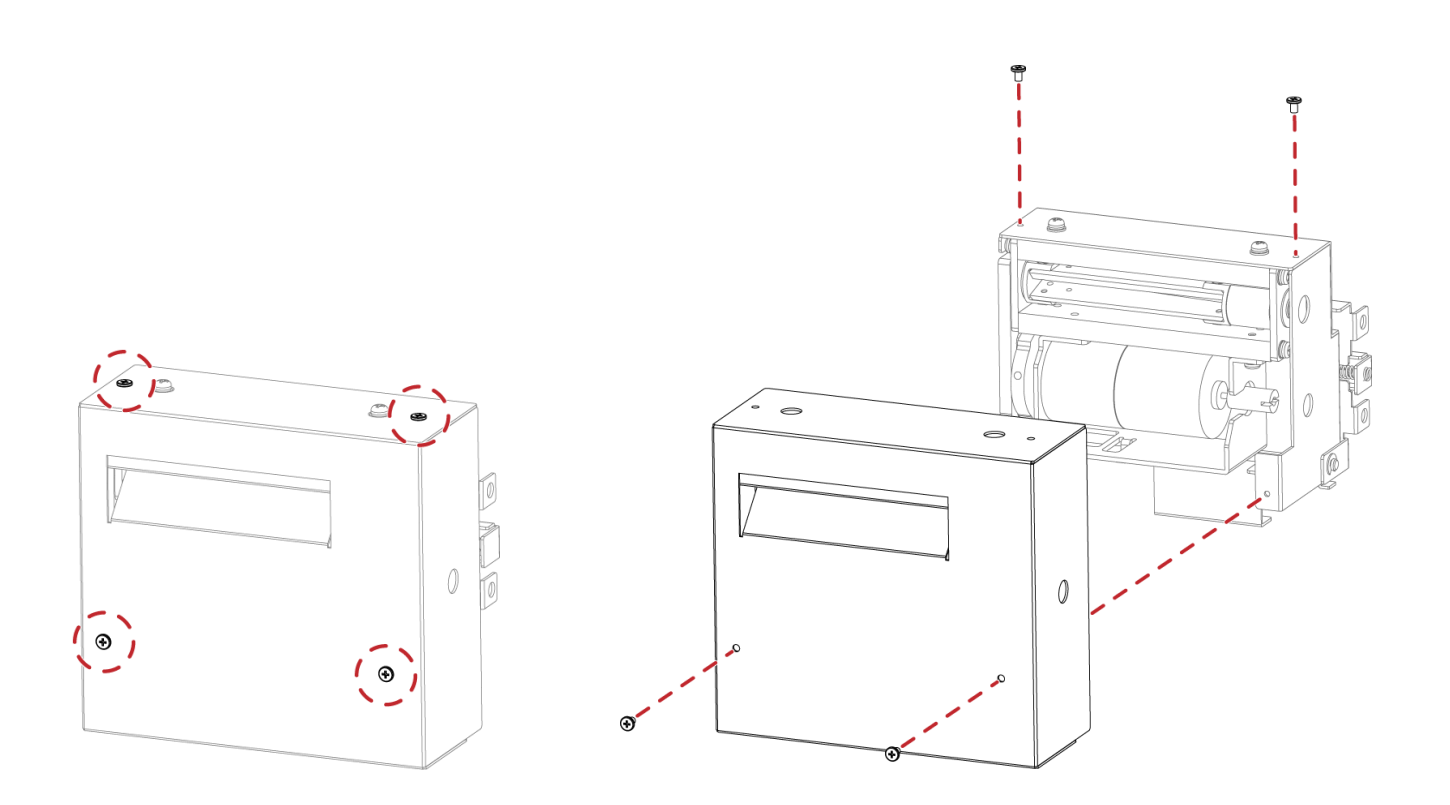

2. Wipe with a cotton swab or dry lint-free cloth (turn the gear to adjust the angle of the cutter)

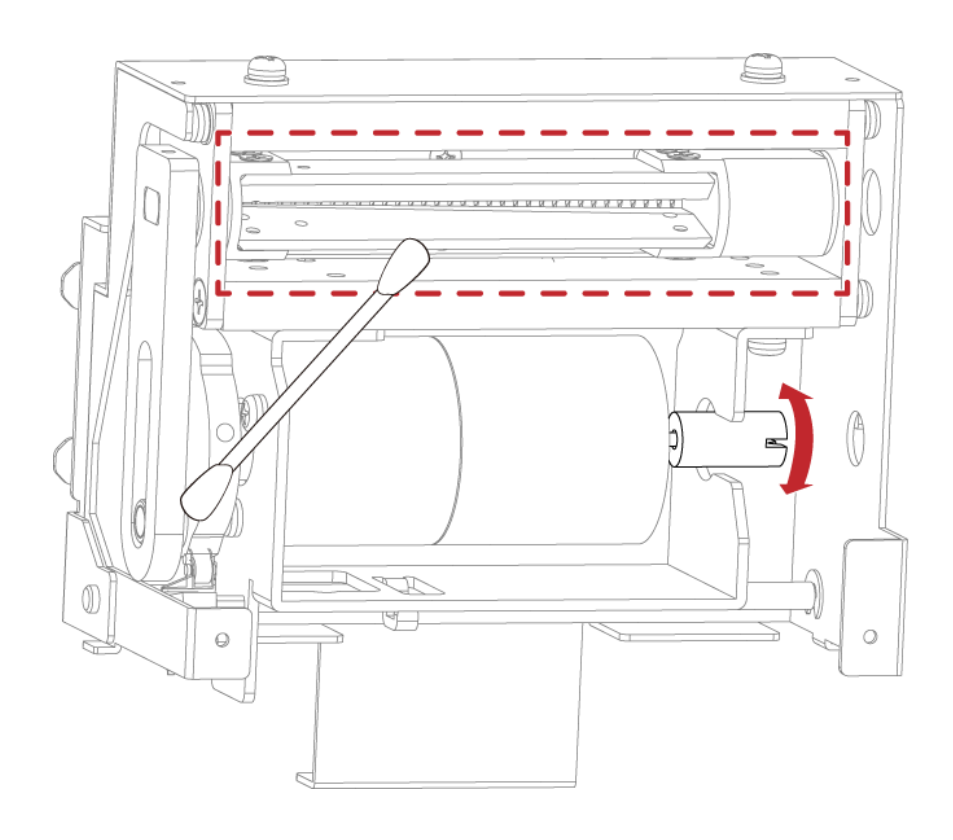

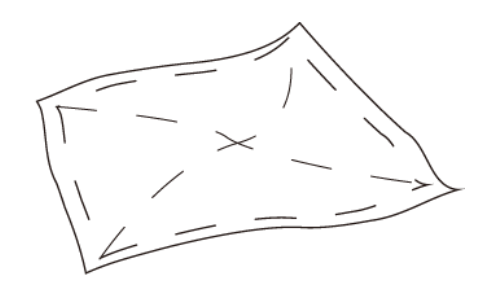

## APPENDIX**─**Installation Guide for Paper Card Cutter

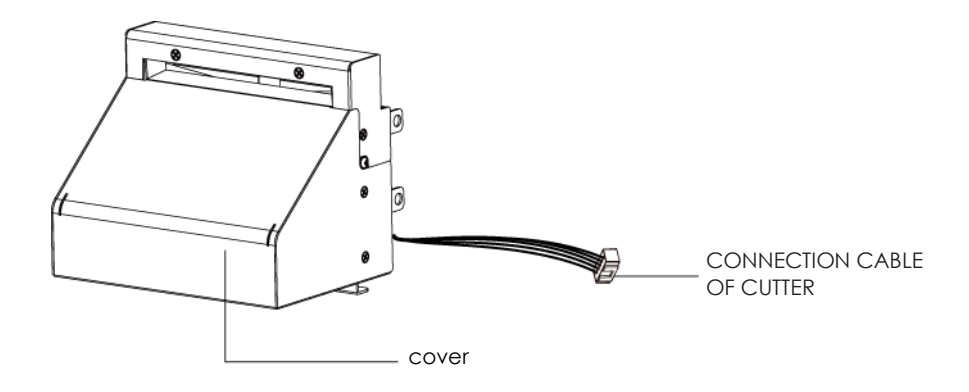

### **Caution**

- Power off the printer and remove the cable from the connector before cutter module installation
- \*\* Labels with adhesive glue or inner roll are not applicable or otherwise could result to malfunction

Applicable label size is at maximum width of 118mm and minimum length of 30mm.

(Usage with labels outside this range will be excluded from warranty terms)

\*\*\*\* Stop position (E value) should set to 32 through GoLabel before using the cutter

\*\*\*\*\* After the cutter is installed, please send the command ^D1,5 through Golabel to set the cutter.

### **This cutter module is suitable for Firmware V2.100 or later.**

### **Preparation Steps**

For more details about the preparation steps to install optional modules, please refer to printer User Manual.

#### **Installation Steps: (Power off the printer and remove the power cable before installing the cutter module)**

1. Loose the screw (as circle indicated).

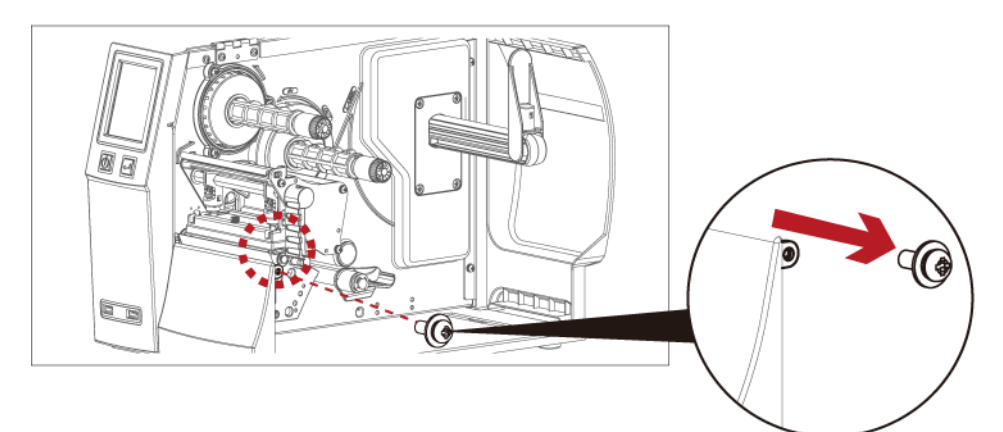

2. Remove the cover panel by pushing to the direction of right-hand side.

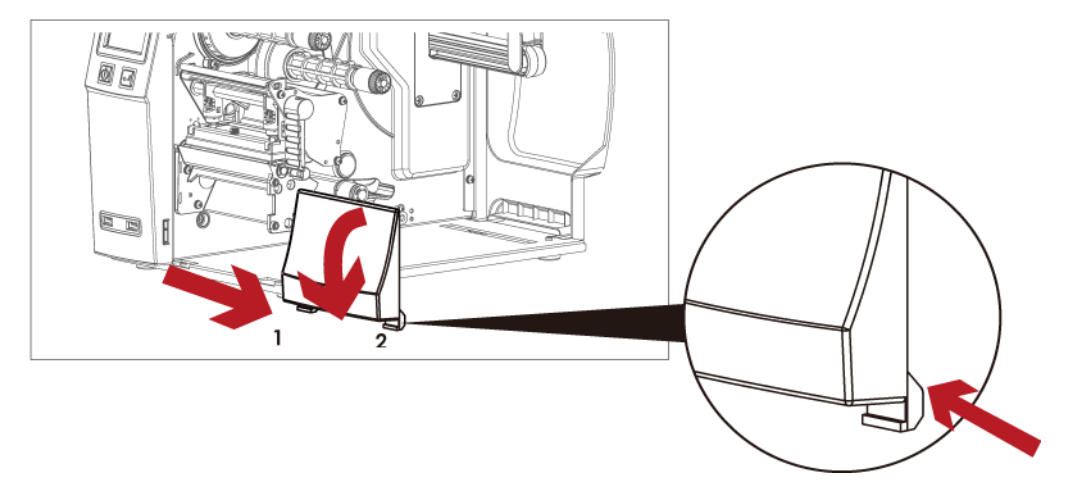

3. Plug in the cable connector to the bottom 5-PIN jack of printer's left panel

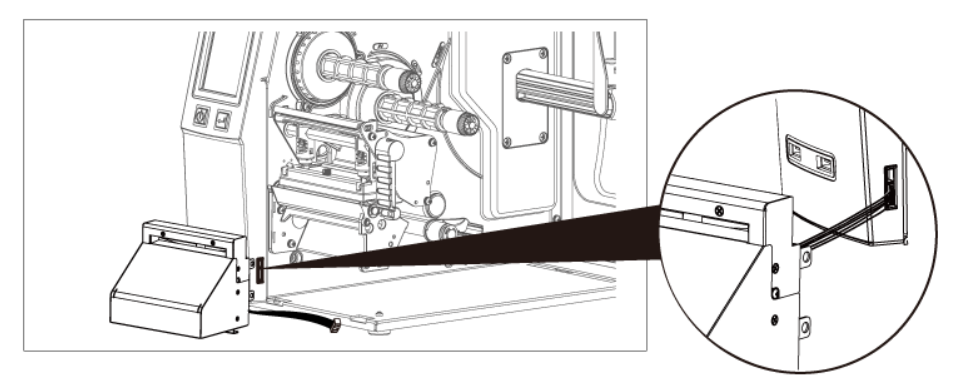

4. Insert the cutter module to dock with the printer

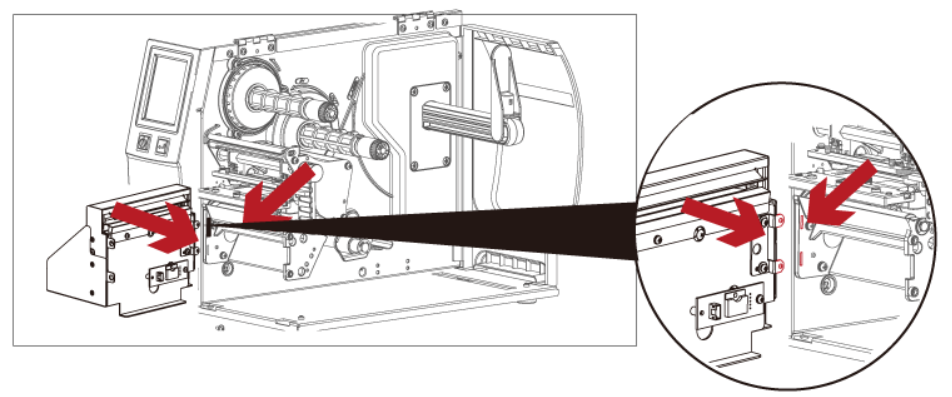

5. Hold the cutter module firmly and tighten the screw

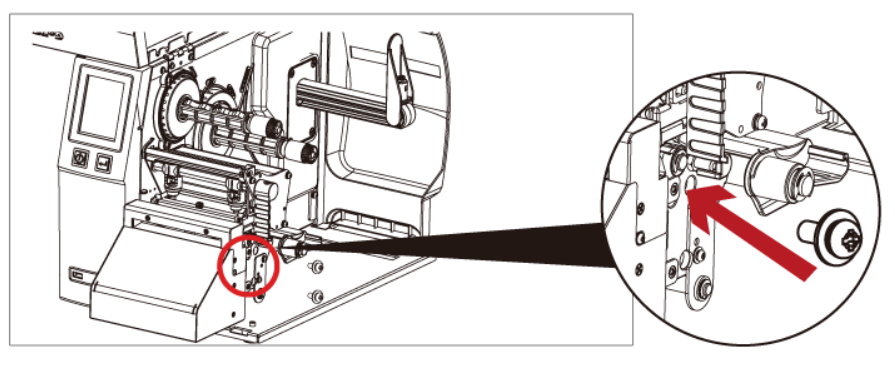

6. Installation is now

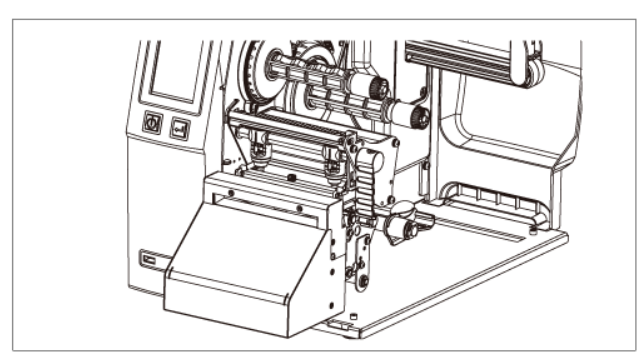

**Caution**

\*\*\*\*Printer power should be off when plugging the connector to avoid malfunction

7. Load consumables and close printer cover

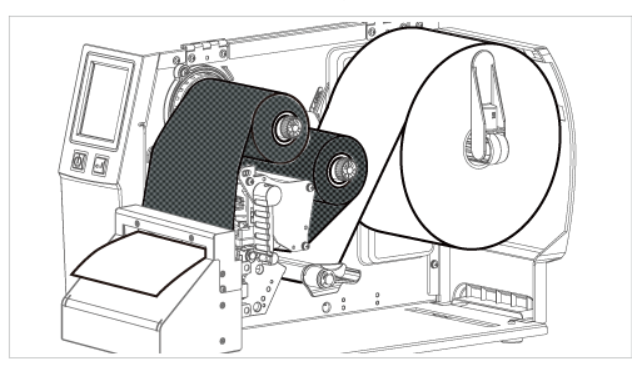

### **Cleaning Method**

1.Remove the screws and cover.

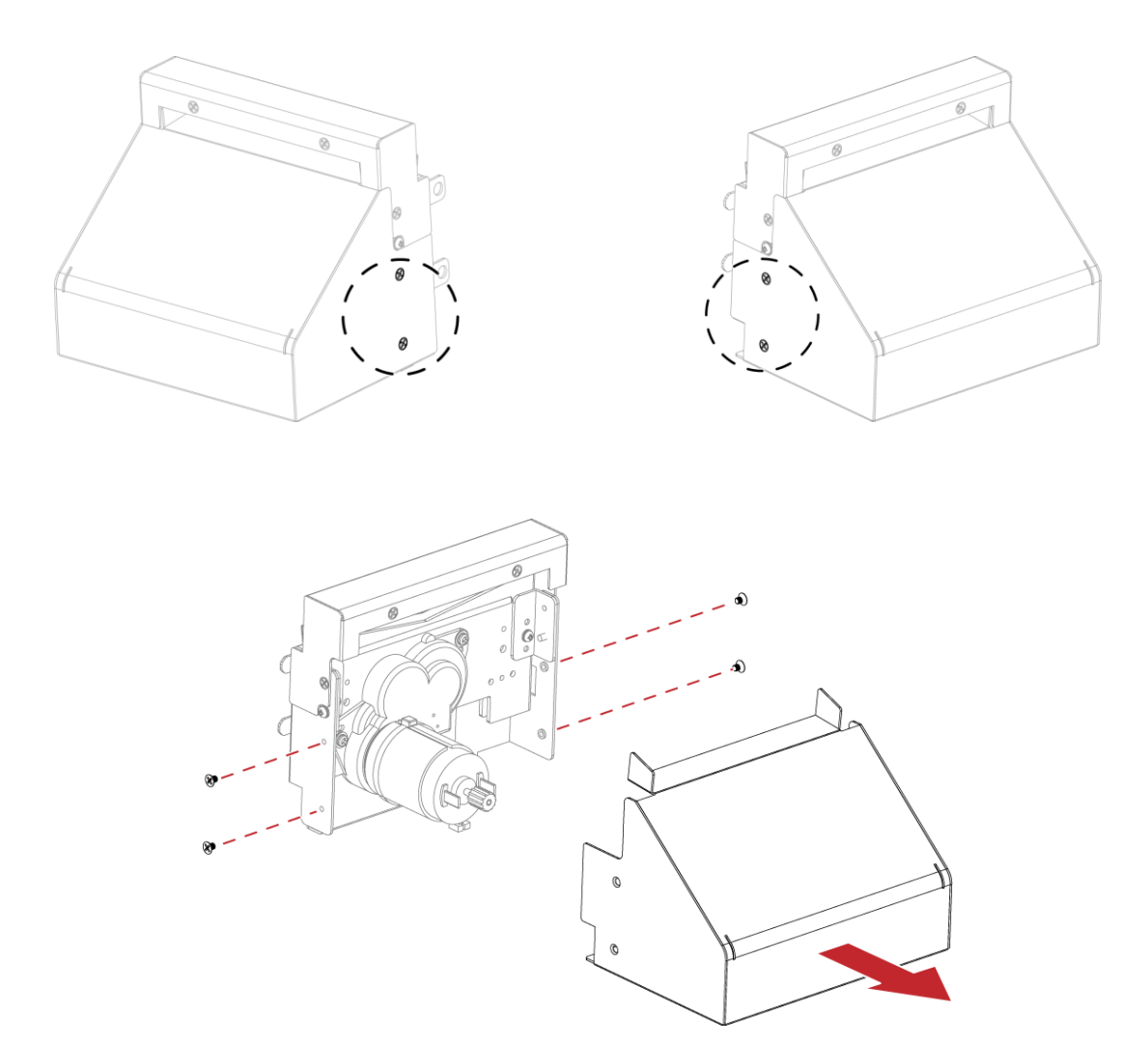

2. Wipe with a cotton swab or dry lint-free cloth (turn the gear to adjust the angle of the cutter)

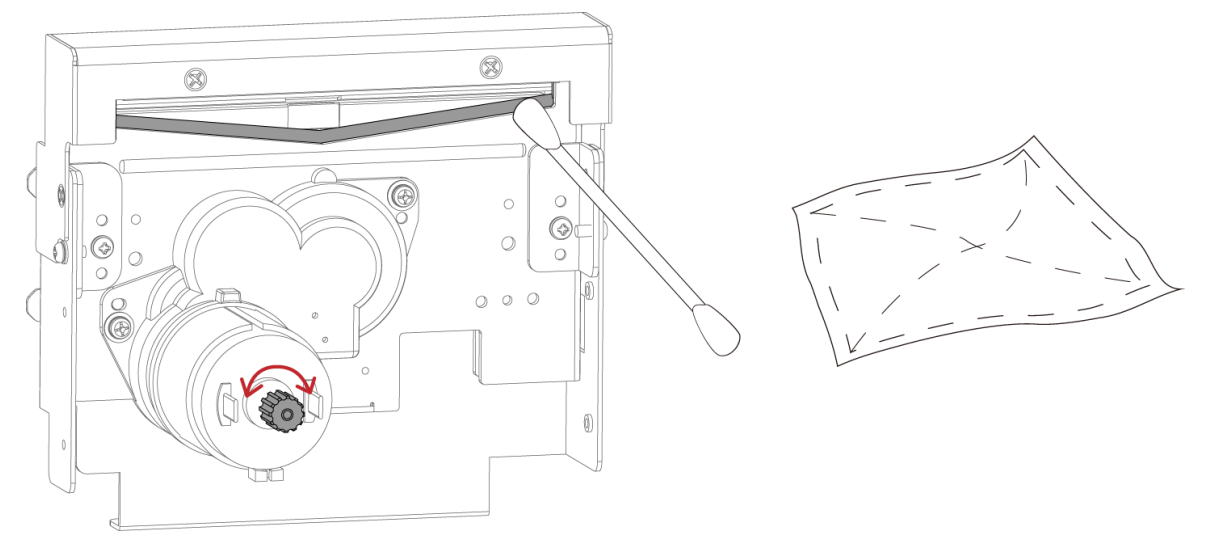

# **APPENDIX ─ High-Speed Cutter (MK147) Installation Guide**

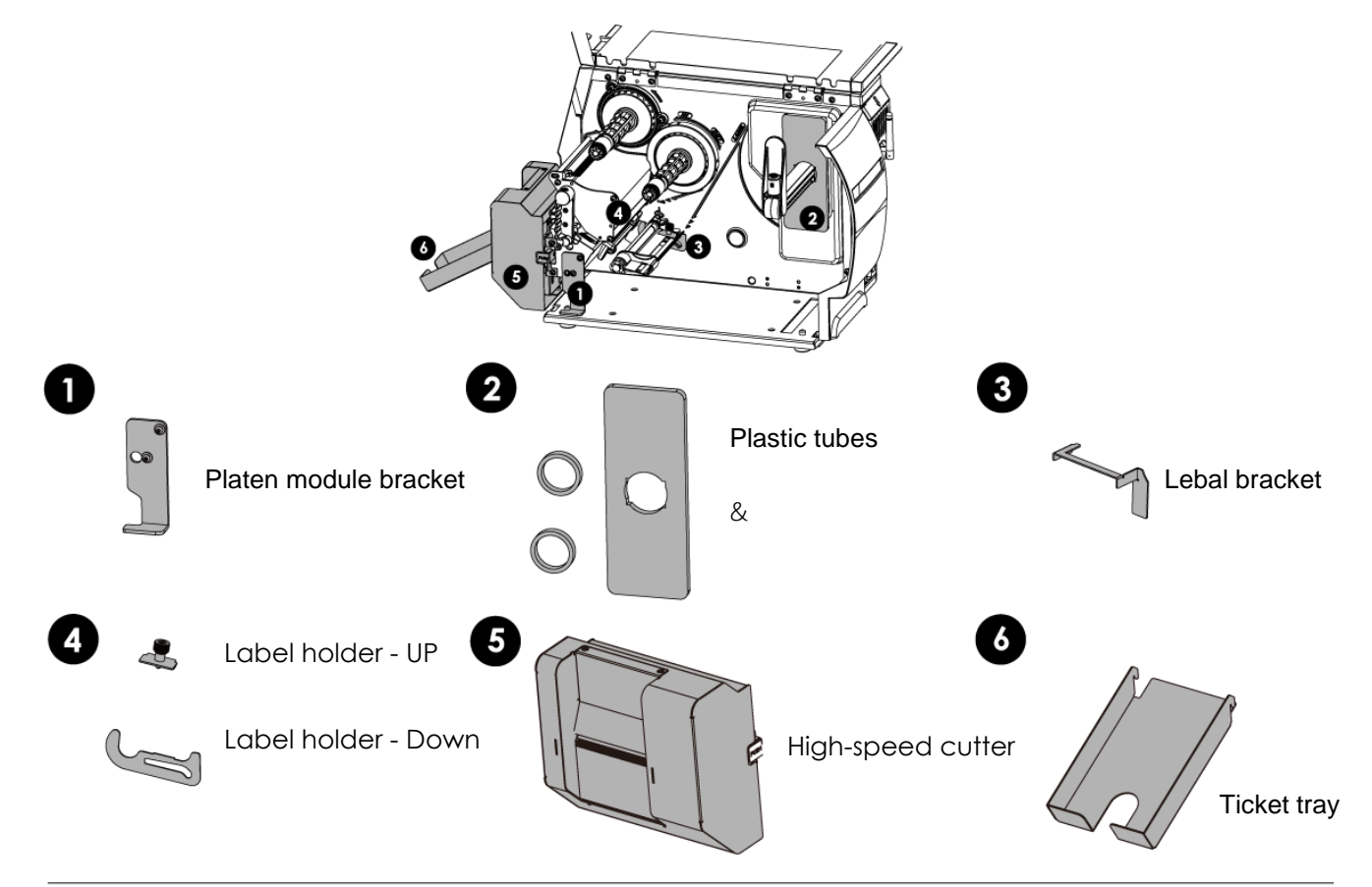

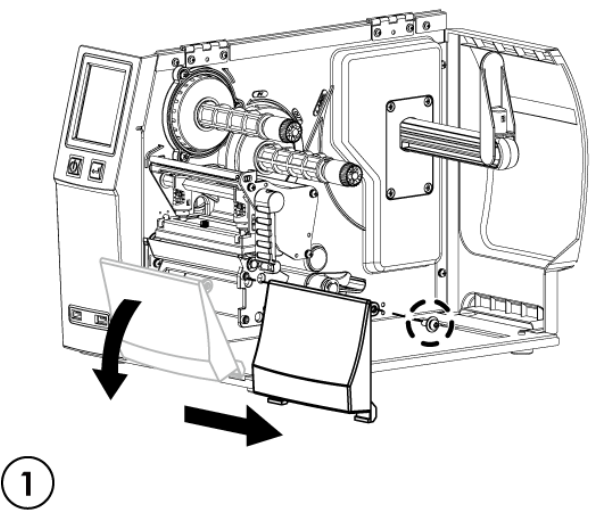

- 1. Loose the screw (as the picture shows).
- 2. Tilt the front cover forward and move it to the

1. Assemble the Platen module bracket.

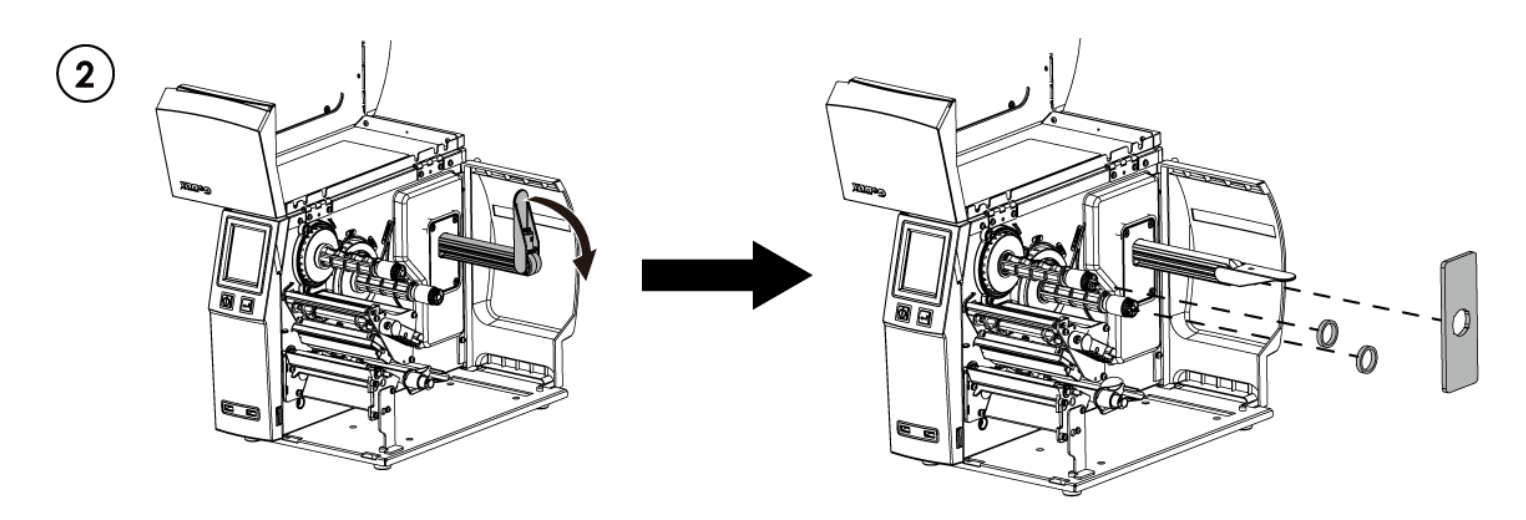

- 1. Assemble the label stop plate and plastic tubes.
- ※ **(Please remove the double-sided adhesive backing paper on the label stop**

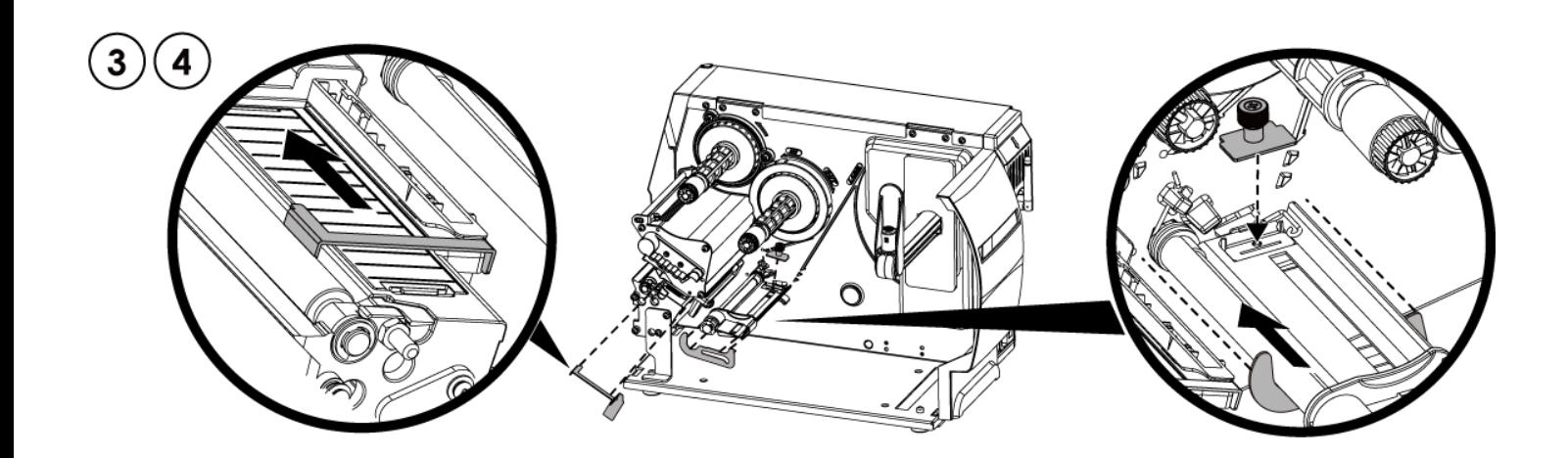

- 1. Install the label bracket and the label holders respectively. During the installation, push the parts to the left end and fix them with double-sided tape.
- ※ **(Please remove the double-sided adhesive backing paper on the label bracket and label holder first.)**

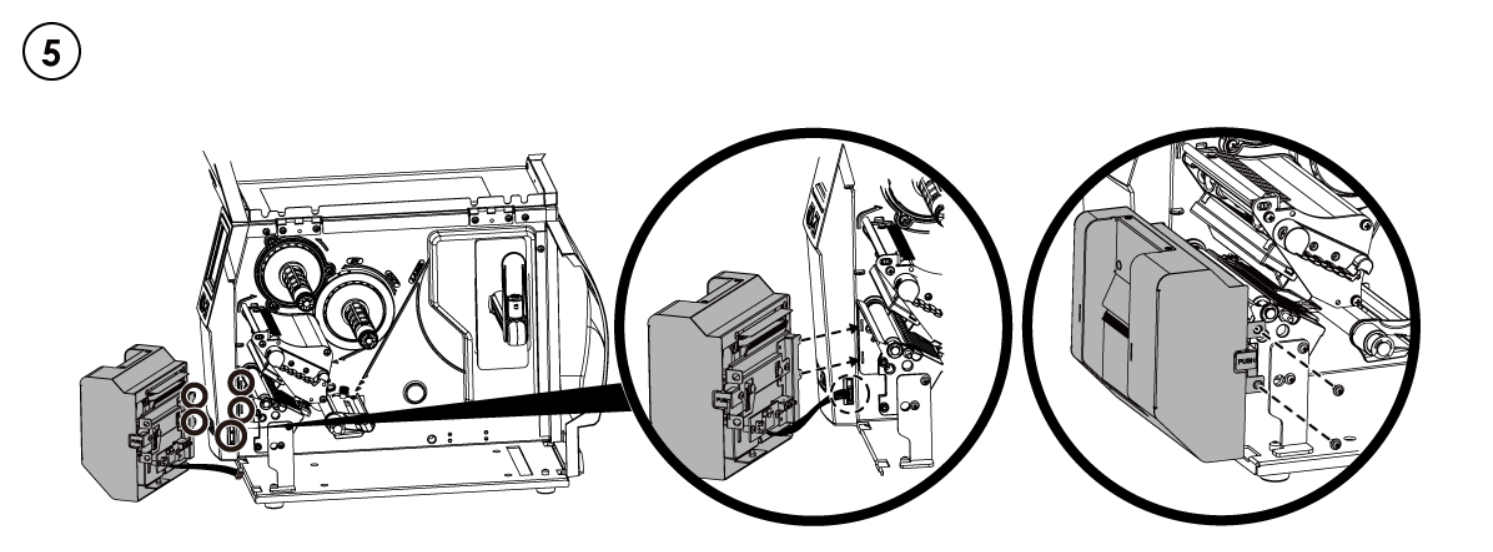

- 1. When installing the cutter, plug in the cable into the socket first, then insert the left side of the cutter into the mechanism fillister.(as shown in the picture)
- 2. Finally fix the cutter with screws(as shown in the picture)

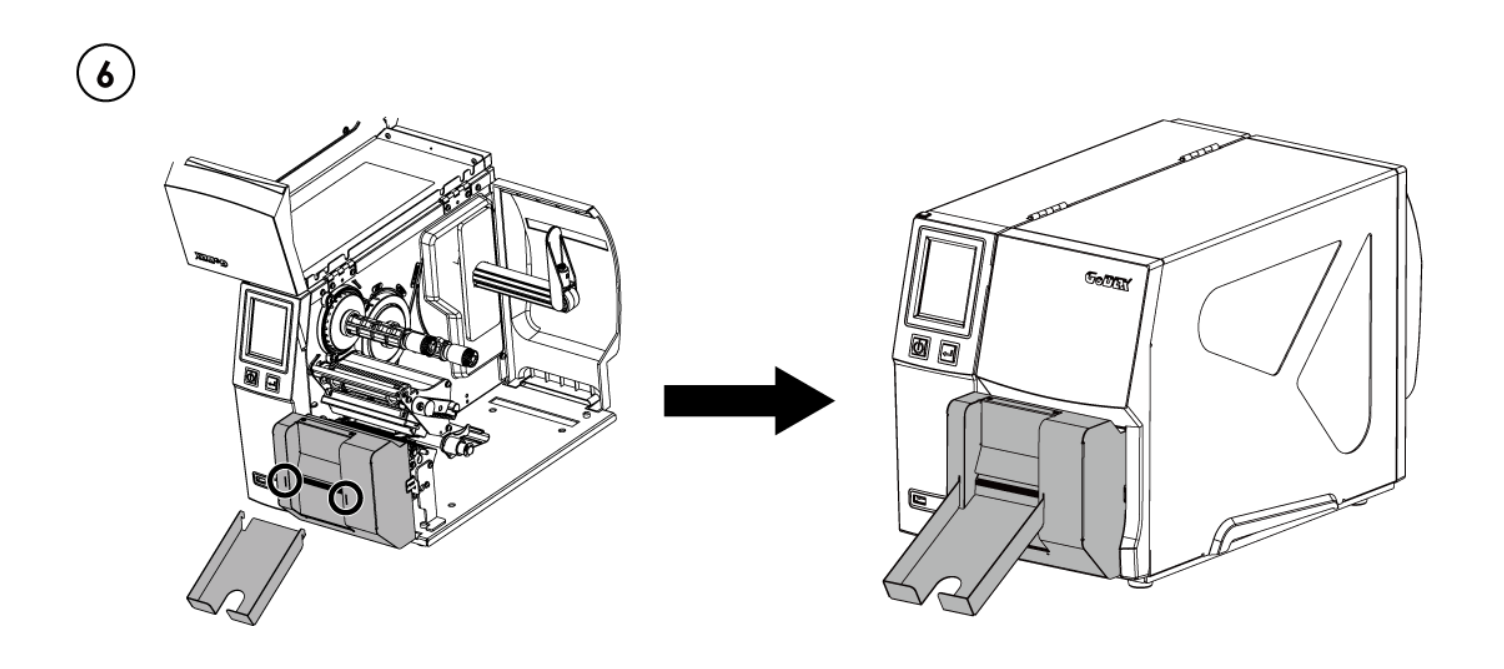

1. Snap the ticket tray to the cover of cutter to complete the installation.

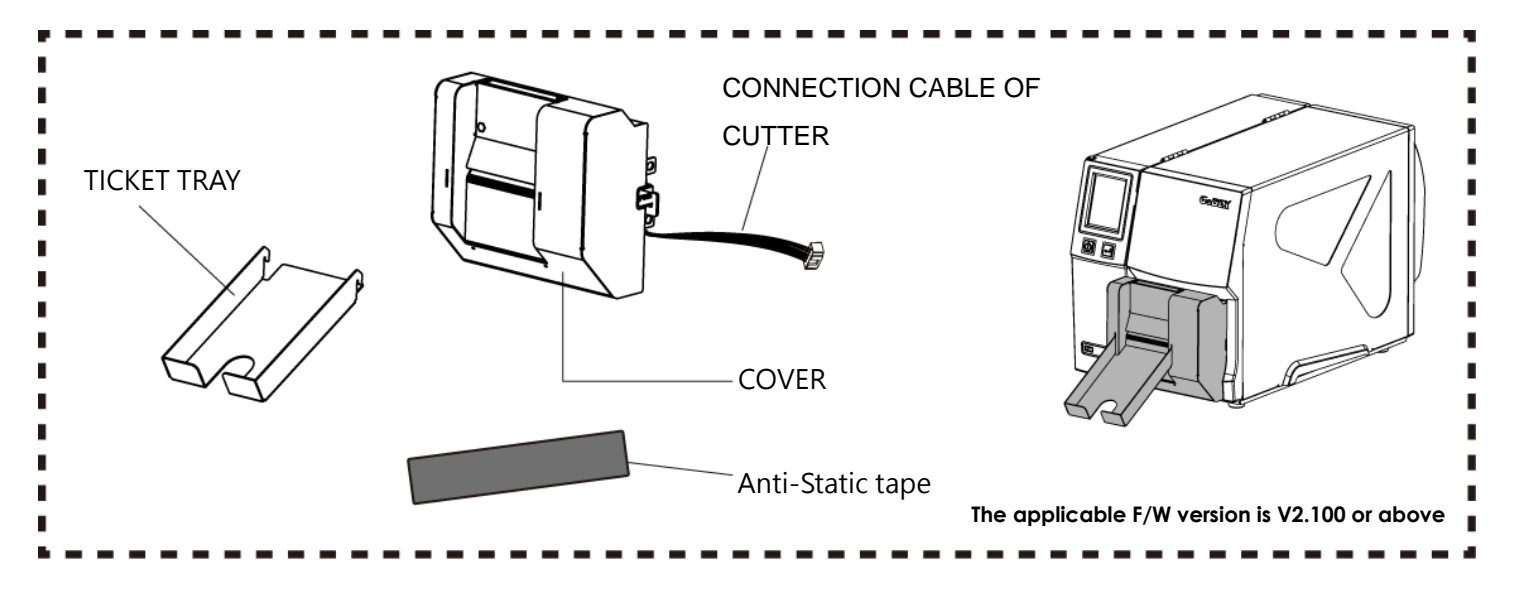

#### **Notification**

\*Power off the printer and remove the cable from the electric socket before installing the cutter module.

\*Labels with adhesive glue are not applicable or otherwise could result in malfunction.

\*Applicable label size is at maximum width of 75mm and minimum length of 30mm.

(Use the labels with over this range will be excluded from warranty terms)

\*Stop position (E value) should be set to 46 through GoLabel before using the cutter.

\*After the cutter is installed, please send the following commands through Golabel to activate the high-speed cutting function.

 $\land$ XSETCUT,MODE,0,1  $\rightarrow$  enables high-speed cutting function

 $\land$ XSET,SMARTBACK,1  $\rightarrow$  enables pre-print function

 $\wedge$ D1,280  $\rightarrow$  enables cutter function

\*The label width setting should be 6mm wider than the original design → For example: the actual paper width is 35, Command needs to set  $\wedge$ W41

\*The horizontal displacement needs to be set to 48

\*Before using the High-Speed Cutter, the antistatic brush needed to be installed on the printing mechanism.

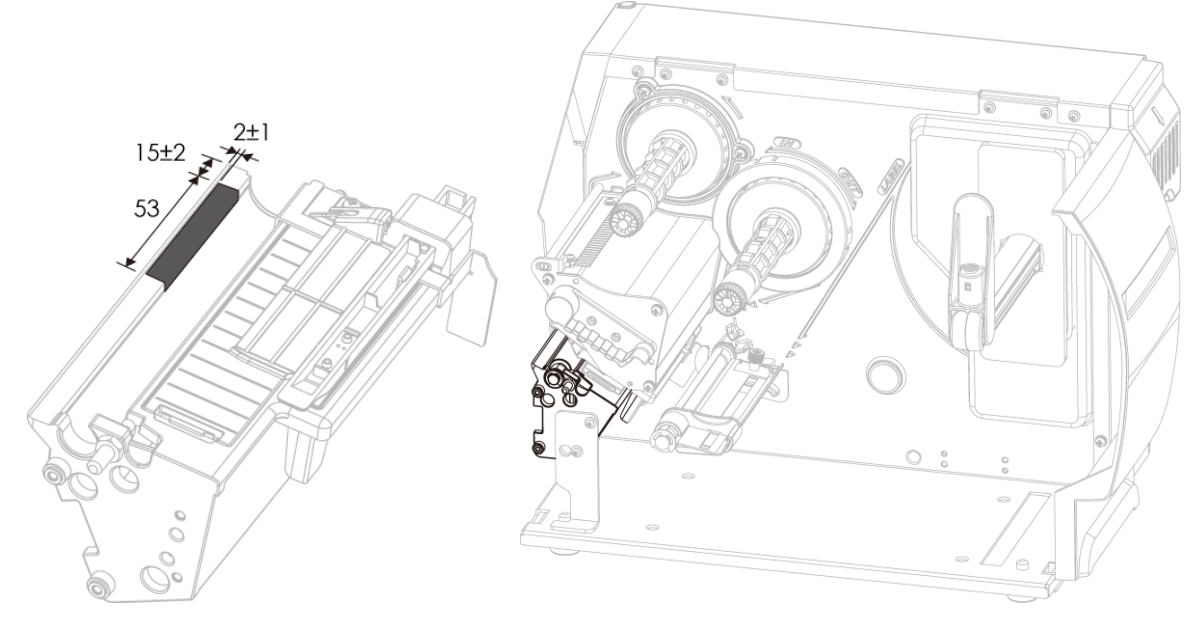

※Paste position of Anti-Static tape

## **Cleaning Method**

1.Remove the ticket tray

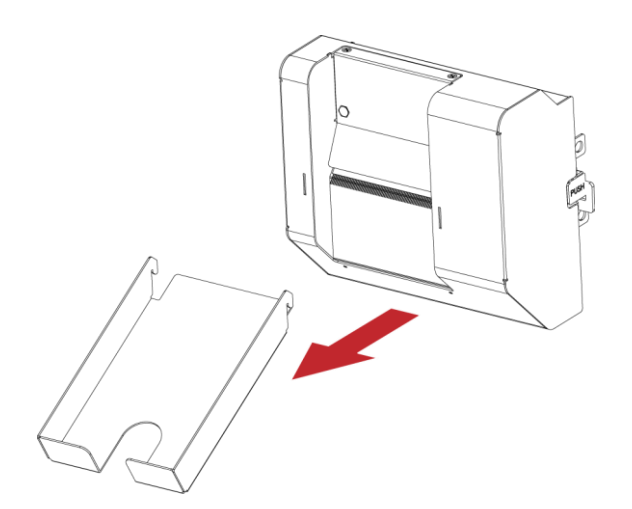

2. Remove the screws and cover.

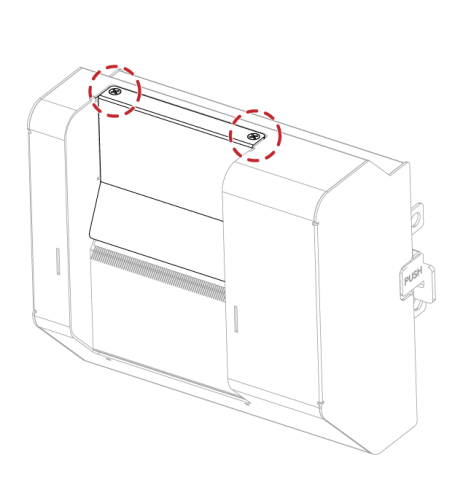

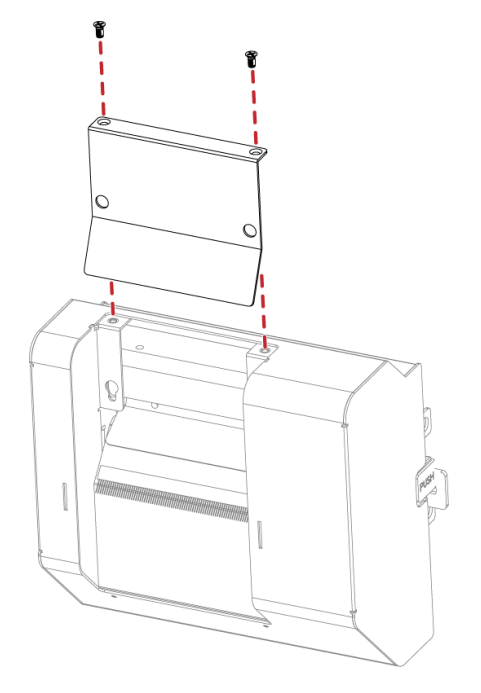

3. Wipe with a cotton swab or dry lint-free cloth

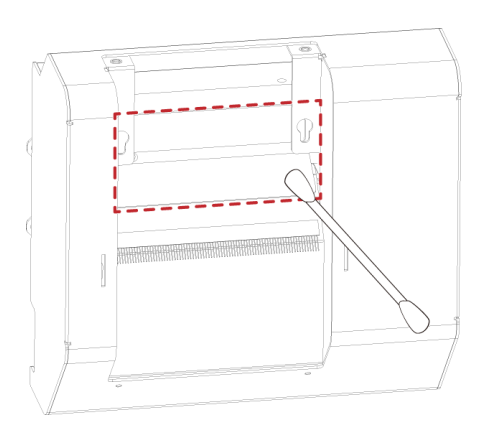

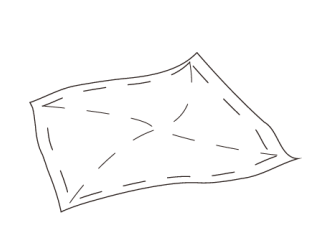